## **D-Link**

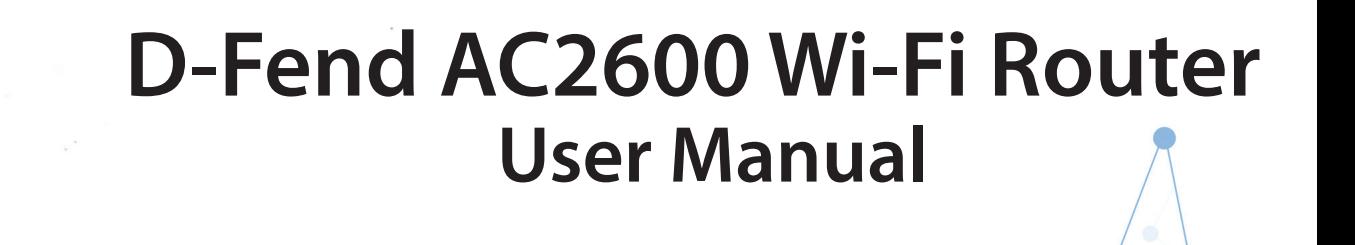

**D-Link** 

M **McAfee**  $(intel)$ innovation

# **Preface**

D-Link reserves the right to revise this publication and to make changes in the content hereof without obligation to notify any person or organization of such revisions or changes.

#### **Manual Revisions**

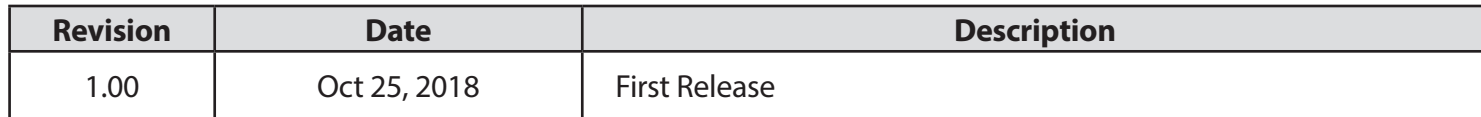

## **Trademarks**

D-Link and the D-Link logo are trademarks or registered trademarks of D-Link Corporation or its subsidiaries in the United States or other countries. All other company or product names mentioned herein are trademarks or registered trademarks of their respective companies.

Apple®, Apple logo®, Safari®, iPhone®, iPad® and Macintosh® are trademarks of Apple Inc., registered in the U.S. and other countries. App Store<sup>sM</sup> is a service mark of Apple Inc.

Chrome™ browser, Google Play™ and Android™ are trademarks of Google Inc.

Internet Explorer®, Windows® and the Windows logo are trademarks of the Microsoft group of companies.

Copyright © 2018 by D-Link Corporation, Inc.

All rights reserved. This publication may not be reproduced, in whole or in part, without prior expressed written permission from D-Link Corporation, Inc.

## **Power Usage**

This device is an Energy Related Product (ErP) designed to be always on. It can be turned off through a power switch to save energy when it is not needed.

Network Standby: 7.15 W

Switched Off: 0.25 W

# **Table of Contents**

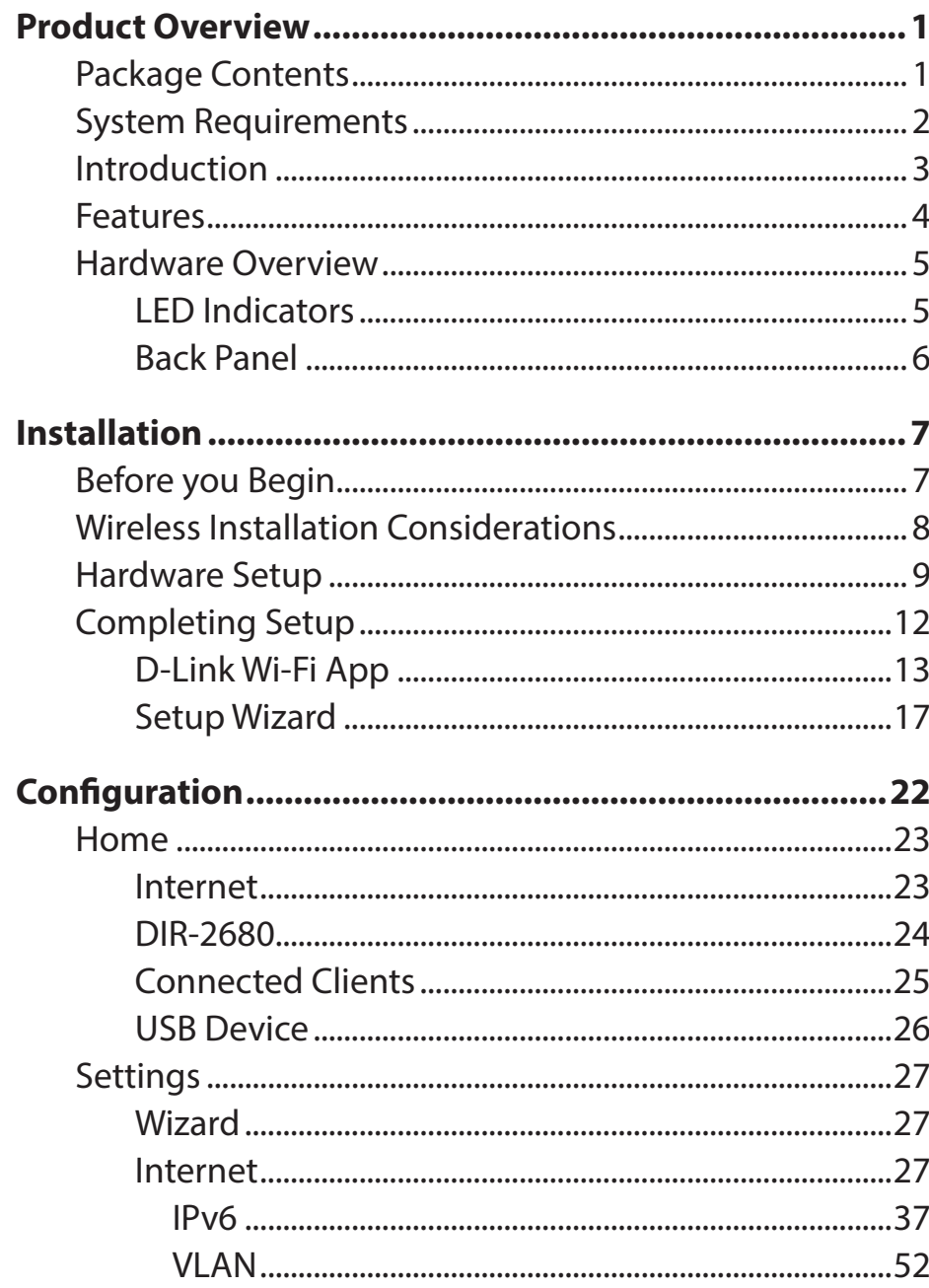

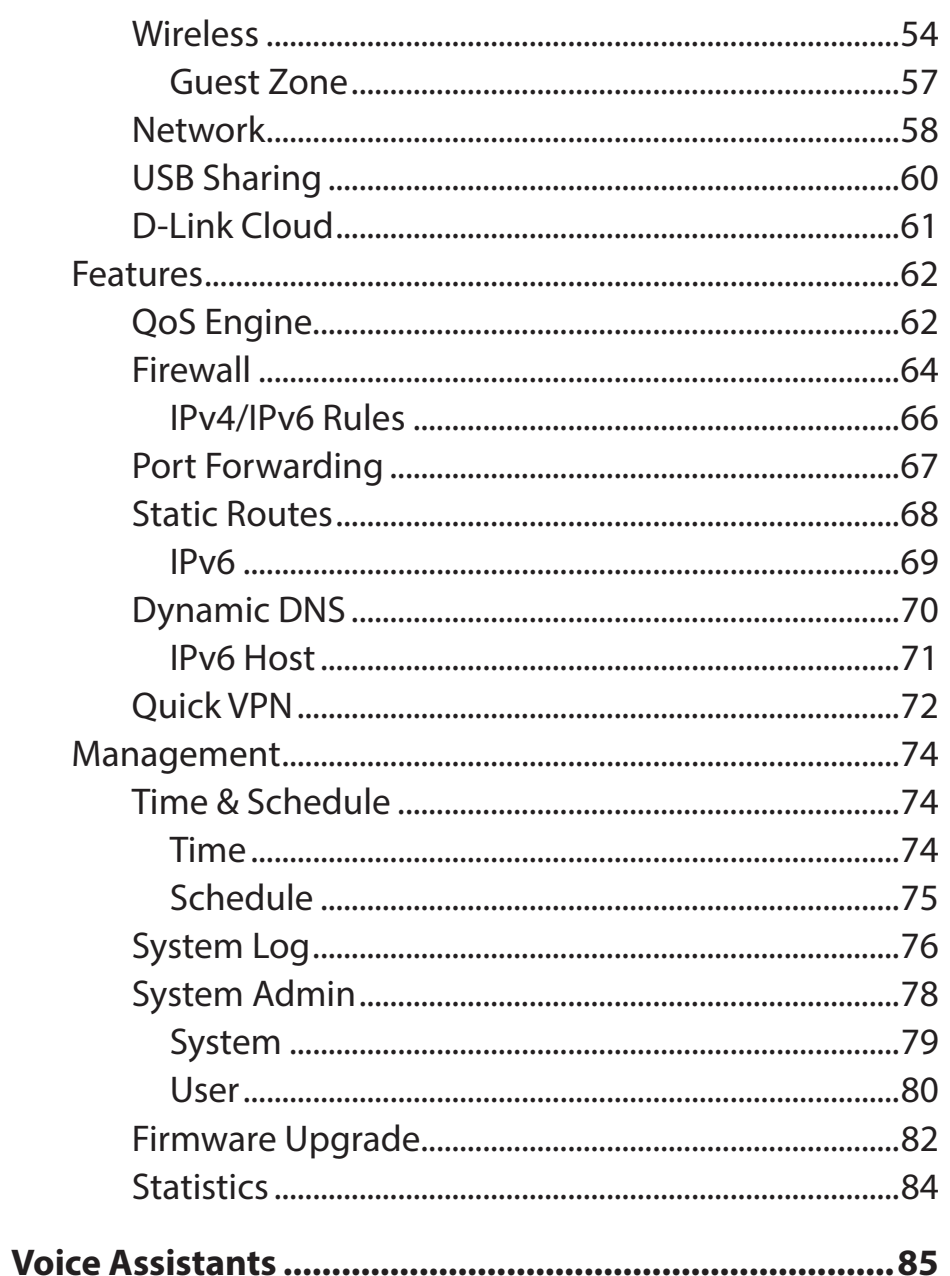

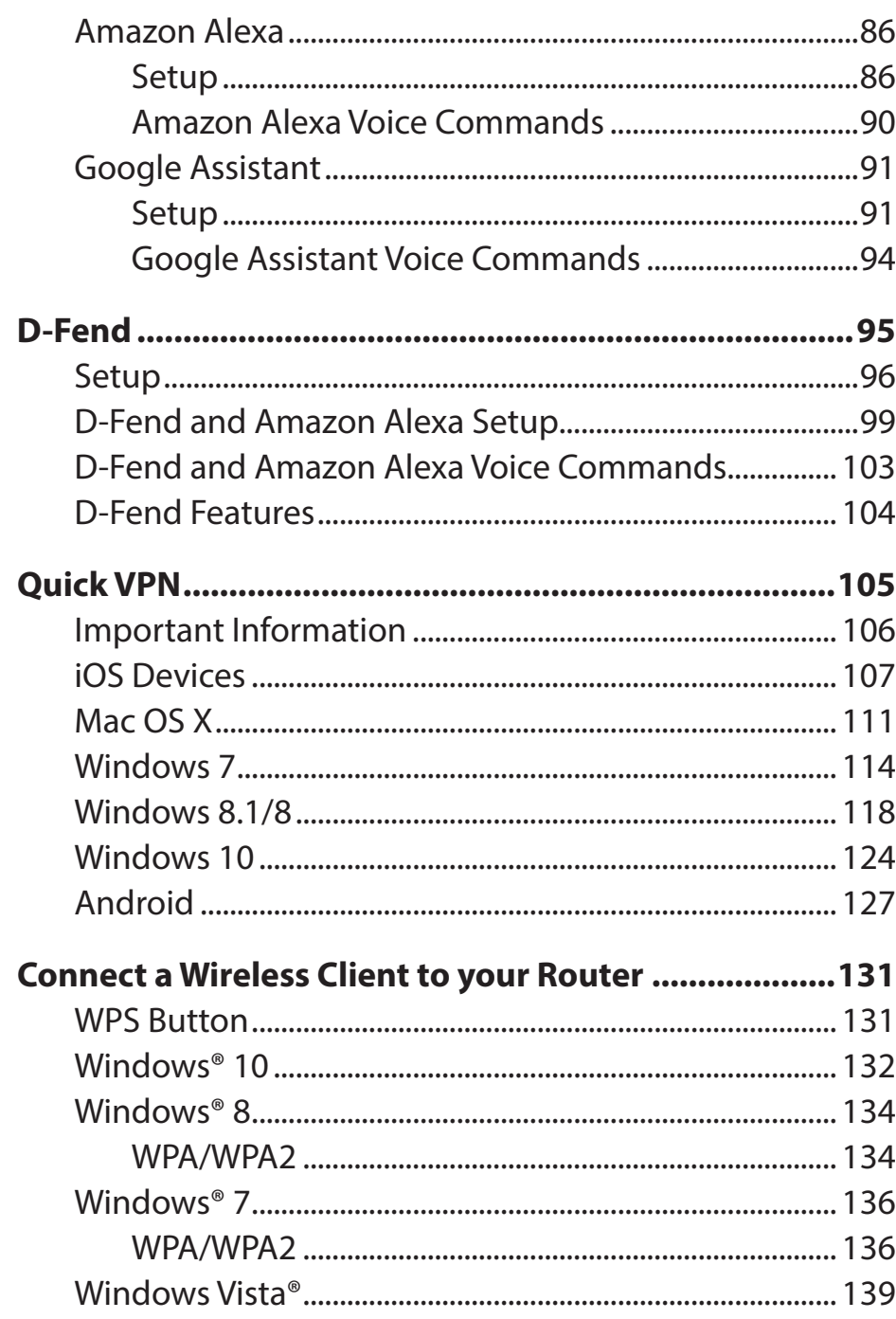

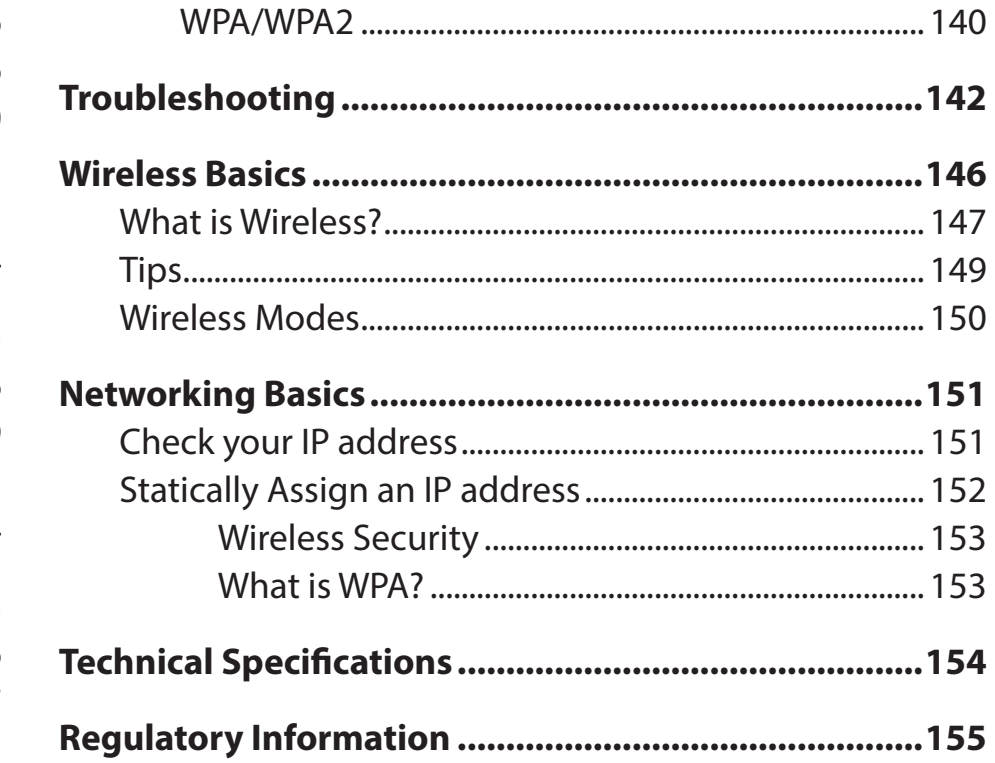

## **Package Contents**

<span id="page-4-0"></span>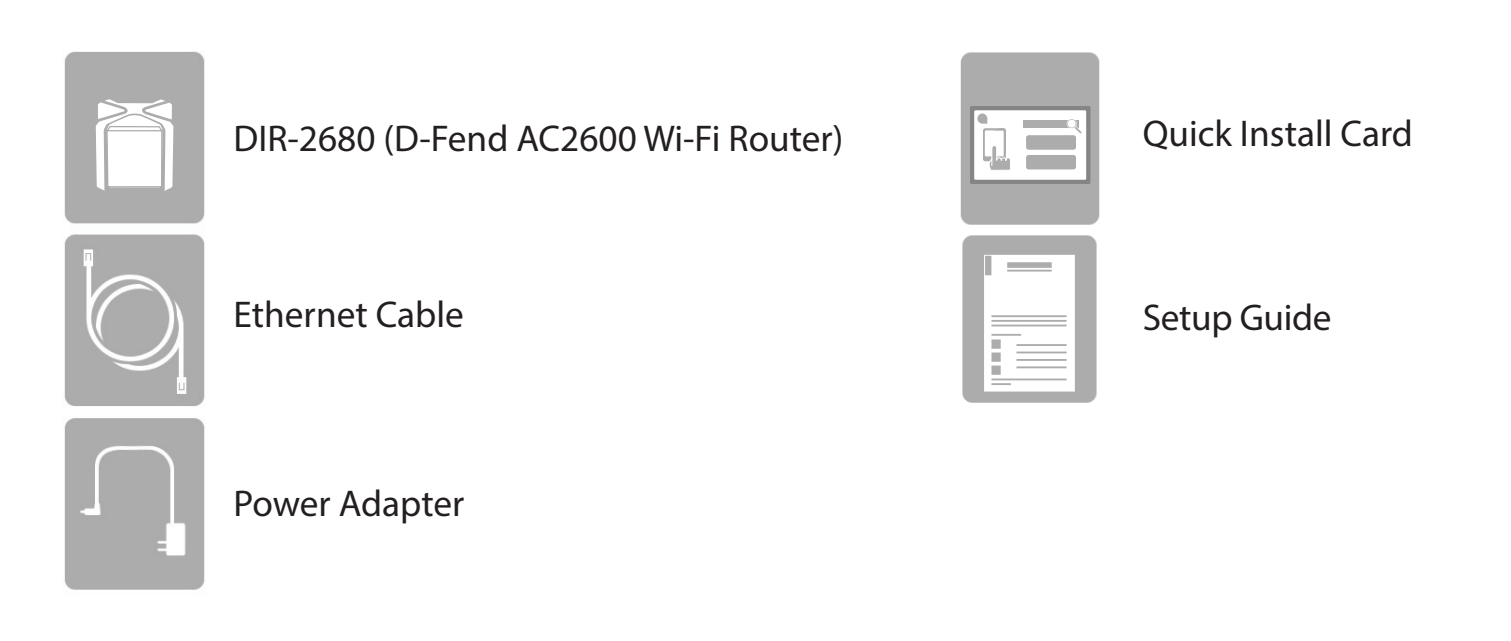

If any of the above items are missing or damaged, please contact your local reseller.

*Note: Using a power supply with a different voltage rating than the one included with the DIR-2680 will cause damage and void the warranty for this product.*

# **System Requirements**

<span id="page-5-0"></span>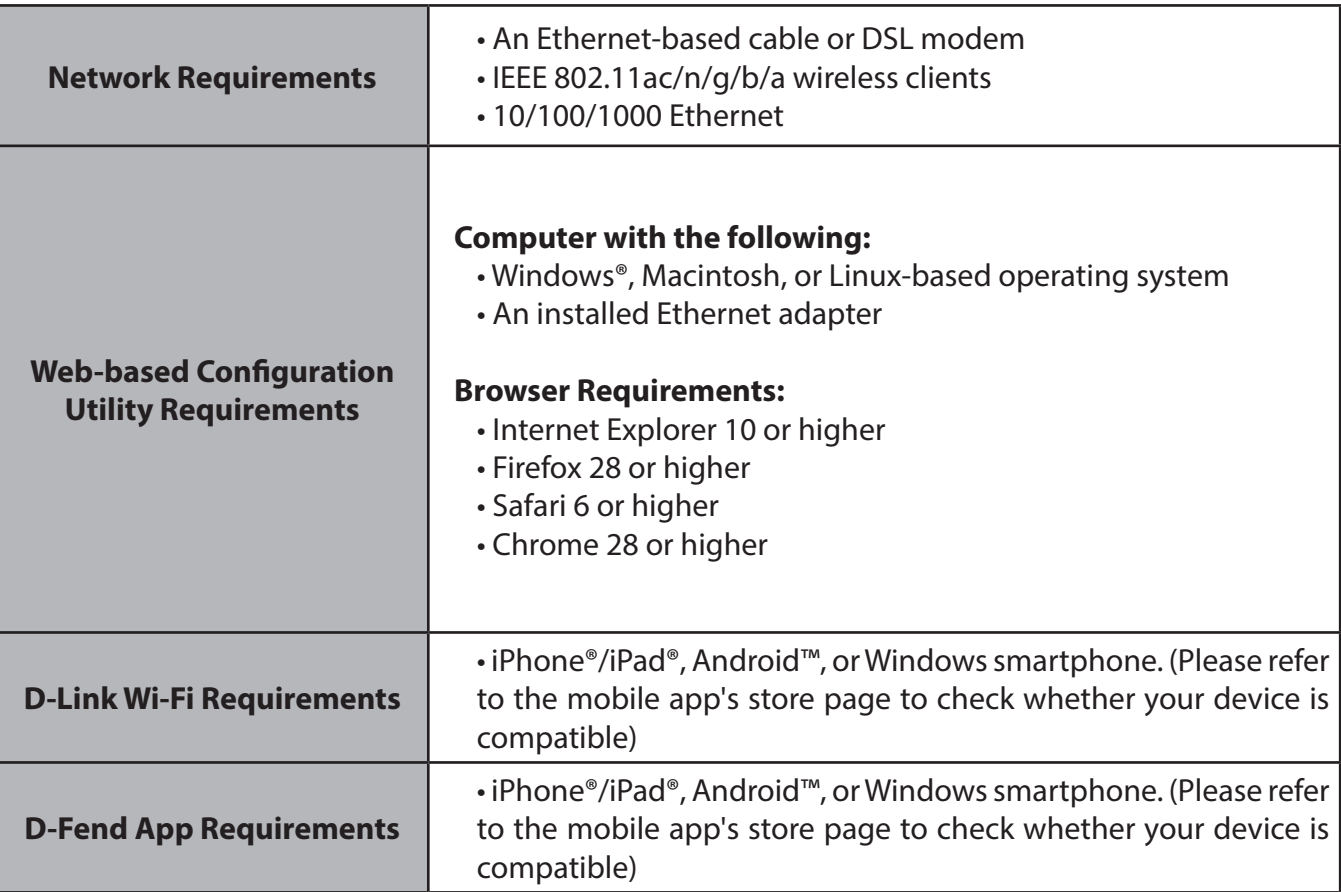

# **Introduction**

<span id="page-6-0"></span>A concurrent dual band wireless router upgraded to the latest 802.11ac standard technology, DIR-2680 brings you the future of high-bandwidth wireless connectivity, vastly increasing the speed and coverage of your network. Not only can you enjoy streaming HD video and lightning-fast downloads on multiple devices, you can do so without sacrificing privacy and safety. The D-Fend smart home network protection gives your home network an extra layer of powerful protection. Voice assistant compatibility for Amazon Alexa is integrated so you can control your network with voice commands. The DIR-2680 is the ideal networking solution for the ever expanding smart home network that combines a Wi-Fi router with smart home protection, parental controls and anti-virus.

Kick security up a notch with D-Fend security protection for your network. Keep your kids safe online with age-based profiles and the ability to pause the internet when you need to. All this is part of the comprehensive parental controls offered by D-Fend. With D-Fend you can also take control of your devices and be the first to know and respond to potentially threatening activity on your network, such as devices trying to connect to malicious addresses, or unidentified devices joining your network. When you are away from home, you can also deny any new devices from connecting to your network. D-Fend also works with Amazon Alexa to give you a new way to command and monitor your home network – your voice. You can scan your network, block devices, and get up to speed on your network notifications all without lifting a finger.

The DIR-2680 upgrades your network to dual-band high-speed wireless technology to bring you lightning-fast Wi-Fi speeds of up to 2533 Mbps (800 Mbps at 2.4 GHz & 1733 Mbps at 5 GHz)<sup>1</sup> so you can meet the increasing demand from multimedia applications. Enjoy seamless high definition streaming media, Internet phone calls, online gaming, and content rich web surfing throughout your home or office, even over wireless. In addition, 10/100/1000 Gigabit Ethernet ports give you solid, dependable wired performance for devices such as Network Attached Storage (NAS), media centers, and gaming consoles. The built-in Quality of Service (QoS) engine allows you to prioritize important traffic to ensure that your favorite applications are receiving optimal bandwidth.

<sup>1</sup> Maximum wireless signal rate derived from IEEE Standard 802.11a, 802.11g, 802.11n and 802.11ac specifications. Actual data throughput will vary. Network conditions and environmental factors, including volume of network traffic, building materials and construction, and network overhead, lower actual data throughput rate.

## **Features**

- <span id="page-7-0"></span>• **D-Fend Security powered by McAfee<sup>TM</sup>** - Help keep your kids safe online with comprehensive parental controls via the D-Fend<sup>1</sup> App. The device comes with end-to-end protection with McAfee Secure Home Platform<sup>2</sup> that automatically protects every device connected to your network and free installations of McAfee LiveSafe™ antivirus software<sup>3</sup> for your computers, tablets, and smartphones.
- **• Performance and Connectivity** 802.11ac wireless specification delivers blazing fast wireless connectivity with increased range and reliability. Router includes one 10/100/1000 Gigabit Ethernet WAN port for fastpaced Internet access and three Gigabit Ethernet LAN ports to give you high-speed wired connectivity. One SuperSpeed USB 3.0 port is available to share media from a storage device.
- Voice Assistant Compatibility Command D-Fend and your router's functionality<sup>4</sup> with your voice through Amazon Alexa and control your Wi-Fi guest zone without having to go into the UI.

1 Check device app store for OS requirements.

- 2 Bundled Mcafee Secure Home Platform subscription is valid for 5 years.
- 3 Bundled Mcafee Livesafe subscription is valid for 2 years.
- 4 Not all functionality is supported for voice control.

## <span id="page-8-0"></span>**Hardware Overview LED Indicators**

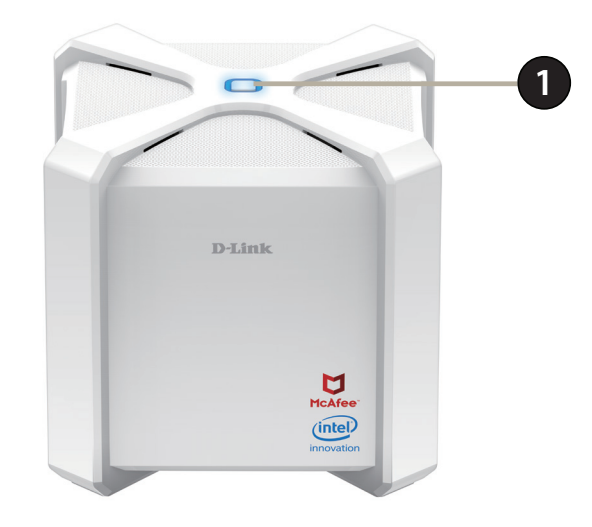

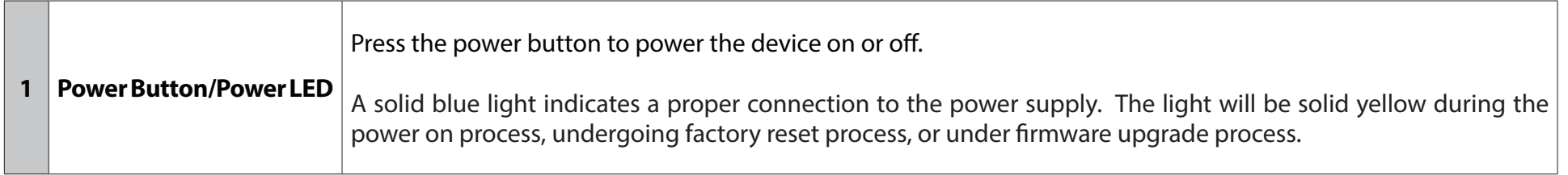

## **Hardware Overview Back Panel**

<span id="page-9-0"></span>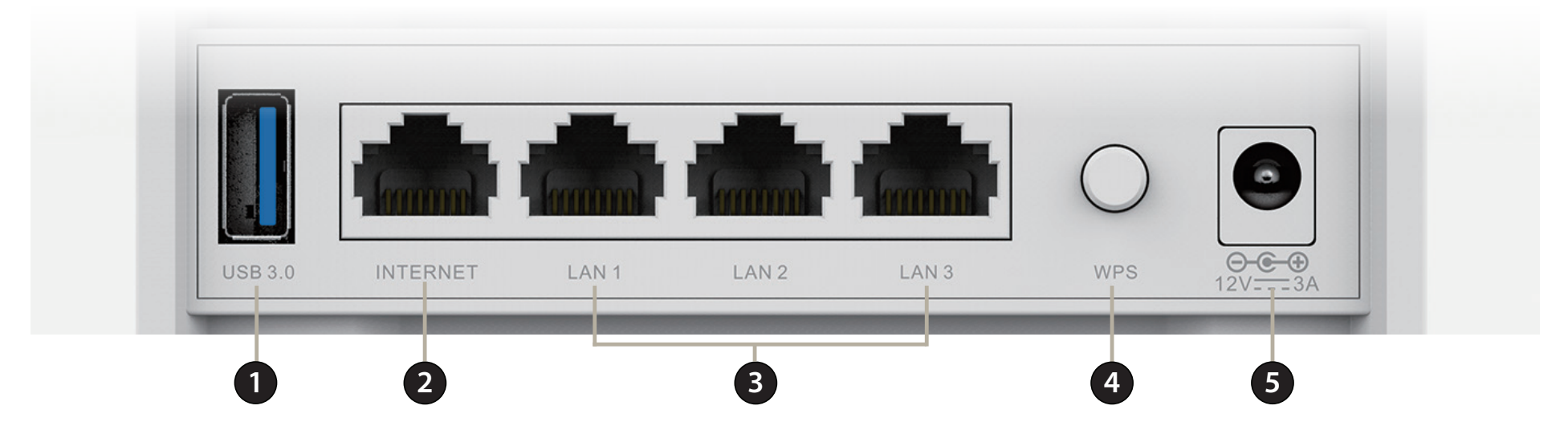

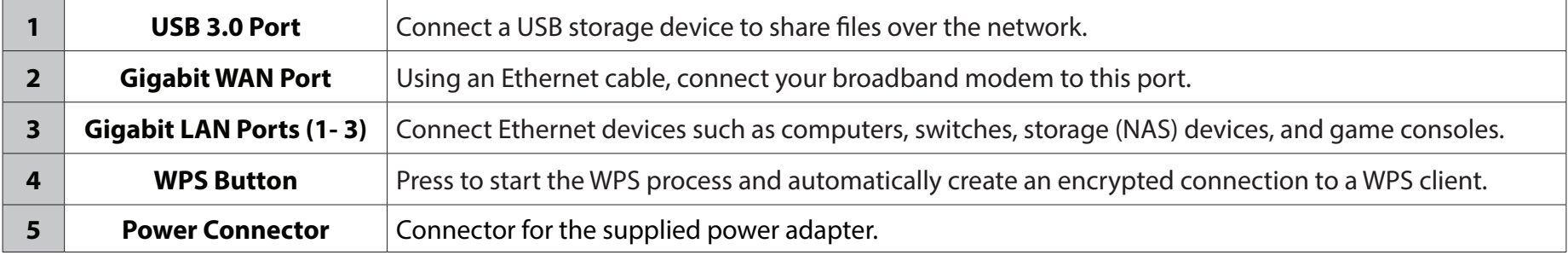

# **Installation**

<span id="page-10-0"></span>This section will walk you through the installation of the DIR-2680.

# **Before you Begin**

- Placement of the router is very important. Do not place the router in an enclosed area such as a closet, cabinet, attic, or garage.
- Configure the router with the computer that was last connected directly to your Internet connection. Verify that it is connected to the Internet before connecting additional devices.
- If your ISP provided you with a modem/router combo, you will need to set it to "bridge" mode so the router can work properly. Please contact your ISP or refer to the user manual for your modem/router device.
- You can only use the Ethernet port on your modem. If you were using the USB connection before using the router, then you must turn off your modem, disconnect the USB cable and connect an Ethernet cable to the Internet port on the router, and then turn the modem back on. In some cases, you may need to call your Internet Service Provider (ISP) to change connection types (USB to Ethernet).
- If connecting to a DSL modem, make sure to have your DSL service information provided by your Internet Service Provider handy. This information is likely to include your DSL account's username and password. Your ISP may also supply you with additional WAN configuration settings which may be necessary to establish a connection.
- If you are connecting a considerable amount of networking equipment, it may be a good idea to take the time to label each cable or take a picture of your existing setup before making any changes.

# **Wireless Installation Considerations**

<span id="page-11-0"></span>The D-Link wireless router lets you access your network using a wireless connection from virtually anywhere within the operating range of your wireless network. Keep in mind that the number, thickness and location of walls, ceilings, or other objects that the wireless signals must pass through may limit the range. Typical ranges vary depending on the types of materials and background RF (radio frequency) noise in your home or business. The key to maximizing wireless range is to follow these basic guidelines:

- 1. Keep the number of walls and ceilings between the D-Link router and other network devices to a minimum each wall or ceiling can reduce your adapter's range from 3-90 feet (1-30 meters). Position your devices so that the number of walls or ceilings is minimized.
- 2. Be aware of the direct line between network devices. A wall that is 1.5 feet thick (0.5 meters), at a 45-degree angle appears to be almost 3 feet (1 meter) thick. At a 2-degree angle it looks over 42 feet (14 meters) thick! Position devices so that the signal will travel straight through a wall or ceiling (instead of at an angle) for better reception.
- 3. Building materials make a difference. A solid metal door or aluminum studs may have a negative effect on range. Try to position access points, wireless routers, and computers so that the signal passes through drywall or open doorways. Materials and objects such as glass, steel, metal, walls with insulation, water (fish tanks), mirrors, file cabinets, brick, and concrete will degrade your wireless signal.
- 4. Keep your product away (at least 3-6 feet or 1-2 meters) from electrical devices or appliances that generate RF noise.
- 5. If you are using 2.4 GHz cordless phones or X-10 (wireless products such as ceiling fans, lights, and home security systems), your wireless connection may degrade dramatically or drop completely. Make sure your 2.4 GHz phone base is as far away from your wireless devices as possible. The base transmits a signal even if the phone is not in use.

## **Hardware Setup**

<span id="page-12-0"></span>1. The DIR-2680 is designed to give you the fastest, most stable network connection possible. Keep the router in an open area for better wireless coverage.

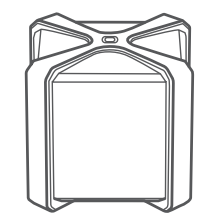

2. Position your DIR-2680 near your Internet-connected modem. Place it in an open area for better wireless coverage.

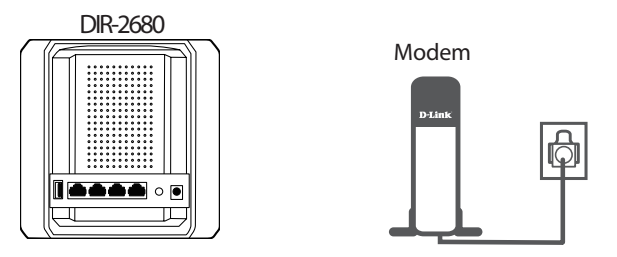

3. Turn off and unplug the power and Ethernet cable to your cable or DSL broadband modem. This is required. In some cases, you may need to turn it off for up to five minutes.

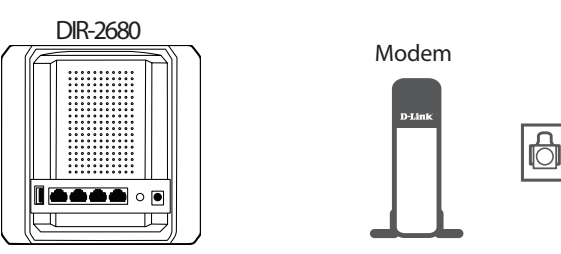

4. Use the included Ethernet cable to connect your modem to the port labeled **INTERNET** on the router.

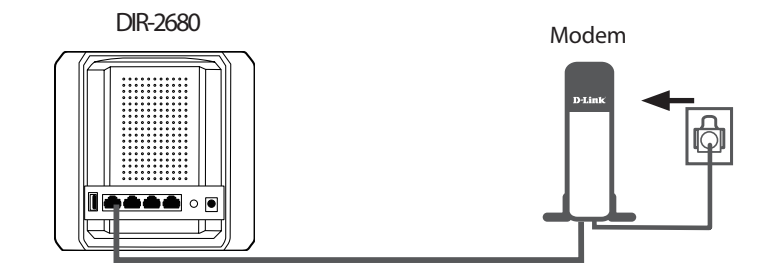

5. Turn on or plug your modem back in and wait approximately one minute before proceeding onward.

DIR-2680

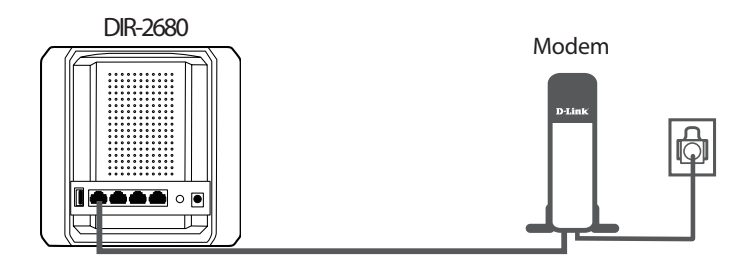

6. Connect the supplied power adapter to the router and a power outlet, press the power button, and wait approximately one minute until the LED indicator on the front of the device changes from orange to solid white.

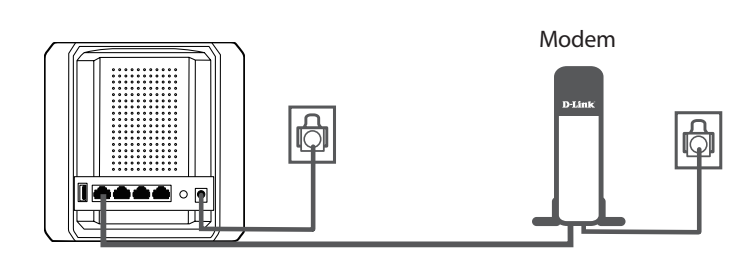

DIR-2680 7. **If you are configuring the DIR-2680 wirelessly from a PC**, connect to the Wi-Fi network printed on the included Quick Installation Card. You can also find the Wi-Fi network names and passwords printed on the label attached to the bottom your router.

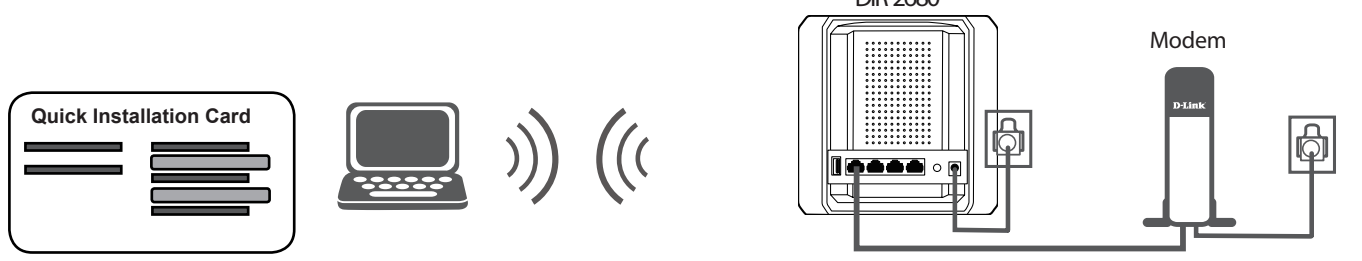

**If you are configuring the DIR-2680 from a PC with a wired Ethernet connection**, plug one end of an Ethernet cable into the port labeled 1 on the back of the router, and the other end into your computer's Ethernet port.

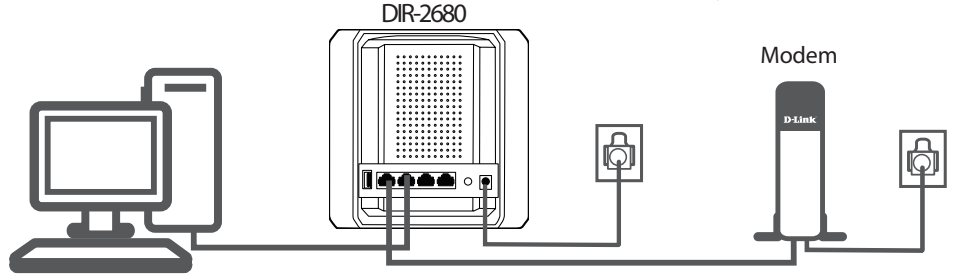

8. If you are connecting to a broadband service that uses a dynamic connection (not PPPoE), you may be online already. Try opening a web browser and connecting to a website. If the website does not load, proceed to **[Completing Setup](#page-15-1)**  [on page](#page-15-1) **12**.

> **Note:** We strongly suggest you use the D-Link Wi-Fi App with the given QR code on the QIC for setup in order to gain full functionality of D-Fend and the DIR-2680.

# <span id="page-15-1"></span>**Completing Setup**

<span id="page-15-0"></span>There are several different ways you can configure your router to connect to the Internet and connect to your clients:

- **D-Link Wi-Fi App**  Use your compatible Android or iOS device to configure your router. Refer to **[D-Link Wi-Fi App](#page-16-1)** on page **13.**
- **D-Link Setup Wizard** This wizard will launch when you log in to the router for the first time. Refer to **[Setup Wizard](#page-20-1)** on page **17**.
- **Manual Setup** Log in to and manually configure your router. Refer to **[Configuration](#page-25-1)** on page **22**.

## **D-Link Wi-Fi App**

<span id="page-16-0"></span>The D-Link Wi-Fi App allows you to install and configure your DIR-2680 D-Fend AC2600 Wi-Fi Router from your compatible mobile device.

**Note:** *The screenshots may be different depending on your mobile device's OS version. The following steps show the iOS interface of the D-Link Wi-Fi app. If you are using an Android device, the appearance may be different from that of the screenshots, but the process is the same.*

#### **Step 1**

Search for the free **D-Link Wi-Fi App** on the App Store or Google Play and install. You can also scan the QR code on the right, which will take you to the respective D-Link Wi-Fi app store page.

#### **Step 2**

Launch the D-Link Wi-Fi App from the home screen of your device.

#### **Step 3**

Tap on the **Install New Device** button at the middle of the screen (or tap the Menu button on the top left corner of the app to do the same).

<span id="page-16-1"></span>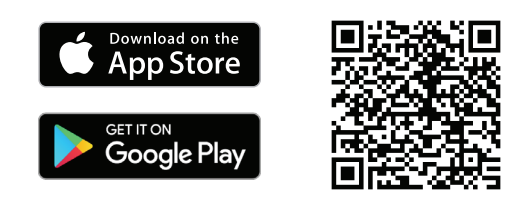

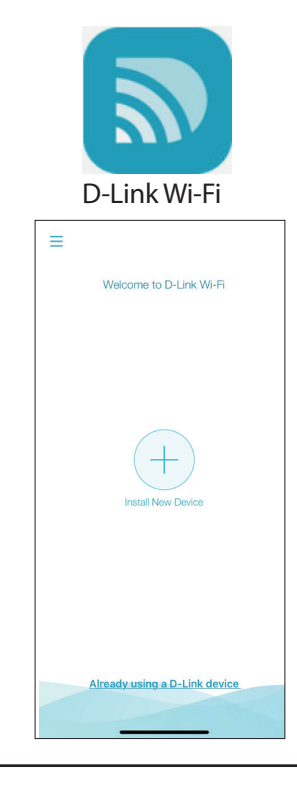

## **D-Link Wi-Fi App (continued)**

#### **Step 4**

Tap **Yes** if you have the setup QR code with you to scan the QR code and proceed to step 5. If not, click **No** and proceed to step 6.

#### **Step 5**

Slide the product options to **Router** and select **DIR-2680** from the list of available devices. Tap **Next** to continue.

#### **Step 6**

You will now be guided through a step-by-step process for setting up your device. Simply follow the on-screen instructions to complete the installation and DIR-2680 configuration process.

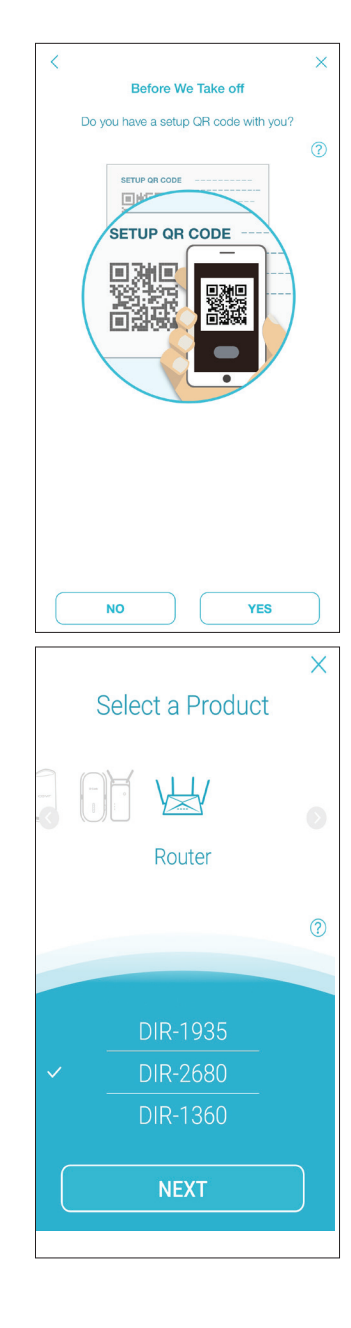

## **D-Link Wi-Fi App (continued)**

#### **Step 7**

In order to use 3rd party services such as D-Fend and Amazon Alexa to control and manage your device, please register your device with D-Link Cloud Service.

#### **Step 8**

Agree to the Terms of Service and Privacy Notice to use D-Fend.

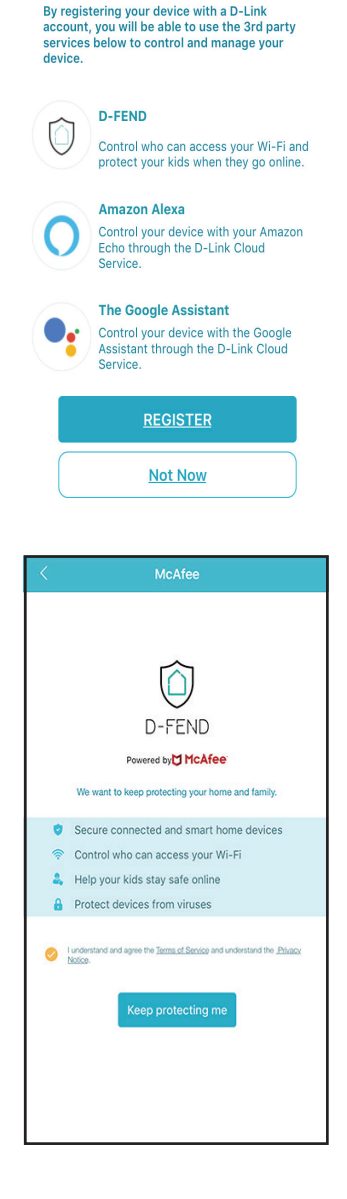

**Cloud Service** 

 $\boldsymbol{\mathsf{x}}$ 

## **D-Link Wi-Fi App (continued)**

#### **Step 9**

Congratulations! You can now connect to your Wi-Fi network using the Wi-Fi name and password you have set up.

Tap on the **FINISH** button to end setup.

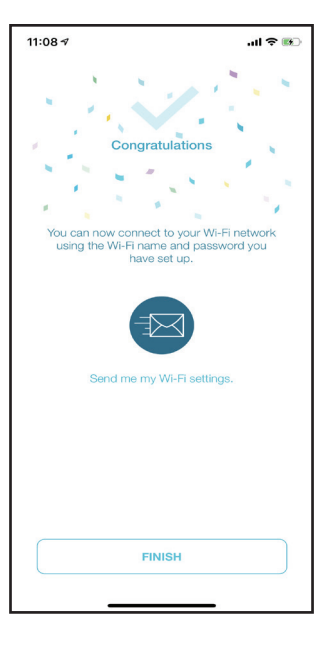

## **Setup Wizard**

<span id="page-20-0"></span>If this is your first time installing the router, open your web browser and enter **http://dlinkrouter.local./** in the address bar. Alternatively, enter the IP address of the router (default: **http://192.168.0.1**).

**Note:** We strongly suggest you use the D-Link Wi-Fi App with the given QR code on the QIC for setup in order to gain full functionality of D-Fend and the DIR-2680.

The wizard is designed to guide you through a step-by-step process to configure your new D-Link router and connect to the Internet.

Click **Next** to continue.

Please wait while your router detects your Internet connection type. If the router detects your Internet connection, you may need to enter your ISP information such as username and password.

If the router does not detect a valid Internet connection, a list of connection types to choose from will be displayed.

Select your Internet connection type (this information can be obtained from your Internet Service Provider) and click **Next** to continue.

<span id="page-20-1"></span>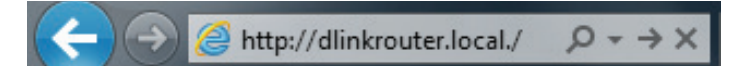

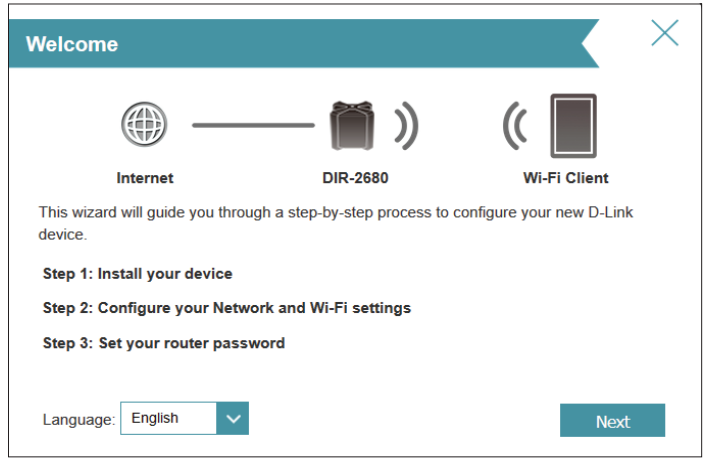

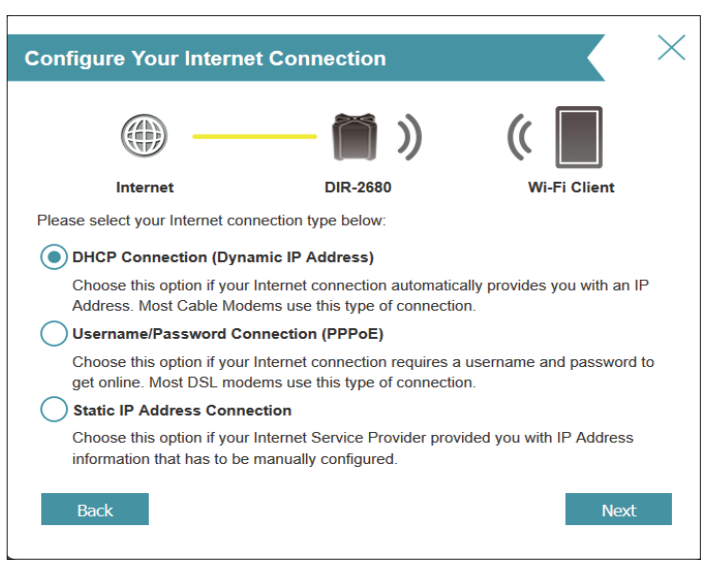

If the router detected or you selected **PPPoE**, enter your PPPoE username and password and click **Next** to continue.

*Note: Make sure to remove your PPPoE software from your computer. The software is no longer needed and will not work through a router.*

If the router detected or you selected **Static**, enter the IP and DNS settings supplied by your ISP. Click **Next** to continue.

# **PPPoE**

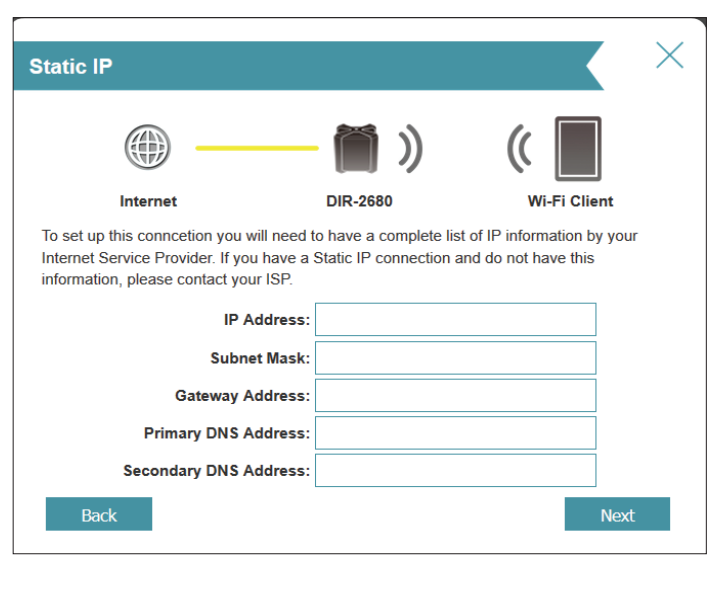

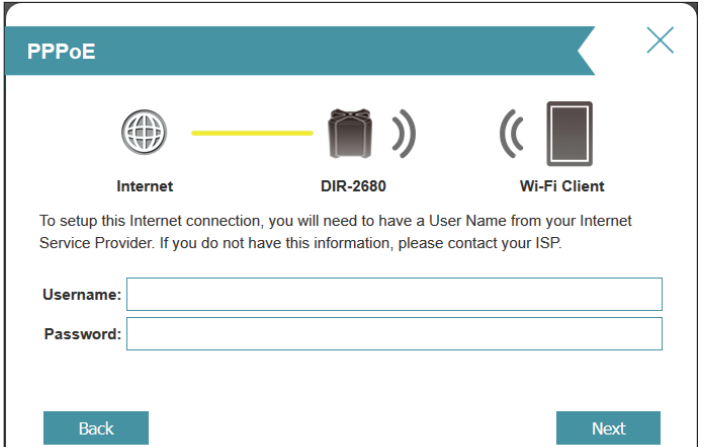

Create a Wi-Fi password (between 8-63 characters). Your wireless clients will need to have this passphrase or key entered to be able to connect to your wireless network.

Click **Next** to continue.

**Note:** The DIR-2680's Smart Connect feature presents a single wireless network. When connecting clients to an extension network, they will be automatically added to the best band, either 2.4 GHz or 5 GHz. To disable the Smart Connect feature and individually configure 2.4 GHz and 5 GHz networks, refer to **[Wireless](#page-57-1)**  [on page](#page-57-1) **54**.

In order to secure the router, please enter a new password. You will be prompted for this password every time you want to use the router's web configuration utility. Click **Next** to continue.

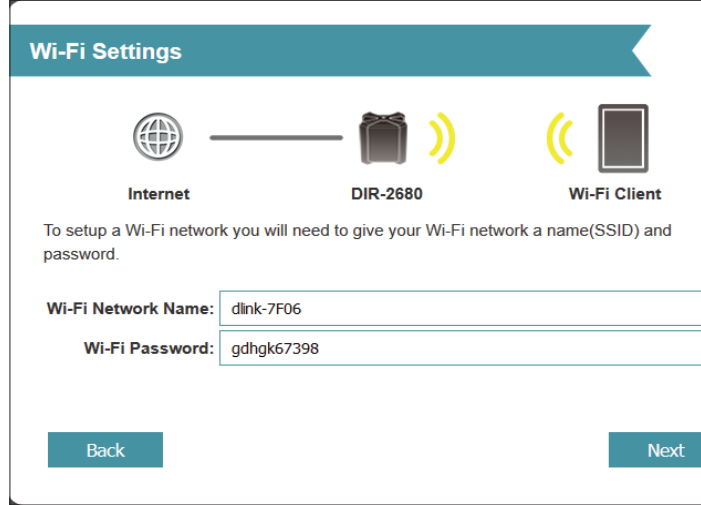

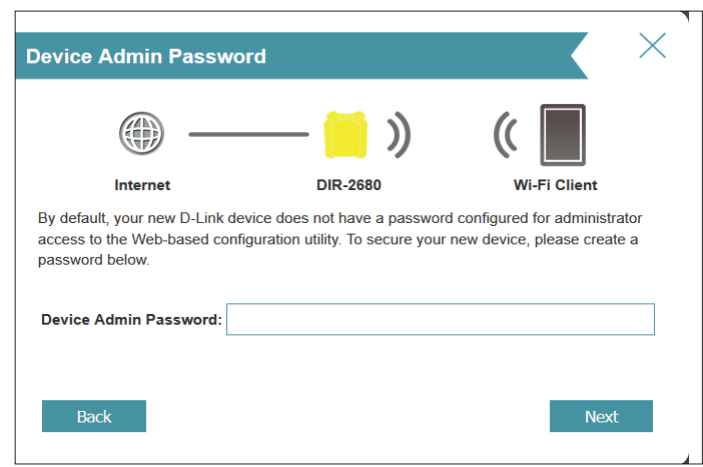

Please select your time zone from the drop-down menu. You can search for the time zone you wish by typing partial word of your region or city. Click **Next** to continue.

Choose whether to keep your device up to date automatically or if you want to manage device updates yourself. Click **Next** to continue.

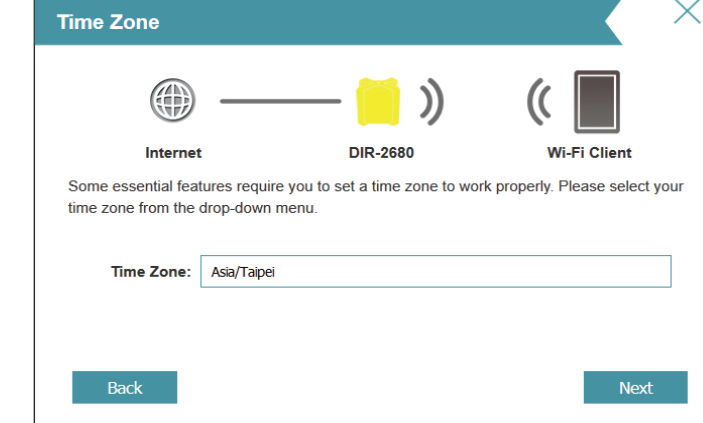

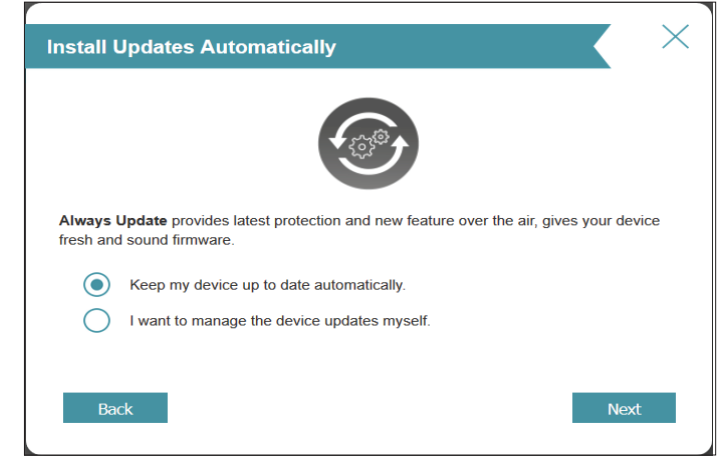

You will be presented with a summary of your settings. Click **Next** to finalize the settings or **Back** to make changes.

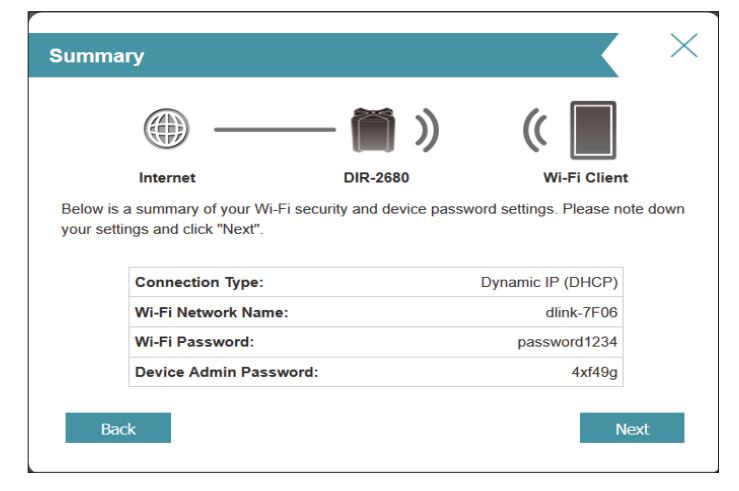

Congratulations, your device has been successfully configured! Click **OK** finish.

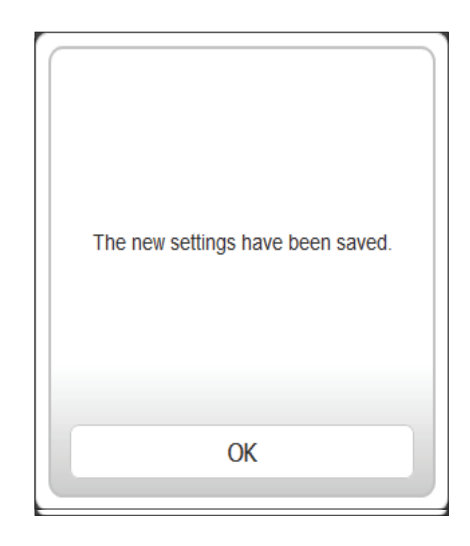

# **Configuration**

<span id="page-25-0"></span>To access the configuration utility, open a web-browser such as Internet Explorer and enter **http://dlinkrouter.local./** or you may also connect by typing the IP address of the router (by default this is **http://192.168.0.1**) in the address bar.

Enter your password. If you previously followed the setup wizard, please use the admin password you entered during the wizard. Otherwise, leave the password blank. Click **Log In** to proceed.

*Note: If you cannot remember your password and cannot log in, press the recessed reset button on the bottom of the device for longer than 10 seconds to restore the router to its default settings.* 

*DIR-2680 comes with pre-configured device password. The password is located on both the Quick Installation Card and on the device label at bottom of the device.*

The router's home page will open displaying its current connection status.

The bar at the top of the page has quick access to Settings, Features, and Management functions. You may quickly jump back Home at any time.

*Note: The system will automatically log out after a period of inactivity.*

<span id="page-25-1"></span>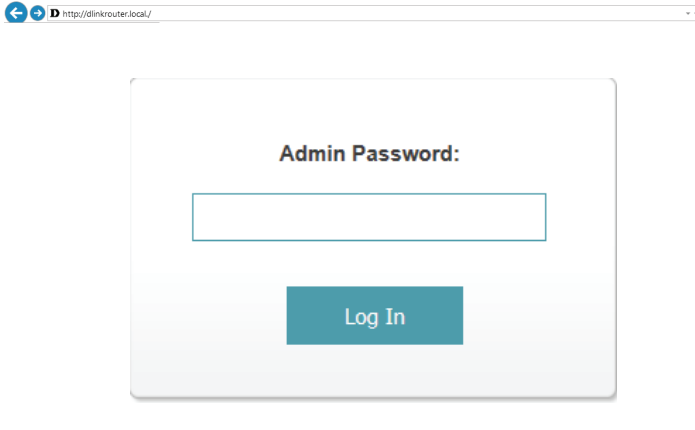

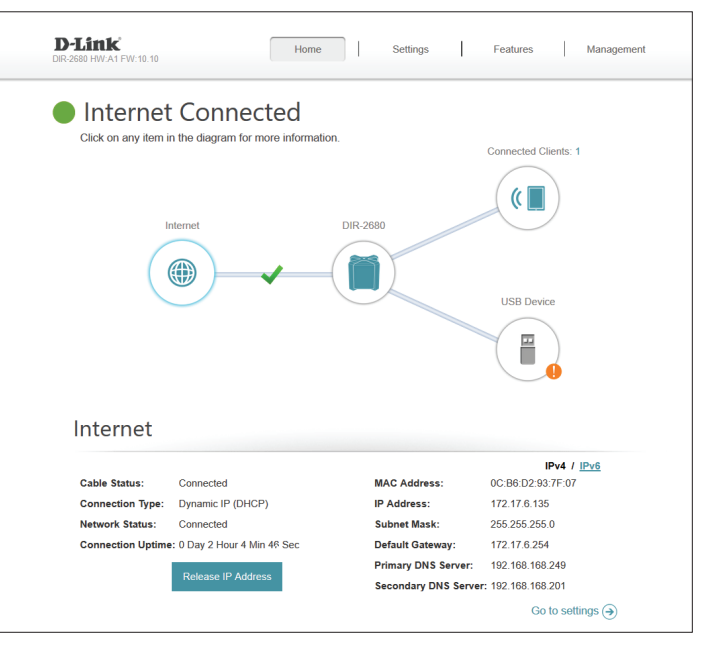

# **Home**

<span id="page-26-0"></span>The Home page displays the current status of the router in the form of an interactive diagram. You can click each icon to display information about each part of the network at the bottom of the screen. The menu bar at the top of the page will allow you to quickly navigate to other pages.

The Home page displays whether or not the router is currently connected to the Internet. If it is disconnected, click **Click to repair** to bring up the setup wizard, refer to **[Setup Wizard](#page-20-1)** on page **17** for more information.

## **Internet**

To bring up more details about your Internet connection, click on the **Internet**icon. Click **IPv4** or **IPv6** to see details of the IPv4 connection and IPv6 connection respectively.

Click **Release IP Address** to disconnect from the Internet. If you do this and wish to reconnect, click **Renew**.

To reconfigure the Internet settings, refer to **[Internet](#page-30-1)** on page **27**.

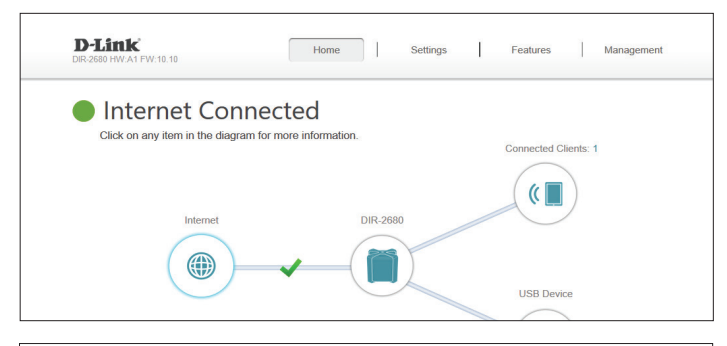

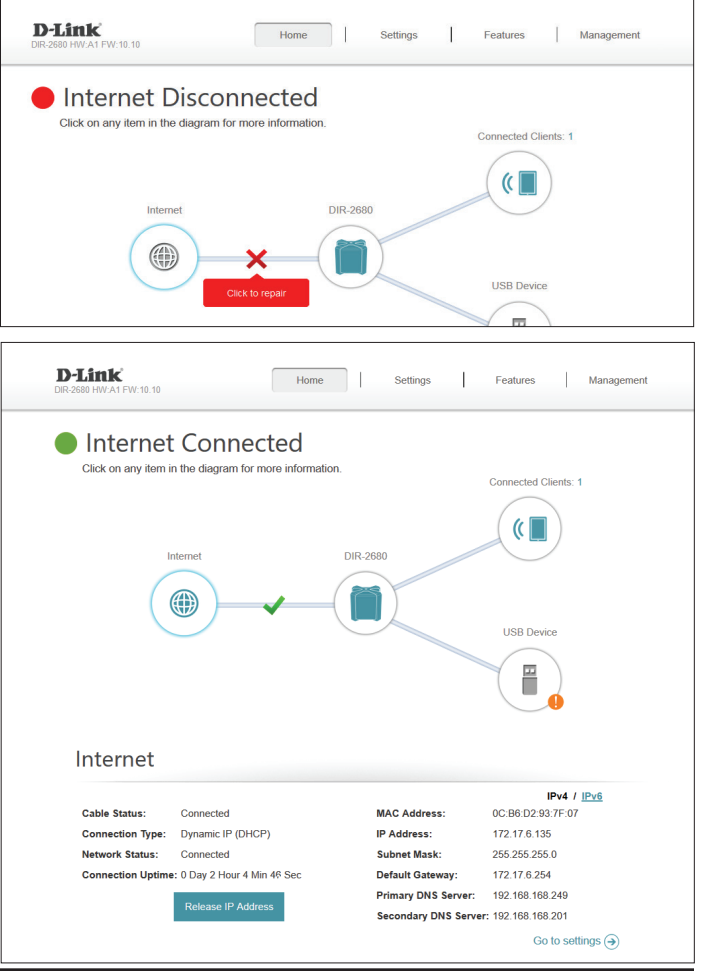

## **DIR-2680**

<span id="page-27-0"></span>Click on the **DIR-2680** icon to view details about the router and its wireless settings.

Here you can see the router's current Wi-Fi network name and password, as well as the router's MAC address, IPv4 address, and IPv6 address.

To reconfigure the network settings, either click **Go to settings** on the lower left, or click **Settings** (at the top of the page) and then **Network** on the menu that appears. Refer to **Network** [on page](#page-61-1) **58** for more information.

To reconfigure the wireless settings, either click **Go to settings**, on the lower right, or click **Settings** (at the top of the page) and then **Wireless** on the menu that appears. Refer to **Wireless** [on page](#page-57-1) **54** for more information.

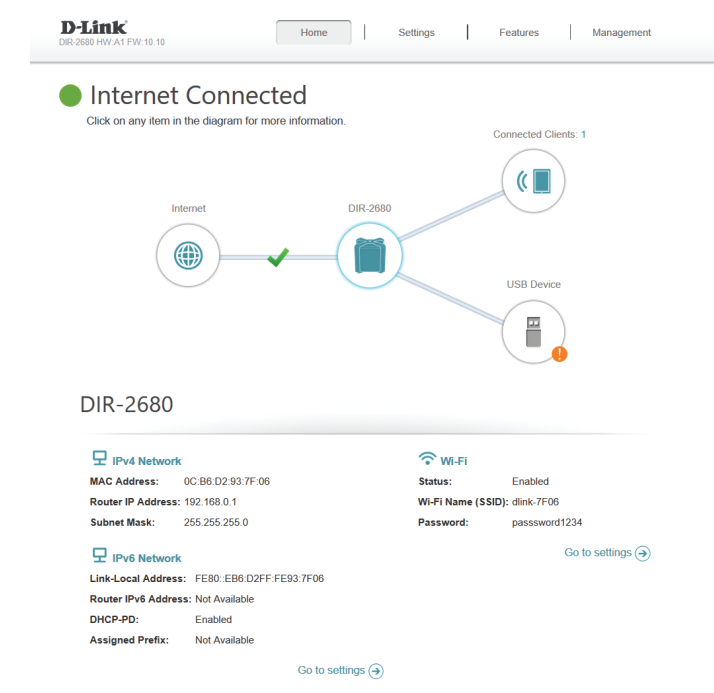

## **Connected Clients**

<span id="page-28-0"></span>Click on the **Connected Clients** icon to view details about the router and its wireless settings.

On this page you can see all the clients currently connected to the router, and their IP addresses.

To edit each client's settings, click the pencil icon on the client you want to edit.

**Vendor:** Displays the vendor of the device. **MAC Address:** Displays the MAC address of the device. **IP Address:** Displays the current IP address of this client.

**Name:** Enter a custom name for this client.

- **Reserve IP:** Enable to reserve this IP address for this client.
- **IP Address**  Specify an IP address for the DIR-2680's DHCP server to assign. **(Reserved):**

Click **Save** when you are done.

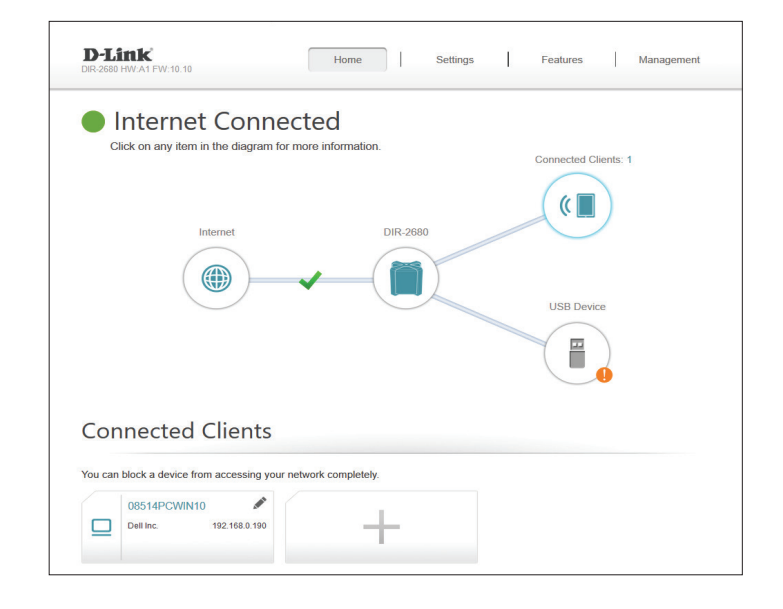

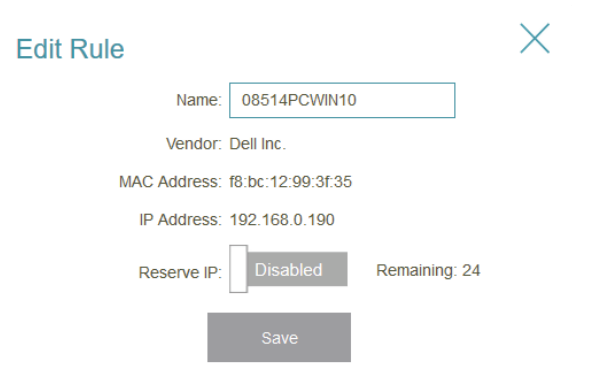

## **USB Device**

<span id="page-29-0"></span>Click on the USB Device icon to view details about the currently connected USB storage device, UPnP media server, Windows File Sharing, and FTP.

If you have a USB device connected, you can see its name and how much free space it has.

To reconfigure the USB sharing settings, either click **Go to settings** on the lower right, or click **Settings** (at the top of the page) and then **USB Sharing** on the menu that appears. Refer to **USB Sharing** on page **67** for more information.

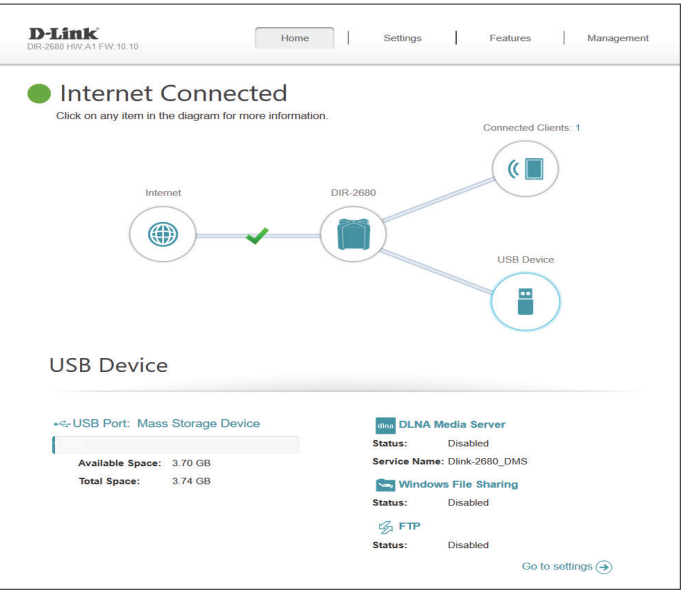

# **Settings Wizard**

<span id="page-30-0"></span>In the **Settings** menu on the bar on the top of the page, click **Wizard** to open the setup wizard. This is the same wizard that appears when you start the router for the first time. Refer to **[Setup Wizard](#page-20-1)** on page **17** for details.

## **Internet**

In the **Settings** menu on the bar on the top of the page, click **Internet** to see the Internet configuration options.

**My Internet**  Choose your Internet connection type from the drop-down menu. You **Connection Is:** will be presented with the appropriate options for your connection type. Click **Advanced Settings...** to expand the list and see all of the options.

For **Dynamic IP (DHCP)** refer to [page](#page-31-0) **28**.

For **Static IP** refer to [page](#page-32-0) **29**.

For **PPPoE** refer to [page](#page-33-0) **30**.

For **PPTP** refer to [page](#page-35-0) **32**.

For **L2TP** refer to [page](#page-37-0) **34**.

For **DS-Lite** refer to [page](#page-39-0) **36**.

To configure an IPv6 connection, click the **IPv6** link. Refer to [page](#page-40-1) **37**.

<span id="page-30-1"></span>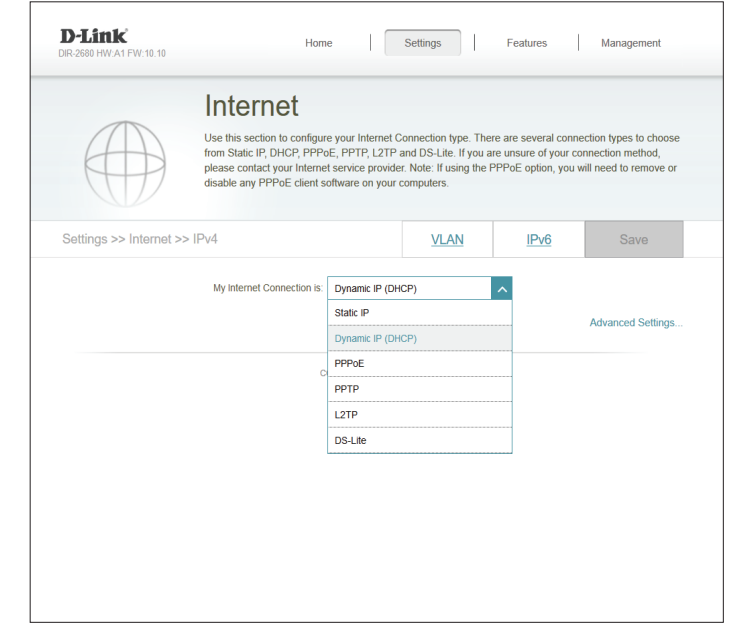

#### **Dynamic IP (DHCP)**

Select **Dynamic IP (DHCP)** to obtain IP address information automatically from your Internet Service Provider (ISP). Select this option if your ISP does not specify an IP address to use.

#### **Advanced Settings**

- **Host Name:** The host name is optional but may be required by some ISPs. Leave it blank if you are not sure.
- Primary DNS Enter the primary DNS server IP address assigned by your ISP. This **Server:** address is usually obtained automatically from your ISP.
- **Secondary DNS**  Enter the secondary DNS server IP address assigned by your ISP. This **Server:** address is usually obtained automatically from your ISP.
	- **MTU:** Maximum Transmission Unit you may need to change the MTU for optimal performance with your ISP.
	- **MAC Address**  The default MAC address is set to the Internet port's physical interface **Clone:** MAC address on the router. You can use the drop-down menu to replace the Internet port's MAC address with the MAC address of a connected client.
		- Click **Save** when you are done.

<span id="page-31-0"></span>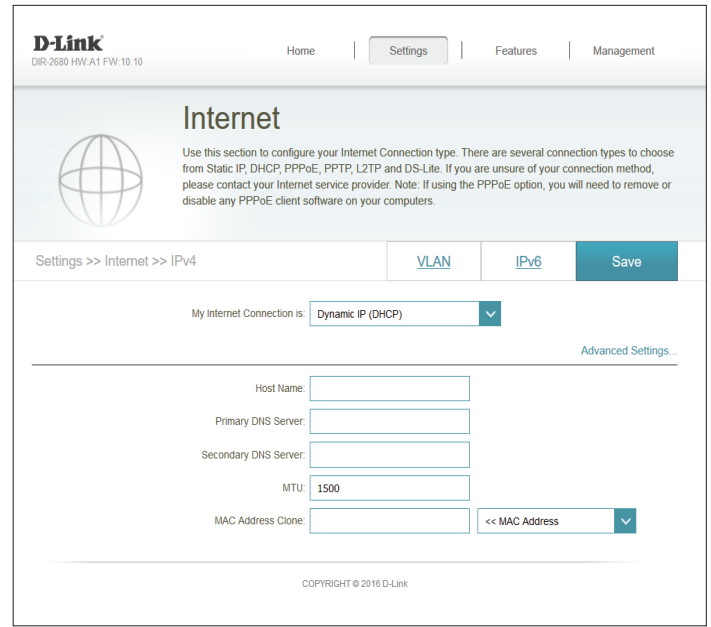

#### **Static IP**

Select **Static IP** if your IP information is provided by your Internet Service Provider (ISP).

- **IP Address:** Enter the IP address provided by your ISP.
- **Subnet Mask:** Enter the subnet mask provided by your ISP.
- **Default Gateway:** Enter the default gateway address provided by your ISP.
	- Primary DNS Enter the primary DNS server IP address assigned by your ISP. **Server:**

#### **Advanced Settings**

- **Secondary DNS**  Enter the secondary DNS server IP address assigned by your ISP. **Server:**
	- **MTU:** Maximum Transmission Unit you may need to change the MTU for optimal performance with your ISP. The recommended setting is **Auto**.
	- **MAC Address**  The default MAC address is set to the Internet port's physical interface **Clone:** MAC address on the router. You can use the drop-down menu to replace the Internet port's MAC address with the MAC address of a connected client.

Click **Save** when you are done.

<span id="page-32-0"></span>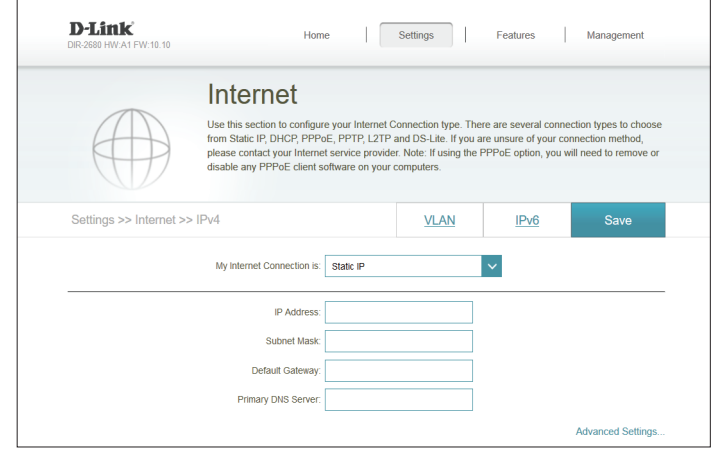

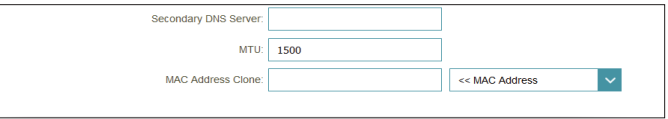

#### **PPPoE**

Select **PPPoE** if your ISP provides and requires you to enter a PPPoE username and password in order to connect to the Internet.

- **Username:** Enter the username provided by your ISP.
- **Password:** Enter the password provided by your ISP.
- **Reconnect Mode:** Select either **Always on**, **On Demand**, or **Manual**.
	- **Maximum Idle**  Enter a maximum idle time during which the Internet connection is **Time:** maintained during inactivity. To disable this feature, select **Always on** as the reconnect mode.

#### **Advanced Settings**

**Address Mode:** Select **Static IP** if your ISP assigned you the IP address, subnet mask, gateway, and DNS server addresses. In most cases, select **Dynamic IP**.

#### **Dynamic IP**

- **Service Name:** Enter the ISP service name (optional).
	- Primary DNS Enter the primary DNS server IP address assigned by your ISP. **Server:**
- **Secondary DNS**  Enter the secondary DNS server IP address assigned by your ISP. **Server:**
	- **MTU:** Maximum Transmission Unit you may need to change the MTU for optimal performance with your ISP. The recommended setting is **Auto**.

<span id="page-33-0"></span>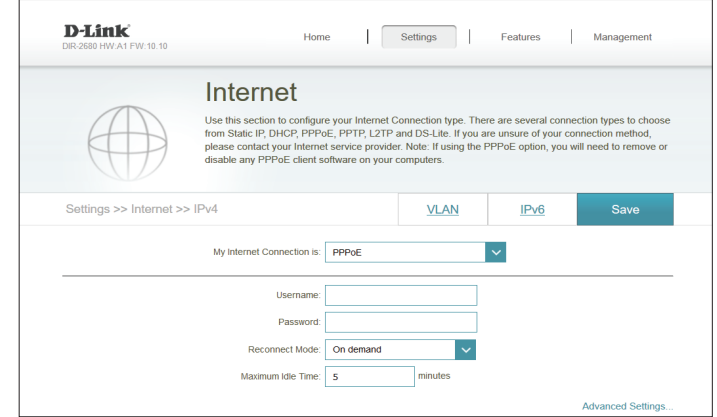

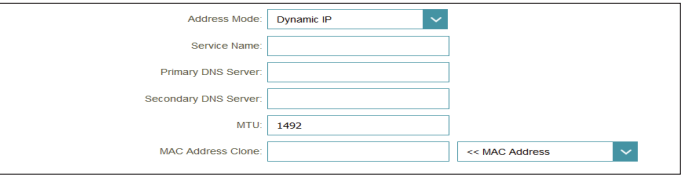

#### **PPPoE (continued)**

**MAC Address**  The default MAC address is set to the Internet port's physical interface **Clone:** MAC address on the router. You can use the drop-down menu to replace the Internet port's MAC address with the MAC address of a connected client.

#### **Static IP**

- **IP Address:** Enter the IP address provided by your ISP.
- **Service Name:** Enter the ISP service name (optional).
- Primary DNS Enter the primary DNS server IP address assigned by your ISP. **Server:**
- **Secondary DNS**  Enter the secondary DNS server IP address assigned by your ISP. **Server:**
	- **MTU:** Maximum Transmission Unit you may need to change the MTU for optimal performance with your ISP. The recommended setting is **Auto**.
	- **MAC Address**  The default MAC address is set to the Internet port's physical interface **Clone:** MAC address on the router. You can use the drop-down menu to replace the Internet port's MAC address with the MAC address of a connected client.

Click **Save** when you are done.

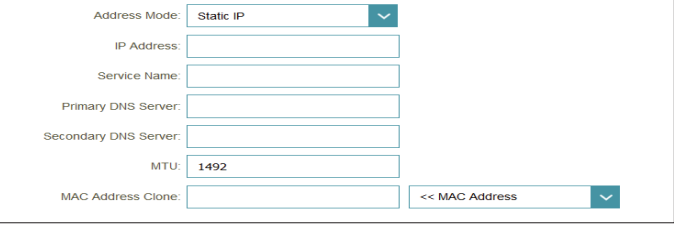

#### **PPTP**

Choose **PPTP** (Point-to-Point-Tunneling Protocol) if your Internet Service Provider (ISP) uses a PPTP connection. Your ISP will provide you with a username and password.

- **PPTP Server IP**  Enter the PPTP server IP address provided by your ISP. **Address:**
	- **Username:** Enter the username provided by your ISP.
	- **Password:** Enter the password provided by your ISP.
- **Reconnect Mode:** Select either **Always on**, **On demand**, or **Manual**.
	- **Maximum Idle**  Enter a maximum idle time during which the Internet connection is **Time:** maintained during inactivity. To disable this feature, select **Always on** as the reconnect mode.

#### **Advanced Settings**

**Address Mode:** Select **Static IP** if your ISP assigned you the IP address, subnet mask, gateway, and DNS server addresses. In most cases, select **Dynamic IP**.

#### **Dynamic IP**

- Primary DNS Enter the primary DNS server IP address assigned by your ISP. **Server:**
- **Secondary DNS**  Enter the secondary DNS server IP address assigned by your ISP. **Server:**
	- **MTU:** Maximum Transmission Unit you may need to change the MTU for optimal performance with your ISP. The recommended setting is **Auto**.

<span id="page-35-0"></span>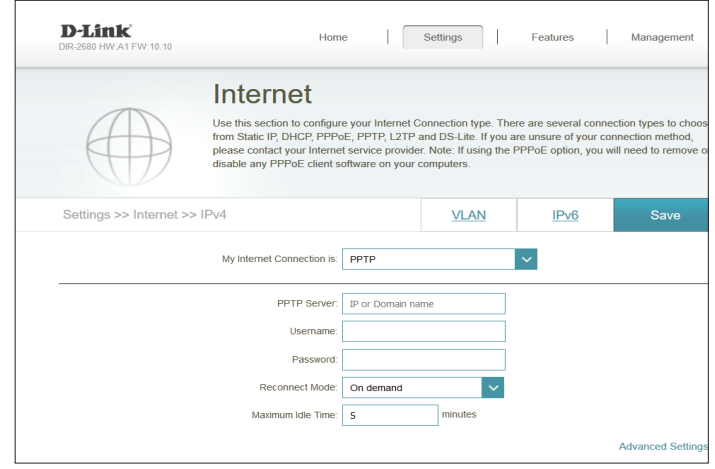

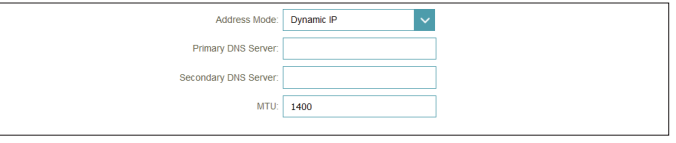
### **PPTP (continued)**

#### **Static IP**

- **PPTP IP Address:** Enter the IP address provided by your ISP.
	- **PPTP Subnet**  Enter the subnet mask provided by your ISP. **Mask:**
- **PPTP Gateway IP**  Enter the gateway IP address provided by your ISP. **Address:**
	- Primary DNS Enter the primary DNS server IP address assigned by your ISP. **Server:**
- **Secondary DNS**  Enter the secondary DNS server IP address assigned by your ISP. **Server:**
	- **MTU:** Maximum Transmission Unit you may need to change the MTU for optimal performance with your ISP. The recommended setting is **Auto**.

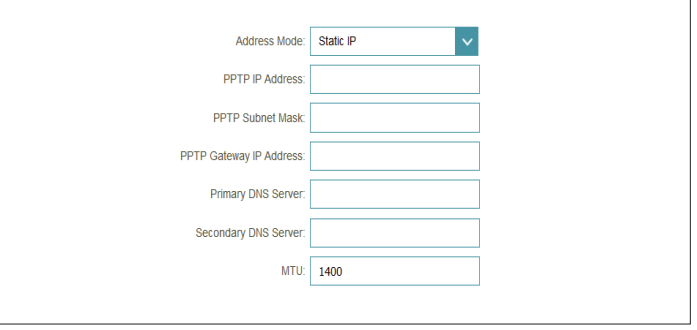

### **L2TP**

Choose **L2TP** (Layer 2 Tunneling Protocol) if your Internet Service Provider (ISP) uses a L2TP connection. Your ISP will provide you with a username and password.

- **L2TP Server:** Enter the L2TP server IP address provided by your ISP.
	- **Username:** Enter the username provided by your ISP.
	- **Password:** Enter the password provided by your ISP.
- **Reconnect Mode:** Select either **Always on**, **On demand**, or **Manual**.
	- **Maximum Idle**  Enter a maximum idle time during which the Internet connection is **Time:** maintained during inactivity. To disable this feature, select **Always on** as the reconnect mode.

#### **Advanced Settings**

**Address Mode:** Select **Static IP** if your ISP assigned you the IP address, subnet mask, gateway, and DNS server addresses. In most cases, select **Dynamic IP**.

#### **Dynamic IP**

- Primary DNS Enter the primary DNS server IP address assigned by your ISP. **Server:**
- **Secondary DNS**  Enter the secondary DNS server IP address assigned by your ISP. **Server:**
	- **MTU:** Maximum Transmission Unit you may need to change the MTU for optimal performance with your ISP. The recommended setting is **Auto**.

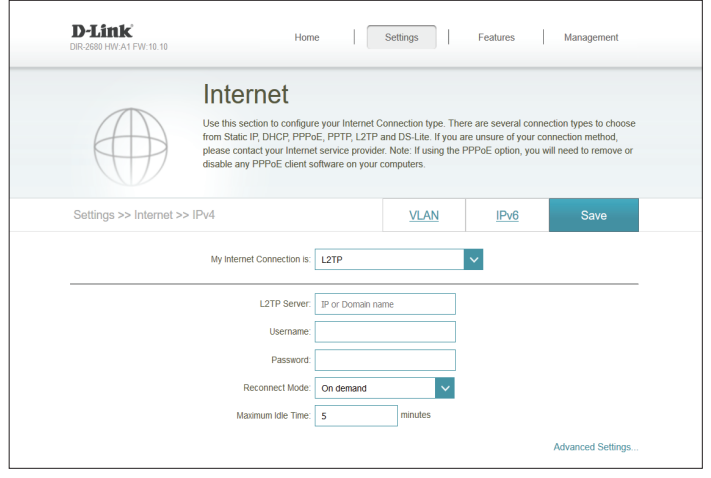

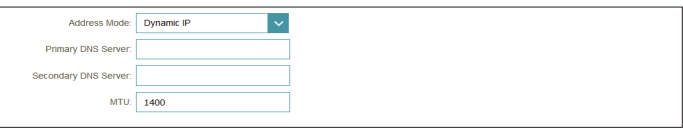

## **L2TP (continued)**

#### **Static IP**

- **L2TP IP Address:** Enter the IP address provided by your ISP.
	- **L2TP Subnet**  Enter the subnet mask provided by your ISP. **Mask:**
- **L2TP Gateway IP**  Enter the gateway IP address provided by your ISP. **Address:**
	- Primary DNS Enter the primary DNS server IP address assigned by your ISP. **Server:**
- **Secondary DNS**  Enter the secondary DNS server IP address assigned by your ISP. **Server:**
	- **MTU:** Maximum Transmission Unit you may need to change the MTU for optimal performance with your ISP. The recommended setting is **Auto**.

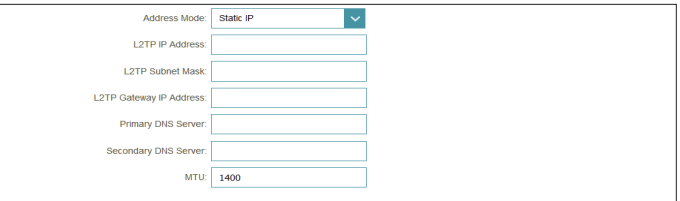

## **DS-Lite**

**DS-Lite** is an IPv6 connection type. After selecting DS-Lite, the following parameters will be available for configuration:

#### **Advanced Settings**

**DS-Lite**  Select **DS-Lite DHCPv6 Option** to let the router allocate the AFTR **Configuration:** IPv6 address automatically. Select **Manual Configuration** to enter the AFTR IPv6 address manually.

#### **DS-Lite DHCPv6**

- **B4 IPv6 Address:** Enter the B4 IPv4 address value used here.
	- WAN IPv6 Once connected, the WAN IPv6 address will be displayed here. **Address:**
- **IPv6 WAN Default**  Once connected, the IPv6 WAN default gateway address will be **Gateway:** displayed here.

#### **Manual Configuration**

- **AFTR IPv6**  Enter the AFTR IPv6 address used here. **Address:**
- **B4 IPv6 Address:** Enter the B4 IPv4 address value used here.
	- WAN IPv6 Once connected, the WAN IPv6 address will be displayed here. **Address:**
- **IPv6 WAN Default**  Once connected, the IPv6 WAN default gateway address will be **Gateway:** displayed here.

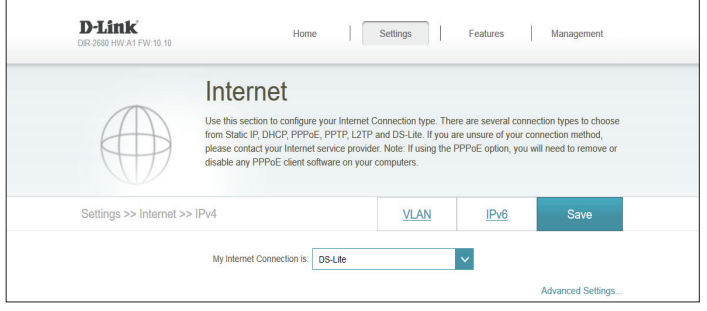

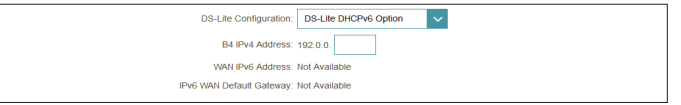

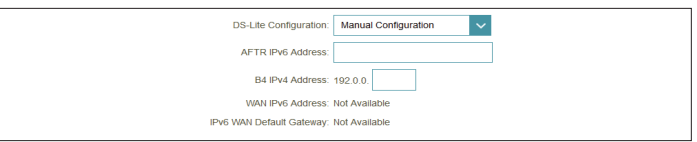

## **IPv6**

To configure an IPv6 connection, click the **IPv6** link. To return to the IPv4 settings, click **IPv4**.

**My Internet**  Choose your IPv6 connection type from the drop-down menu. You **Connection Is:** will be presented with the appropriate options for your connection type. Click **Advanced Settings...** to expand the list and see all of the options.

For **Auto Detection** refer to [page](#page-41-0) **38**.

For **Static IPv6** refer to [page](#page-43-0) **40**.

For **Auto Configuration (SLAAC/DHCPv6)** refer to [page](#page-45-0) **42**.

For **PPPoE** refer to [page](#page-48-0) **45**.

For **6rd** refer to [page](#page-52-0) **49**.

For **Local Connectivity Only** refer to [page](#page-54-0) **51**.

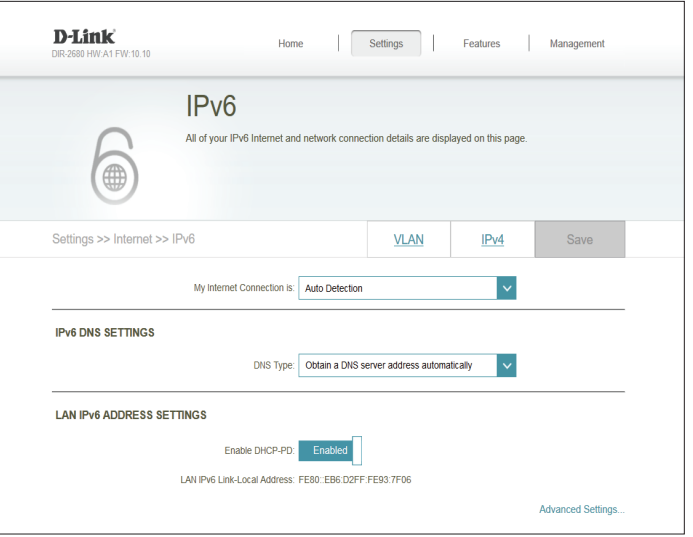

### **Auto Detection**

Select **Auto Detection** to automatically detect the IPv6 connection method used by your Internet Service Provider (ISP). If Auto Detection fails, you can manually select another IPv6 connection type.

#### **IPv6 DNS Settings**

**DNS Type:** Select either **Obtain DNS server address automatically** or **Use the following DNS address**.

If **Use the following DNS address** is selected:

- **Primary DNS**  Enter the primary DNS server address. **Server:**
- **Secondary DNS**  Enter the secondary DNS server address. **Server:**

#### **LAN IPv6 Address Settings**

**Enable DHCP-PD:** Enable or disable DHCP Prefix Delegation.

**LAN IPv6 Link-**Displays the router's LAN link-local address. **Local Address:**

If **Enable DHCP-PD** is disabled, these additional parameters are available for configuration:

**LAN IPv6 Address:** Enter a valid LAN IPv6 address.

**LAN IPv6 Link-**Displays the router's LAN link-local address.**Local Address:**

<span id="page-41-0"></span>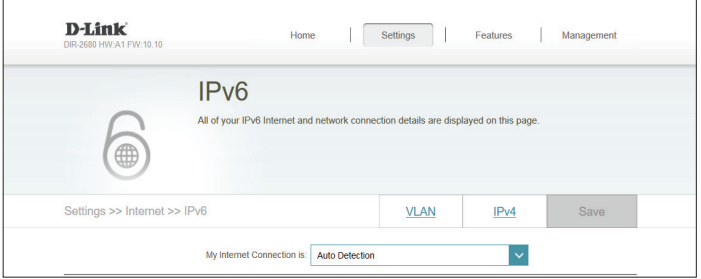

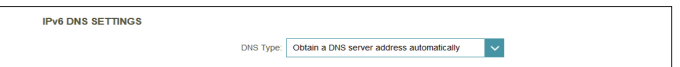

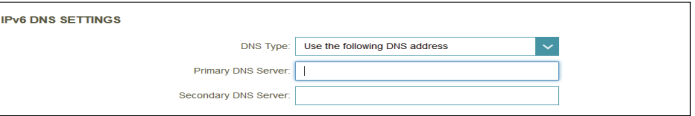

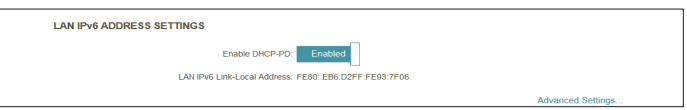

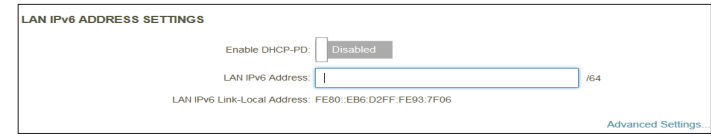

### **Auto Detection (continued)**

#### **Advanced Settings - Address Autoconfiguration Settings**

Enable Automatic Enable or disable the Automatic IPv6 Address Assignment feature. **IPv6 Address Assignment:**

Enable Automatic Enable or disable DHCP-PD for other IPv6 routers connected to the **DHCP-PD in LAN:** LAN interface.

> *Note: This feature requires a smaller subnet prefix than /64 (i.e. allowing for a larger address allocation), such as /63. Contact your ISP for more information.*

**Autoconfiguration**  Select **SLAAC+RDNSS, SLAAC+Stateless DHCP,** or **Stateful DHCPv6**. **Type:**

If you selected **SLAAC+RDNSS** or **SLAAC+Stateless DHCP** as the Autoconfiguration Type:

Router Enter the router advertisement lifetime (in minutes). **Advertisement Lifetime:**

If you selected **Stateful DHCPv6** as the Autoconfiguration Type:

**IPv6 Address**  Enter the starting IPv6 address for the DHCP server's IPv6 assignment. **Range (Start):**

**IPv6 Address**  Enter the ending IPv6 address for the DHCP server's IPv6 assignment. **Range (End):**

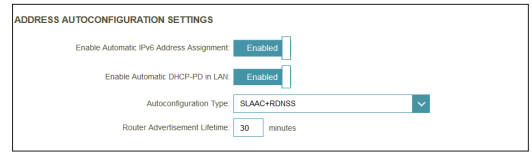

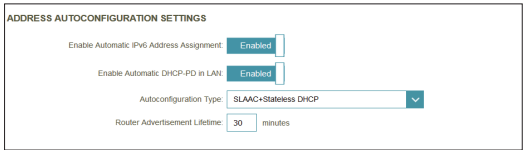

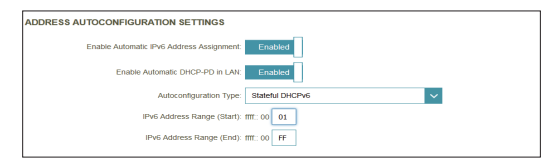

### **Static IPv6**

Select **Static IP** if your IPv6 information is provided by your Internet Service Provider (ISP).

- **Use Link-Local**  Enable or disable link-local address use. **Address:**
- **Default Gateway:** Enter the default gateway for your IPv6 connection.
	- **Primary DNS**  Enter the primary DNS server address. **Server:**
- **Secondary DNS**  Enter the secondary DNS server address. **Server:**

If **Use Link-Local Address** is disabled these additional parameters are available for configuration:

**IPv6 Address:** Enter the address supplied by your ISP.

Subnet Prefix Enter the subnet prefix length supplied by your ISP. **Length:**

#### **LAN IPv6 Address Settings**

**LAN IPv6 Address:** Enter the LAN (local) IPv6 address for the router.

**LAN IPv6 Link-**Displays the router's LAN link-local address.**Local Address:**

<span id="page-43-0"></span>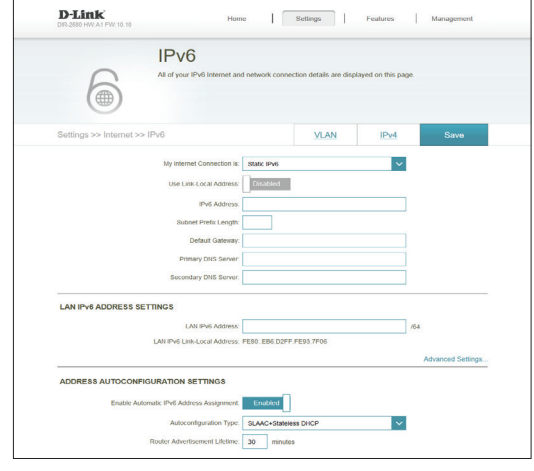

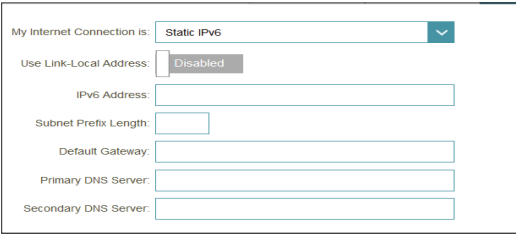

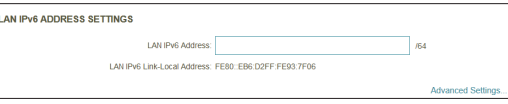

### **Static IPv6 (continued)**

#### **Advanced Settings - Address Autoconfiguration Settings**

Enable Automatic Enable or disable the Automatic IPv6 Address Assignment feature. **IPv6 Address Assignment:**

**Autoconfiguration**  Select **SLAAC+RDNSS, SLAAC+Stateless DHCP,** or **Stateful DHCPv6**. **Type:**

If you selected **SLAAC+RDNSS** or **SLAAC+Stateless DHCP** as the Autoconfiguration Type:

Router Enter the router advertisement lifetime (in minutes). **Advertisement Lifetime:**

If you selected **Stateful DHCPv6** as the Autoconfiguration Type:

**IPv6 Address**  Enter the starting IPv6 address for the DHCP server's IPv6 assignment. **Range (Start):**

**IPv6 Address**  Enter the ending IPv6 address for the DHCP server's IPv6 assignment. **Range (End):**

**IPv6**  Enter the IPv6 address lifetime (in minutes). **Advertisement Lifetime:**

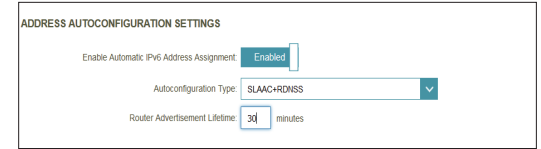

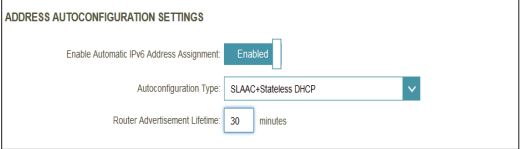

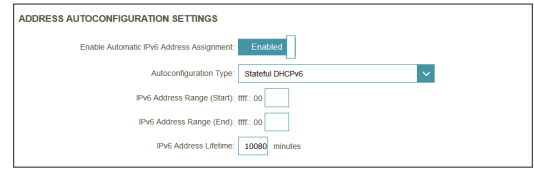

### **Auto Configuration (SLAAC/DHCPv6)**

Select **Auto Configuration** if your ISP assigns your IPv6 address when your router requests one from the ISP's server. Some ISPs require you to adjust settings on your side before your router can connect to the IPv6 Internet.

#### **IPv6 DNS Settings**

**DNS Type:** Select either **Obtain DNS server address automatically** or **Use the following DNS address**.

If **Use the following DNS address** is selected:

- **Primary DNS**  Enter the primary DNS server address. **Server:**
- **Secondary DNS**  Enter the secondary DNS server address. **Server:**

#### **LAN IPv6 Address Settings**

**Enable DHCP-PD:** Enable or disable prefix delegation services.

**LAN IPv6 Link-**Displays the router's LAN link-local address. **Local Address:**

If **Enable DHCP-PD** is disabled, these additional parameters are available for configuration:

**LAN IPv6 Address:** Enter a valid LAN IPv6 address.

**LAN IPv6 Link-**Displays the router's LAN link-local address.**Local Address:**

<span id="page-45-0"></span>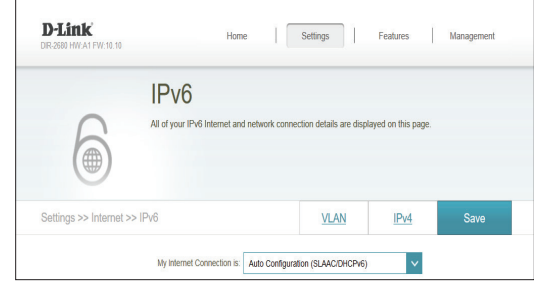

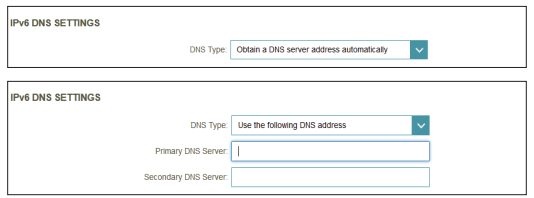

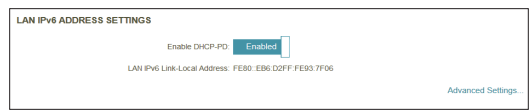

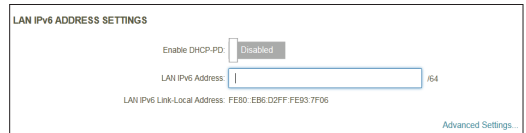

### **Auto Configuration (SLAAC/DHCPv6) (continued)**

#### **Advanced Settings - Address Autoconfiguration Settings**

Enable Automatic Enable or disable the Automatic IPv6 Address Assignment feature. **IPv6 Address Assignment:**

If **DHCP-PD** is enabled in LAN IPv6 Address Settings:

Enable Automatic Enable or disable DHCP-PD for other IPv6 routers connected to the **DHCP-PD in LAN:** LAN interface.

> *Note: This feature requires a smaller subnet prefix than /64 (i.e. allowing for a larger address allocation), such as /63. Contact your ISP for more information.*

**Autoconfiguration**  Select **SLAAC+RDNSS, SLAAC+Stateless DHCP,** or **Stateful DHCPv6**. **Type:**

If you selected **SLAAC+RDNSS** or **SLAAC+Stateless DHCP** as the Autoconfiguration Type:

Router Enter the router advertisement lifetime (in minutes). **Advertisement Lifetime:**

If you selected **Stateful DHCPv6** as the Autoconfiguration Type:

**IPv6 Address**  Enter the starting IPv6 address for the DHCP server's IPv6 assignment. **Range (Start):**

**IPv6 Address**  Enter the ending IPv6 address for the DHCP server's IPv6 assignment. **Range (End):**

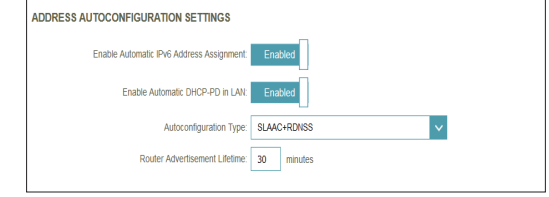

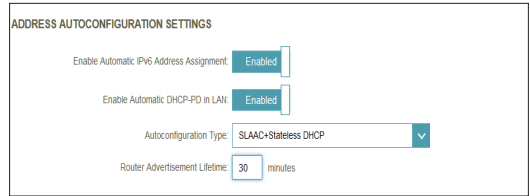

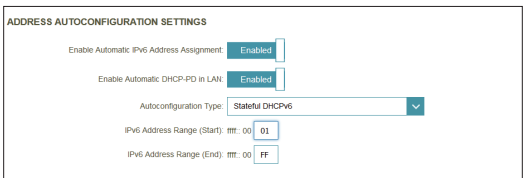

## **Auto Configuration (SLAAC/DHCPv6) (continued)**

If **DHCP-PD** is disabled in LAN IPv6 Address Settings and **SLAAC+Stateless DHCP** or **SLAAC+RDNSS** is chosen as the Autoconfiguration Type:

Router Enter the router advertisement lifetime (in minutes). **Advertisement Lifetime:**

If **DHCP-PD** is disabled in LAN IPv6 Address Settings and **Stateful DHCPv6** is chosen as the Autoconfiguration Type:

**IPv6 Address**  Enter the starting IPv6 address for the DHCP server's IPv6 assignment. **Range (Start):**

**IPv6 Address**  Enter the ending IPv6 address for the DHCP server's IPv6 assignment. **Range (End):**

**IPv6**  Enter the IPv6 address lifetime (in minutes). **Advertisement Lifetime:**

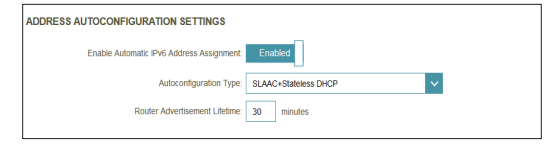

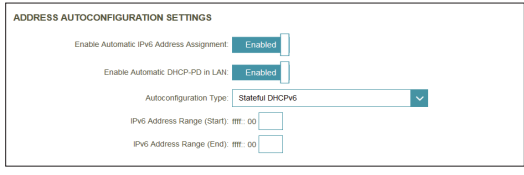

### **PPPoE**

Select **PPPoE** if your ISP provides and requires you to enter a PPPoE username and password in order to connect to the Internet.

- **PPPoE Session:** Choose **Share with IPv4** to re-use your IPv4 PPPoE username and password, or **Create a new session**.
- **Address Mode:** Select **Static IP** if your ISP assigned you an IP address. In most cases, select **Dynamic IP**.
	- **MTU:** Maximum Transmission Unit you may need to change the MTU for optimal performance with your ISP.

Select **Create a new session** as the PPPoE Session:

**Username:** Enter the username provided by your ISP.

- **Password:** Enter the password provided by your ISP.
- **Address Mode:** Select either **Dynamic IP** or **Static IP**.
- **Service Name:** Enter the ISP service name (optional).
- **Reconnect Mode:** Select either **Always On** or **Manual**.
	- **MTU:** Maximum Transmission Unit you may need to change the MTU for optimal performance with your ISP.

If you selected **Static IP** as the Address Mode and **Create a new session** as the PPPoE Session:

**IP Address:** Enter the IP address provided by your ISP

**Service Name:** Enter the ISP service name (optional).

<span id="page-48-0"></span>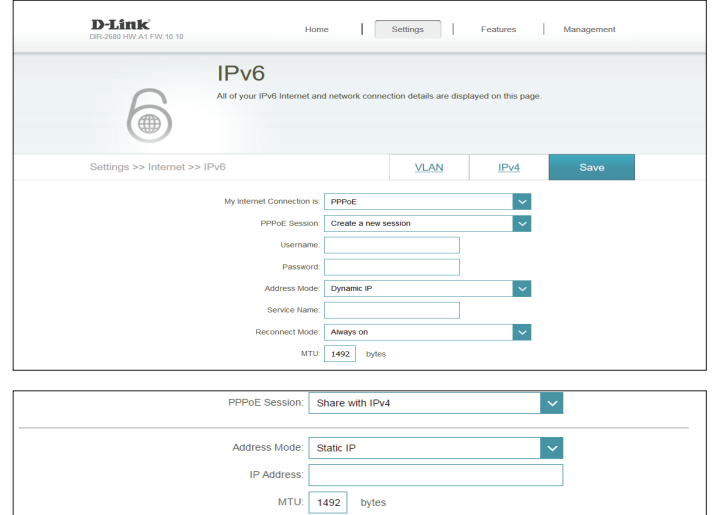

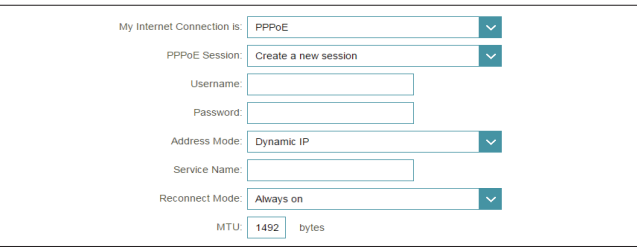

## **PPPoE (continued)**

#### **Reconnect Mode** Select either **Always-on** or **Manual**.

**MTU** Maximum Transmission Unit - you may need to change the MTU for optimal performance with your ISP.

#### **IPv6 DNS Settings**

#### **DNS Type:** Select either **Obtain DNS server address automatically** or **Use the following DNS address**.

#### If **Use the following DNS address** is selected:

- **Primary DNS**  Enter the primary DNS server address. **Server:**
- **Secondary DNS**  Enter the secondary DNS server address. **Server:**

#### **LAN IPv6 Address Settings**

- **Enable DHCP-PD:** Enable or disable prefix delegation services. This option is only available if you selected **Dynamic IP** for address mode.
	- **LAN IPv6 Link-**Displays the router's LAN link-local address. **Local Address:**

If **Enable DHCP-PD** is disabled these additional parameters are available for configuration:

**LAN IPv6 Address:** If DHCP-PD disabled or static address mode is selected, enter the LAN (local) IPv6 address for the router.

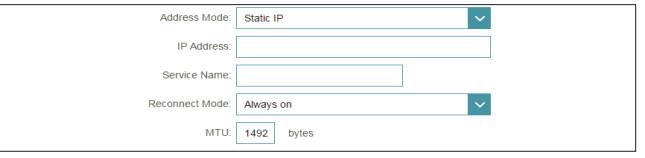

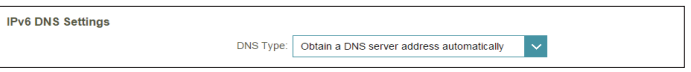

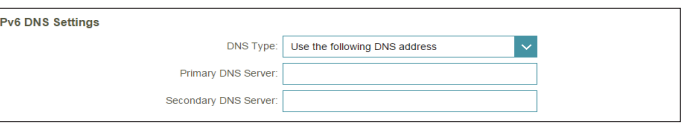

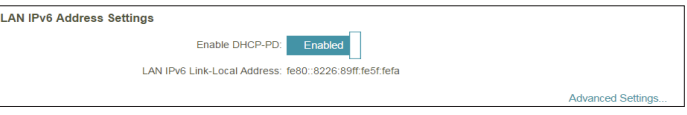

### **PPPoE (continued)**

**LAN IPv6 Link-**Displays the router's LAN link-local address. **Local Address:**

#### **Advanced Settings - Address Autoconfiguration Settings**

Enable Automatic Enable or disable the Automatic IPv6 Address Assignment feature. **IPv6 Address Assignment:**

If **DHCP-PD** is enabled in LAN IPv6 Address Settings:

Enable Automatic Enable or disable DHCP-PD for other IPv6 routers connected to the **DHCP-PD in LAN:** LAN interface.

> *Note: This feature requires a smaller subnet prefix than /64 (i.e. allowing for a larger address allocation), such as /63. Contact your ISP for more information.*

**Autoconfiguration**  Select **SLAAC+RDNSS, SLAAC+Stateless DHCP,** or **Stateful DHCPv6**. **Type:**

If you selected **SLAAC+RDNSS** or **SLAAC+Stateless DHCP** as the Autoconfiguration Type:

Router Enter the router advertisement lifetime (in minutes). **Advertisement Lifetime:**

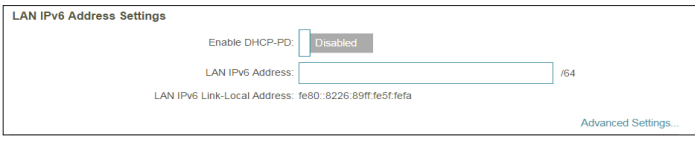

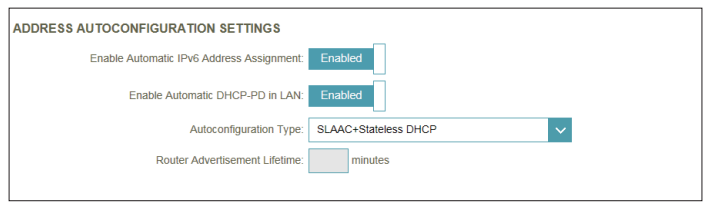

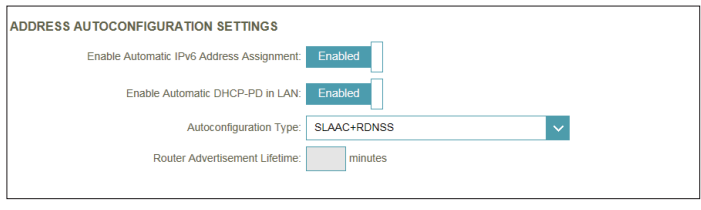

### **PPPoE (continued)**

If you selected **Stateful DHCPv6** as the Autoconfiguration Type:

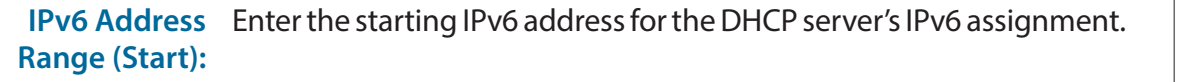

**IPv6 Address**  Enter the ending IPv6 address for the DHCP server's IPv6 assignment. **Range (End):**

If **DHCP-PD** is disabled in LAN IPv6 Address Settings:

**IPv6 Address**  Enter the starting IPv6 address for the DHCP server's IPv6 assignment. **Range (Start):**

**IPv6 Address**  Enter the ending IPv6 address for the DHCP server's IPv6 assignment. **Range (End):**

**IPv6**  Enter the IPv6 address lifetime (in minutes). **Advertisement Lifetime:**

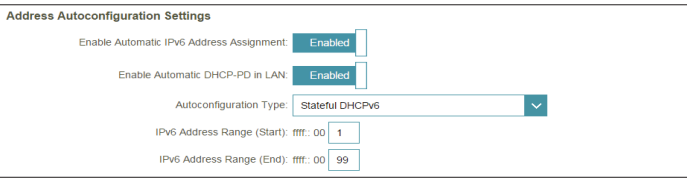

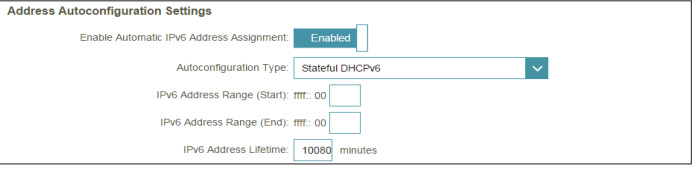

### **6rd**

In this section the user can configure the IPv6 **6rd** connection settings.

**Assign IPv6 Prefix:** Currently unsupported.

- **Primary DNS**  Enter the primary DNS server address. **Server:**
- **Secondary DNS**  Enter the secondary DNS server address. **Server:**

#### **6rd Manual Configuration**

- **Enable Hub and** Enable this option if you want to minimize the number of routes to Spoke Mode: the destination by using a hub and spoke method of networking.
- **6rd Configuration:** Choose the **6rd DHCPv4 Option** to automatically discover and populate the data values, or **Manual Configuration** to enter the settings yourself.

#### If you selected **Manual configuration**

**6rd IPv6 Prefix:** Enter the 6rd IPv6 prefix and mask length supplied by your ISP.

**WAN IPv4 Address** Displays the router's IPv4 address.

**6rd Border Relay**  Enter the 6rd border relay IPv4 address settings supplied by your ISP. **IPv4 Address:**

#### **LAN IPv6 Address Settings**

**LAN IPv6 Address:** Displays the router's LAN IPv6 Address link-local address.

**LAN IPv6 Link-**Displays the router's LAN link-local address.**Local Address:**

<span id="page-52-0"></span>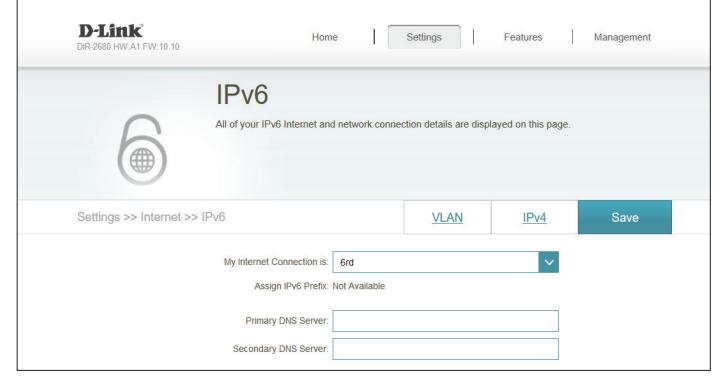

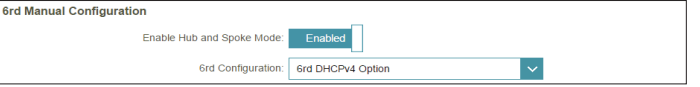

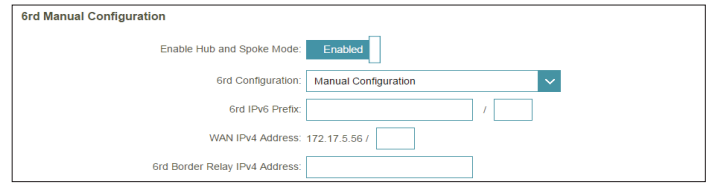

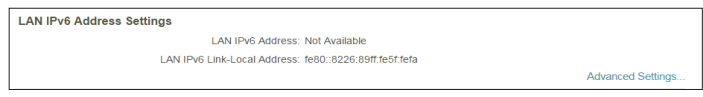

## **6rd (continued)**

#### **Advanced Settings - Address Autoconfiguration Settings**

- Enable Automatic Enable or disable the Automatic IPv6 Address Assignment feature. **IPv6 Address Assignment:**
- **Autoconfiguration**  Select **SLAAC+RDNSS, SLAAC+Stateless DHCP,** or **Stateful DHCPv6**. **Type:**

If you selected **SLAAC+RDNSS** or **SLAAC+Stateless DHCP** as the Autoconfiguration Type:

Router Enter the router advertisement lifetime (in minutes). **Advertisement Lifetime:**

If you selected **Stateful DHCPv6** as the Autoconfiguration Type:

**IPv6 Address**  Enter the starting IPv6 address for the DHCP server's IPv6 assignment. **Range (Start):**

**IPv6 Address**  Enter the ending IPv6 address for the DHCP server's IPv6 assignment. **Range (End):**

**IPv6**  Enter the IPv6 address lifetime (in minutes). **Advertisement Lifetime:**

Click **Save** when you are done.

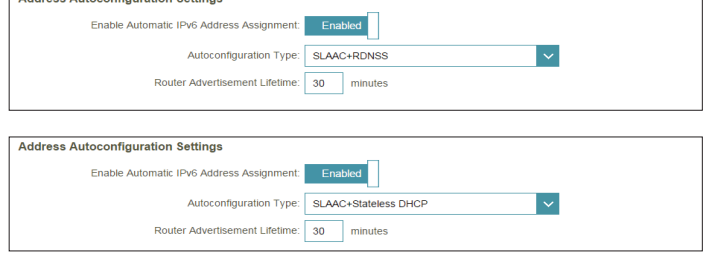

 $A$  define a  $A$  of a coefficient from  $A$ 

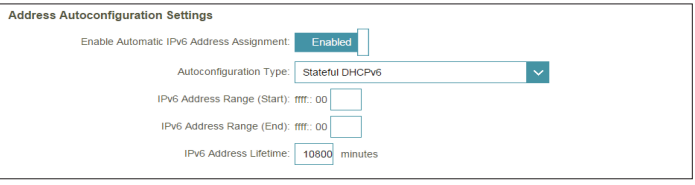

## **Local Connectivity Only**

**Local Connectivity Only** allows you to set up an IPv6 connection that will not connect to the Internet.

#### **Advanced Settings**

Click on Advanced Settings to display the below settings:

#### **IPv6 ULA Settings**

**Enable ULA:** Click here to enable Unique Local IPv6 Unicast Addresses settings.

**Use Default ULA**  Enable this option to use the default ULA prefix. **Prefix:**

#### If you selected **Enable ULA** and disabled **Default ULA Prefix**:

**ULA Prefix:** Enter your own ULA prefix.

#### **Current IPv6 ULA Settings**

- **Current ULA**  Displays the current ULA prefix. **Prefix:**
- **LAN IPv6 ULA:** Displays the LAN's IPv6 ULA.

<span id="page-54-0"></span>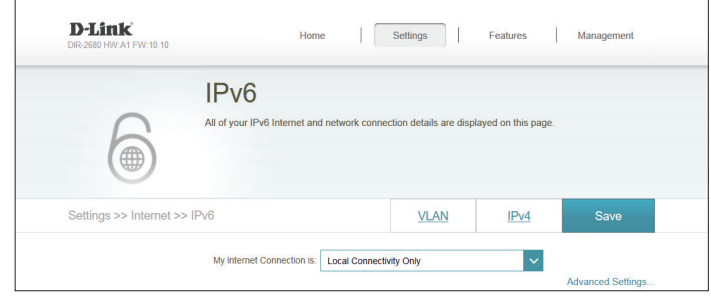

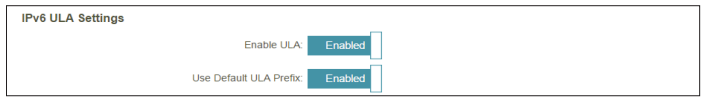

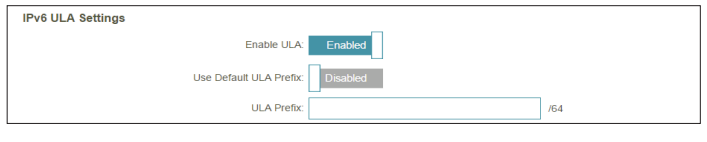

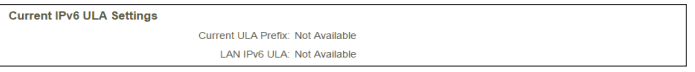

## **VLAN**

VLAN allows for services such as Triple-Play to be used, and divides a network into segments that can only be accessed by other devices in the same VLAN.

In the Settings menu on the bar on the top of the page, click **Internet**, then click the **VLAN** link.

#### **Triple-Play**

**Status:** Click to enable or disable the Triple-Play VLAN feature.

**Priority ID:** Enable or disable traffic priority ID for the Internet, IPTV, and VoIP VLANs.

#### If **Status** is enabled:

- **Internet VLAN ID** Enter the VLAN ID for your Internet connection, as provided by your ISP.
	- **IPTV VLAN ID** Enter the VLAN ID for your IPTV service, as provided by your ISP.
	- **VOIP VLAN ID:** Enter the VLAN ID for your VoIP network, as provided by your ISP.

If **Priority ID** is enabled:

**Priority ID:** Select a priority ID from the drop-down menu to assign to the corresponding VLAN. Higher priority ID traffic takes precedence over traffic with a low priority ID tag.

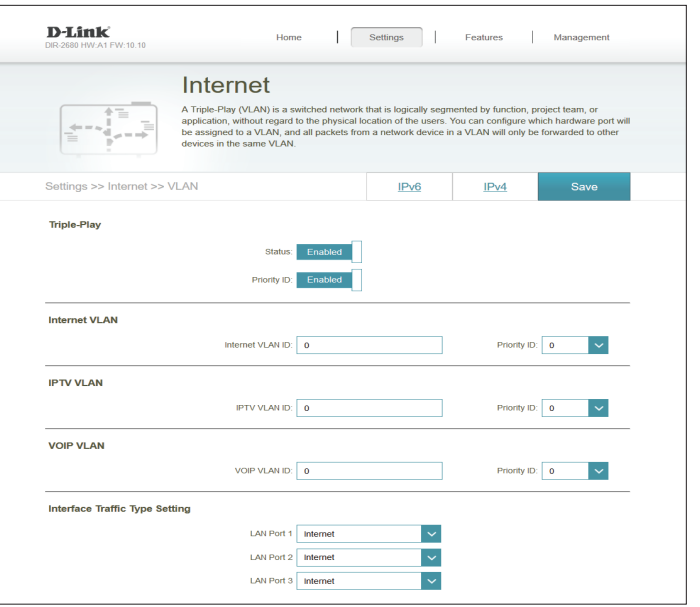

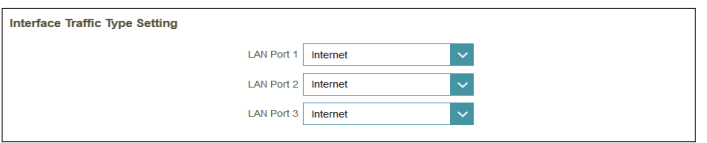

## **VLAN (continued)**

#### **Interface Traffic Type Setting**

LAN 1-3, Wireless, From the drop-down menu, you can select the type of connection Guest Zone: (Internet, IPTV, or Voice over IP) coming from the WAN connection to each interface on the DIR-2680.

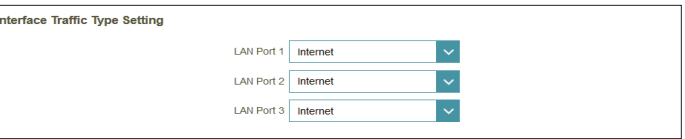

## **Wireless**

From this page you can configure your wireless network settings.

#### **Smart Connect**

- **Smart Connect:** Enable or disable the Smart Connect Feature. When enabled, only a few configuration options are available to simplify configuration.
- **Wi-Fi Name (SSID):** Create a name for your wireless network using up to 32 characters.
	- Password: Create a password to use for wireless security. Wireless clients will need to enter this password to successfully connect to the network.

#### **Advanced Settings**

- **Security Mode:** Choose **WPA2-Personal**.
	- **Transmission**  Select the desired wireless transmission power. **Power:**
		- **Schedule:** Use the drop-down menu to select the time schedule that the rule will be enabled for. The schedule may be set to **Always Enable**, or you can create your own schedules in the **Schedules** section. Refer to **[Schedule](#page-78-0)** on page **75** for more information.

#### **Wi-Fi Protected Setup**

The easiest way to connect your wireless devices to the router is with Wi-Fi Protected Setup (WPS). Using WPS-PIN is disabled by default due to security vulnerabilities.

**WPS-PBC Status:** Enable or disable WPS-PBC (Push Button Configuration) functionality.

Refer to the next page if you wish to disable Smart Connect or click **Save** when you are done.

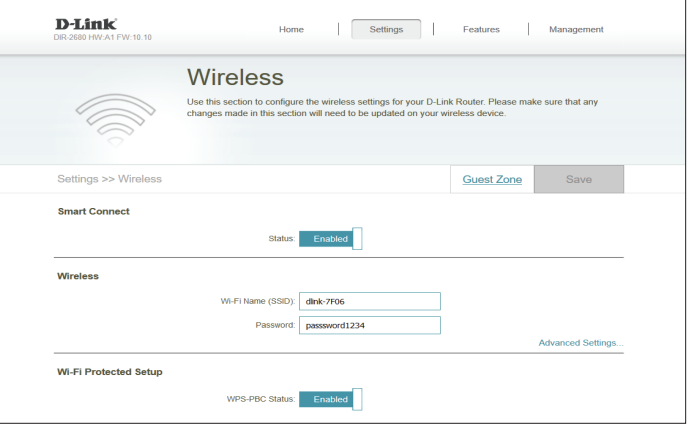

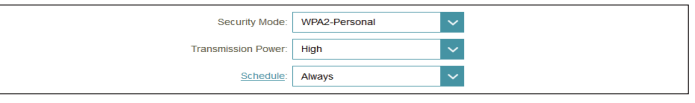

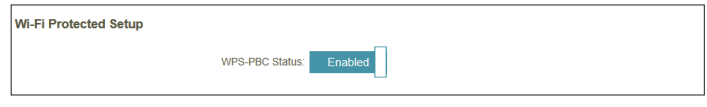

## **Wireless - Smart Connect Disabled**

If **Smart Connect** is disabled the following options are available:

#### **2.4 GHz / 5 GHz**

**Status:** Enable or disable the 2.4 GHz / 5 GHz wireless network.

**Wi-Fi Name (SSID):** Create a name for your wireless network using up to 32 characters.

**Password:** Create a password to use for wireless security.

#### **Advanced Settings**

#### **Security Mode:** Choose **WPA2-Personal**.

- **802.11 Mode**  Select the desired wireless networking standards to use.
	- **(2.4 GHz):** The available options for the 2.4 GHz wireless network are **Mixed 802.11b/g/n**, **Mixed 802.11g/n**, **802.11n only**.
- **802.11 Mode**  Select the desired wireless networking standards to use. **(5 GHz):** The available options for the 5 GHz wireless network are **Mixed 802.11b/g/n**, **Mixed 802.11g/n**, **802.11n only**.
- **Wi-Fi Channel:** Select the desired channel. The default is **Auto** (recommended).

**Transmission**  Select the desired wireless transmission power. **Power:**

- **Channel Width** Select **Auto 20/40** if you are using both 802.11n and non-802.11n **(2.4 GHz):** devices, or select **20 MHz** if you are not using any 802.11n devices.
- **Channel Width** Select **Auto 20/40/80** if you are using 802.11ac, 802.11n, and 802.11a **(5 GHz):** devices, select **Auto 20/40** if you are using 802.11n and 802.11a devices, or select **20 MHz** if you are only using 802.11a devices.

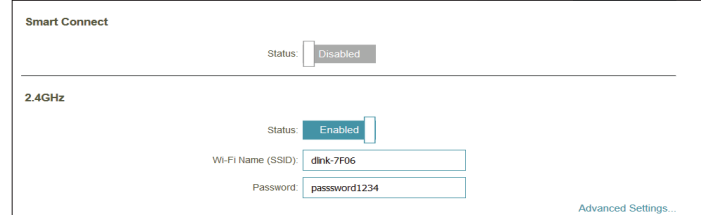

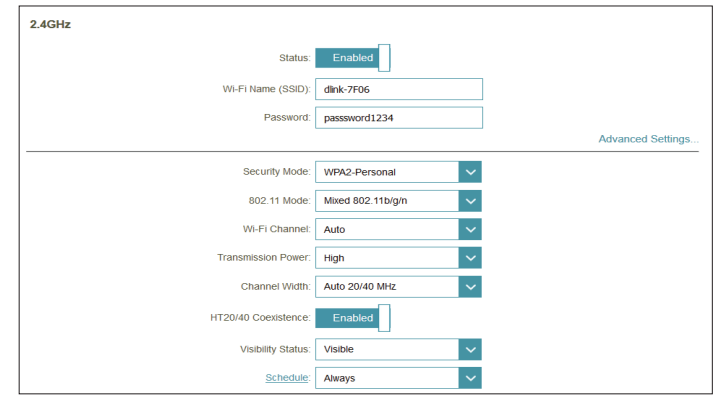

```
HT20/40 
Enable or disable HT20/40 Coexistence.
Coexistence:
  (2.4 GHz):
```
- **Visibility Status:** The default setting is **Visible**. Select **Invisible** if you do not want to broadcast the SSID of your wireless network.
	- **Schedule:** Use the drop-down menu to select the time schedule that the rule will be enabled for. The schedule may be set to **Always Enable**, or you can create your own schedules in the **Schedules** section. Refer to **[Schedule](#page-78-0)** on page **75** for more information.

#### **Wi-Fi Protected Setup**

The easiest way to connect your wireless devices to the router is with Wi-Fi Protected Setup (WPS). Using WPS-PIN disabled by default due to security vulnerabilities.

**WPS-PBC Status:** Enable or disable WPS-PBC (Push Button Configuration) functionality.

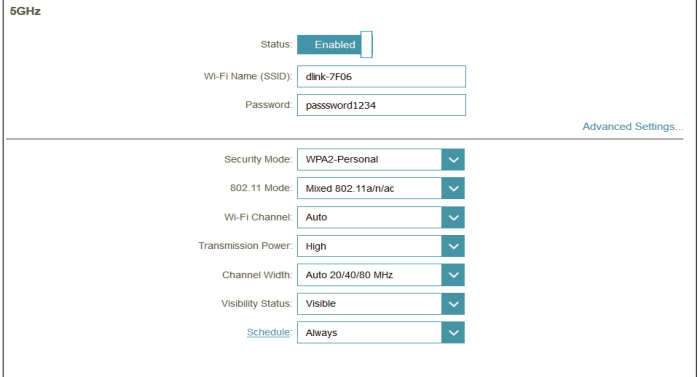

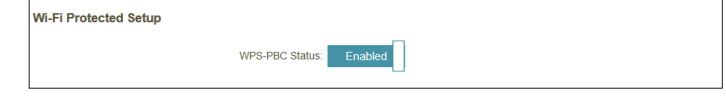

## **Guest Zone**

The **Guest Zone** feature will allow you to create temporary zones that can be used by guests to access the Internet. These zones will be separate from your main wireless network. You may configure different zones for the 2.4 GHz and 5 GHz wireless bands.

**Note:** If Smart Connect is disabled, you will have to separately configure guest Wi-Fi for both 2.4 GHz and 5 GHz wireless bands.

In the **Settings** menu on the bar on the top of the page, click **Wireless**, then click the **Guest Zone** link.

#### **2.4 GHz / 5 GHz**

- **Status:** Enable or disable the 2.4 GHz / 5 GHz wireless network.
- **Wi-Fi Name (SSID):** Create a name for your wireless network using up to 32 characters.
	- **Password:** Create a password to use for wireless security.
	- **Schedule:** Use the drop-down menu to select the time schedule that the rule will be enabled for. The schedule may be set to **Always Enable**, or you can create your own schedules in the **Schedules** section. Refer to **[Schedule](#page-78-0)** on page **75** for more information.

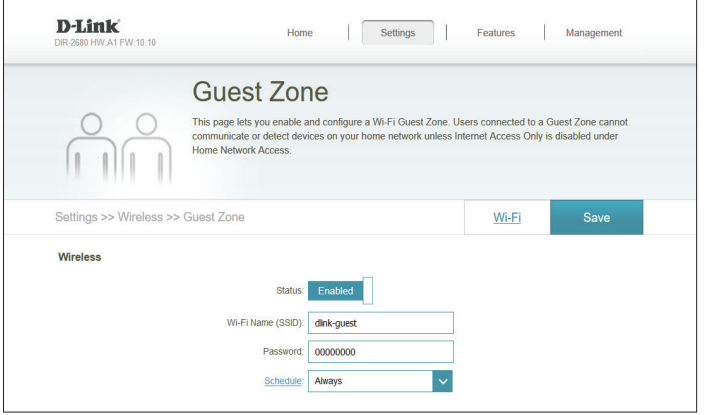

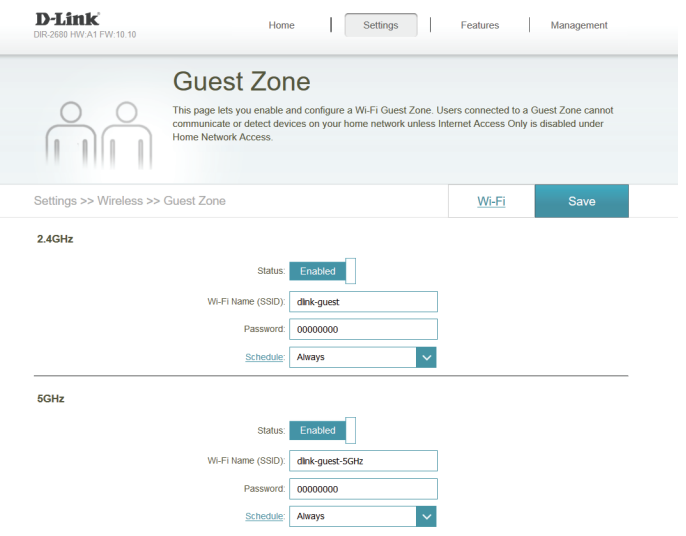

## **Network**

This section will allow you to change the local network settings of the router and to configure the DHCP settings. In the **Settings** menu at the bar on the top of the page, click **Network**. Click **Advanced Settings...** to expand the list and see all of the options.

#### **Network Settings**

- **LAN IP Address:** Enter the IP address of the router. The default IP address is **192.168.0.1**. If you change the IP address, once you click **Save**, you will need to enter the new IP address in your browser to get back into the configuration utility.
	- **Subnet Mask:** Enter the subnet mask of the router. The default subnet mask is **255.255.255.0**.
	- **Management**  The default address to access the router's configuration is
		- **Link: http://dlinkrouter.local/.** Here, you can replace **dlinkrouter** with a name of your choice.
	- **Local Domain**  Enter the domain name (optional). **Name:**
- **Enable DNS Relay:** Disable to transfer the DNS server information from your ISP to your computers. If enabled, your computers will use the router for a DNS server.

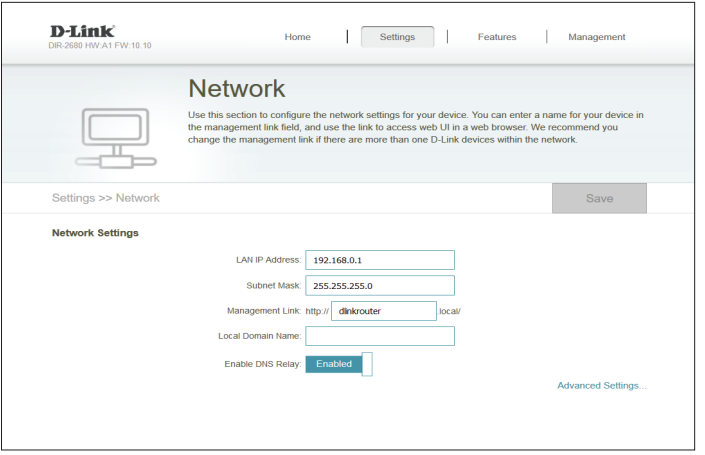

## **Network (continued)**

#### **DHCP Server**

**Status:** Enable or disable the DHCP server.

**DHCP IP Address** Enter the starting and ending IP addresses for the DHCP server's IP **Range:** assignment.

> *Note: If you statically (manually) assign IP addresses to your computers or devices, make sure the IP addresses are outside of this range or you may have an IP conflict.*

- **DHCP Lease Time:** Enter the length of time for the IP address lease in minutes.
- **Always Broadcast:** Enable this feature to broadcast your network's DHCP server to LAN/ WI AN clients.

#### **Advanced Settings**

- **WAN Port Speed:** You may set the port speed of the Internet port to **10 Mbps**, **100 Mbps**, **1000 Mbps**, or **Auto** (recommended).
	- **UPnP:** Enable or disable Universal Plug and Play (UPnP). UPnP provides compatibility with networking equipment, software, and peripherals.
	- **IPv4 Multicast**  Enable to allow IPv4 multicast traffic to pass through the router from Stream: the Internet.
	- **IPv6 Multicast**  Enable to allow IPv6 multicast traffic to pass through the router from Stream: the Internet.

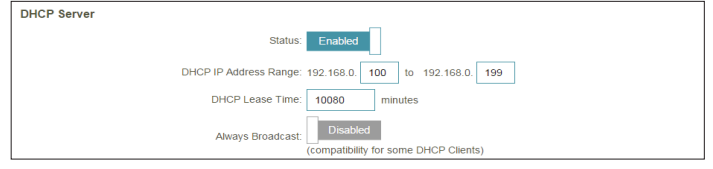

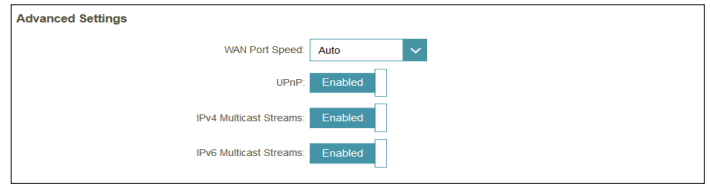

# **USB Sharing**

This page will allow you to set up access to files on an external USB drive plugged into the router. You can access shared files through the local network or from the Internet using a web browser or an app on your mobile device. In the **Settings** menu on the bar on the top of the page, click **USB Sharing**.

#### **UPnP Media Server**

- **Status:** Enable or disable the UPnP media server function, allowing connected clients access to media files over the network.
- **UPnP Media**  Choose a name for your UPnP media server so that it can be found. **Server:**

#### **Windows File Sharing (SAMBA)**

**Status:** Enable or disable the Windows file sharing function, allowing connected clients access to shared files over the network.

#### **FTP Server**

**Status:** Enable or disable the FTP server function, allowing connected clients access to media files through FTP.

#### **FTP Server - Advanced Settings**

- **Enable Remote** If FTP server is enabled, enable or disable remote access to files stored Sharing: on a USB device plugged into the router through a web browser.
- **FTP Server Port:** Enter the port number of FTP server.
	- **Idle Time:** Enter the time (in minutes) before connected clients will be considered idle.

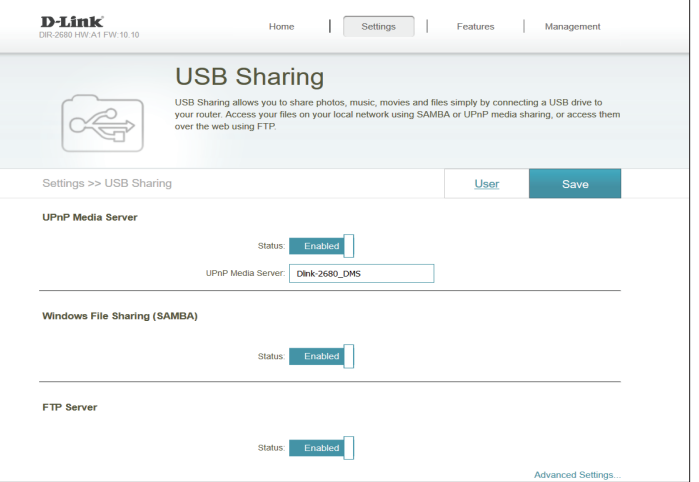

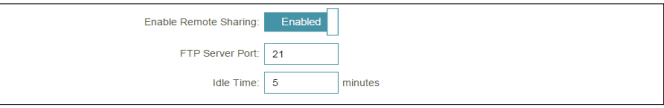

# **D-Link Cloud**

D-Link Cloud service enables third-party service integration such as Amazon Alexa<sup>™</sup> or Google Assistant<sup>™</sup> for your device through Cloud. You can view the account information that is currently registered with your device's D-Link Cloud account.

Registration is done through the D-Link Wi-Fi app which can be found in the App Store or Google Play<sup>™</sup>.

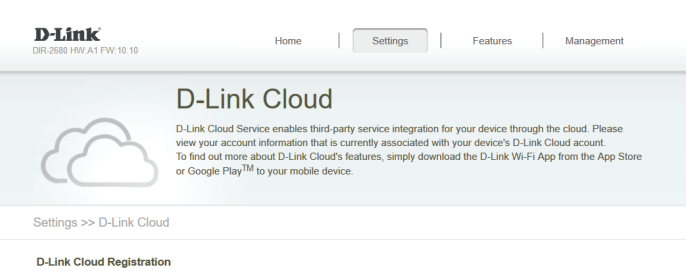

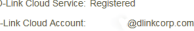

# **Features QoS Engine**

The **Quality of Service (QoS) Engine** will allow you to prioritize particular clients over others, so that those clients receive higher bandwidth. For example, if one client is streaming a movie and another is downloading a nonurgent file, you may wish to assign the former device a higher priority than the latter so that the movie streaming is not disrupted by the traffic of the other devices on the network.

The following configuration is available:

- **Internet Speed**  Click on **Check Speed** to launch a speedtest of your internet **Checkup:** connection. A window will pop up to show you the results of the speedtest. After running the speedtest, you can either choose **Detect Again** to re-run the speedtest, or you can choose **Apply to Qos** to apply the results to the download and upload configuration.
- **Management**  Use the drop-down menu to select the Management Type that the **Type:** rule will be enabled for. This may be set to **Off** or **Manage By Device.**
- **Download Speed**  Set maximum download rate limit to apply to the QoS Engine **(Mbps):** configuration.
	- **Upload Speed**  Set maximum upload rate limit to apply to the QoS Engine **(Mbps):** configuration.

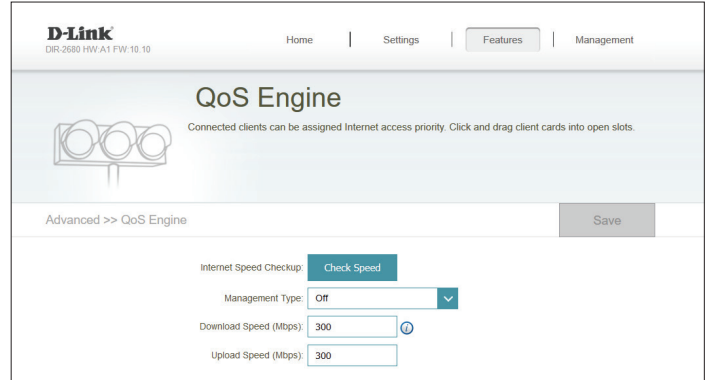

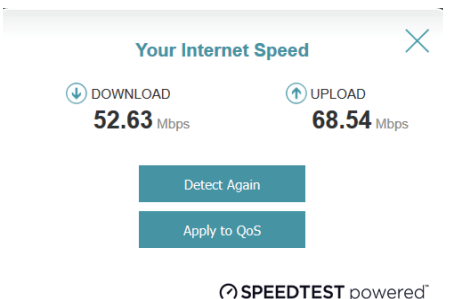

# **QoS Engine (continued)**

Under **Connected Clients**, you will see device cards representing each connected client. If some are off-screen, you can use the **<** and **>** buttons to scroll through the cards.

A maximum of **one** device can be assigned **Highest** priority.

A maximum of **two** devices can be assigned **High** priority.

A maximum of **eight** devices can be assigned **Medium** priority.

If no devices are explicitly assigned a priority, they will all be treated with equal priority. If some devices are not assigned a priority and others are, the unassigned devices will be treated with the lowest priority.

To assign a priority level to a device, drag the device card from the All Devices list over an empty slot and release the mouse button. The card will remain in the slot. If you want to remove a priority assignment from a device and return it to the All Devices list, click the cross icon in the top right of the device card.

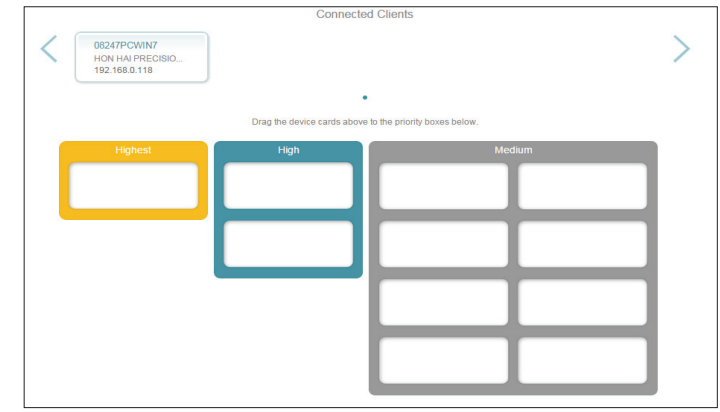

# **Firewall**

The router's firewall protects your network from malicious attacks over the Internet. In the Features menu on the bar on the top of the page, click **Firewall**. Click **Advanced Settings...** to expand the list and see all of the options.

- **Enable DMZ:** Enable or disable Demilitarized Zone (DMZ). This completely exposes the client to threats over the Internet, and is not recommended in ordinary situations.
- **DMZ IP Address:** If you enabled DMZ, enter the IP address of the client you wish to expose, or use the drop-down menu to quickly select it.
- **Enable SPI IPv4:** Enabling Stateful Packet Inspection (SPI) helps to prevent cyber attacks by validating that the traffic passing through the session conforms to the protocol.
- Enable Anti-Spoof Enable this feature to help protect your network from certain kinds **Checking:** of "spoofing" attacks.
	- **IPv6 Simple**  Enable or disable IPv6 simple security. **Security:**
	- **IPv6 Ingress**  Enable or disable IPv6 ingress filtering.**Filtering:**

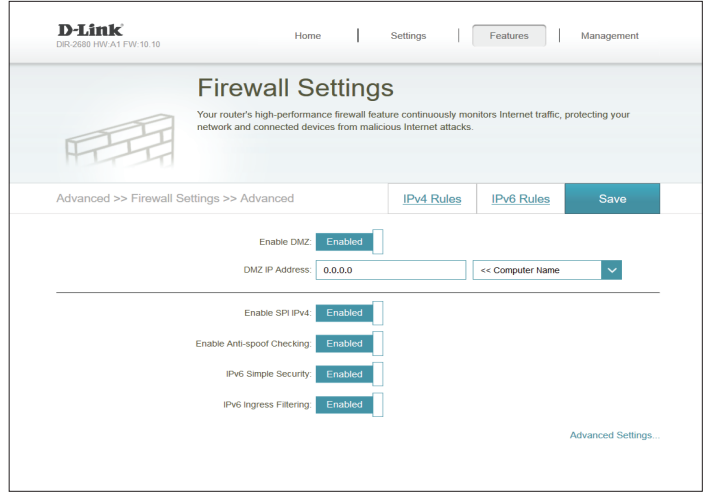

# **Firewall Settings (continued)**

#### **Advanced Settings - Application Level Gateway (ALG) Configuration**

- **PPTP:** Allows multiple machines on the LAN to connect to their corporate network using the PPTP protocol.
- **IPSec (VPN):** Allows multiple VPN clients to connect to their corporate network using IPSec. Some VPN clients support traversal of IPSec through NAT. This Application Level Gateway (ALG) may interfere with the operation of such VPN clients. If you are having trouble connecting with your corporate network, try turning this ALG off. Please check with the system administrator of your corporate network whether your VPN client supports NAT traversal.
	- **RTSP:** Allows applications that uses Real Time Streaming Protocol (RTSP) to receive streaming media from the Internet.
		- **SIP:** Allows devices and applications using VoIP (Voice over IP) to communicate across NAT. Some VoIP applications and devices have the ability to discover NAT devices and work around them. This ALG may interfere with the operation of such devices. If you are having trouble making VoIP calls, try turning this ALG off.

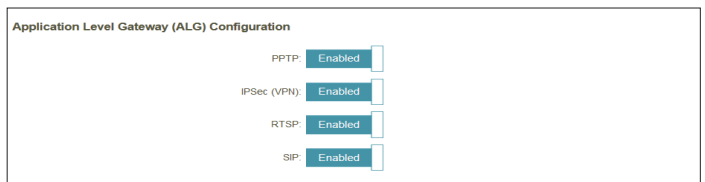

## **IPv4/IPv6 Rules**

The IPv4/IPv6 Rules section is an advanced option that lets you configure what kind of traffic is allowed to pass through the network. To configure the IPv4 rules, from the Firewall Settings page click **IPv4 Rules**. To configure IPv6 rules, from the Firewall Settings page click **IPv6 Rules**. To return to the main Firewall Settings page, click **Advanced**.

To begin, use the drop-down menu to select whether you want to **ALLOW** or **DENY** the rules you create. You can also choose to turn filtering **OFF**.

If you wish to remove a rule, click on its trash can icon in the Delete column. If you wish to edit a rule, click on its pencil icon in the Edit column. If you wish to create a new rule, click the **Add Rule** button. Click **Save** when you are done. If you edit or create a rule, the following options will appear:

**Name:** Enter a name for the rule.

- Source IP Address Enter the source IP address range that the rule will apply to, and using **Range:** the drop-down menu, specify whether it is a **WAN** or **LAN** IP address.
	- Destination IP Enter the destination IP address range that the rule will apply to, and Address Range: using the drop-down menu, specify whether it is a WAN or LAN IP address.
	- **Protocol & Port**  Select the protocol of the traffic to allow or deny (**Any**, **TCP**, or **UDP**) **Range:** and then enter the range of ports that the rule will apply to.
		- **Schedule:** Use the drop-down menu to select the time schedule that the rule will be enabled for. The schedule may be set to **Always Enable**, or you can create your own schedules in the **Schedules** section. Refer to Refer to **[Schedule](#page-78-0)** on page **75** for more information.

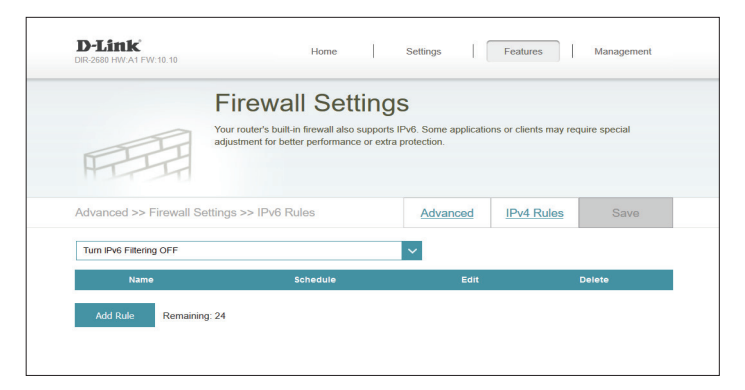

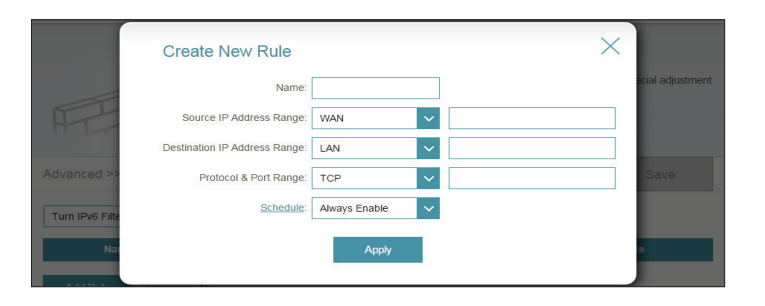

# **Port Forwarding**

Port Forwarding allows you to specify a port or range of ports to open for specific devices on the network. This might be necessary for certain applications to connect through the router. In the **Features** menu on the bar on the top of the page, click **Port Forwarding**.

If you wish to remove a rule, click on its trash can icon in the Delete column. If you wish to edit a rule, click on its pencil icon in the Edit column. If you wish to create a new rule, click the **Add Rule** button. Click **Save** when you are done. If you edit or create a rule, the following options will appear:

**Name:** Enter a name for the rule.

- **Local IP:** Enter the IP address of the computer on your local network that you want to allow the incoming service to. Alternatively, select the device from the drop-down menu.
- **TCP Port:** Enter the TCP ports that you want to open. You can enter a single port or a range of ports. Separate ports with a comma (for example: 24,1009,3000-4000).
- **UDP Port:** Enter the UDP ports that you want to open. You can enter a single port or a range of ports. Separate ports with a comma (for example: 24,1009,3000-4000).
- **Schedule:** Use the drop-down menu to select the time schedule that the rule will be enabled for. The schedule may be set to **Always Enable**, or you can create your own schedules in the **Schedules** section. Refer to **[Schedule](#page-78-0)** on page **75** for more information.

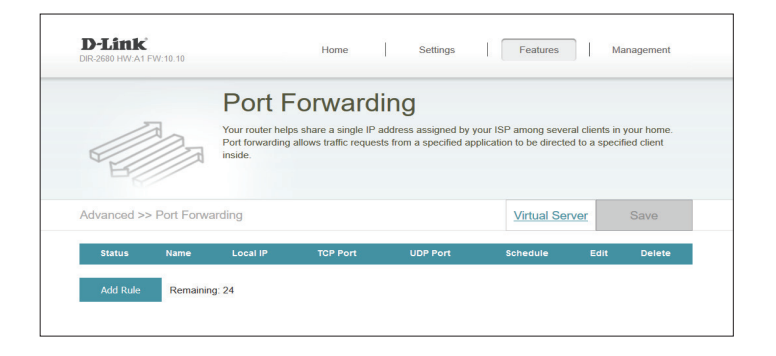

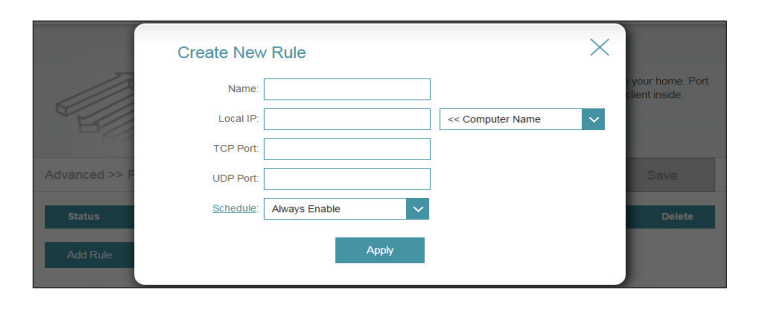

# **Static Routes**

The Static Routes section allows you to define custom routes to control how data traffic is moved around your network.

In the Features menu on the bar on the top of the page, click **Static Route**. To configure IPv6 rules, click **IPv6** and refer to **IPv6** [on page](#page-72-0) **69**. To return to the main IPv4 static routes page, click **IPv4**.

If you wish to remove a rule, click on its trash can icon in the Delete column. If you wish to edit a rule, click on its pencil icon in the Edit column. If you wish to create a new rule, click the **Add Route** button. Click **Save** when you are done. If you edit or create a rule, the following options will appear:

**Name:** Enter a name for the rule.

- **Destination**  Enter the IP address of packets that will take this route. **Network:**
	- **Mask:** Enter the subnet mask of the route.
	- **Gateway:** Enter your next hop gateway to be taken if this route is used.
		- **Metric:** Enter a route metric value ranging from **0** to **15**. This value indicates the cost of using this route.
	- **Interface:** Select the interface that the IP packet must use to transit out of the router when this route is used.

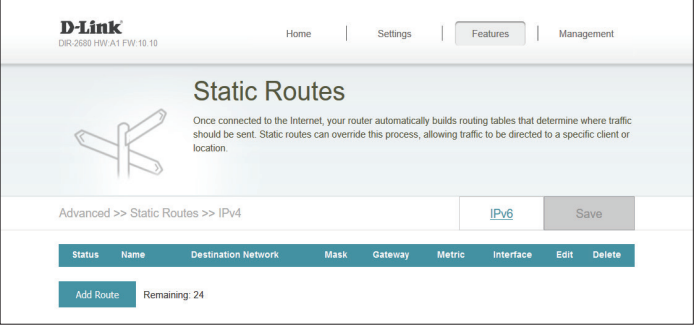

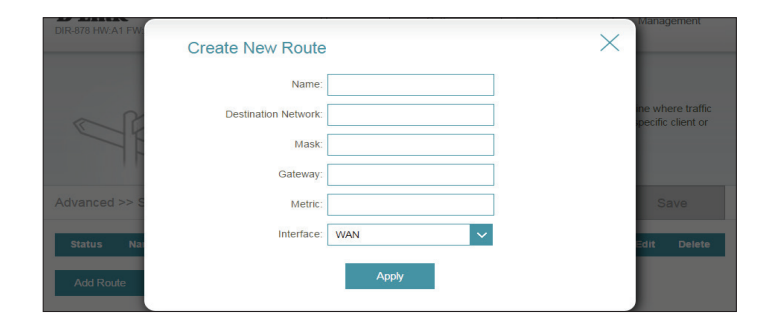
### **IPv6**

To configure IPv6 rules, on the Static Routes page click **IPv6**. To return to the main IPv4 static routes page, click **IPv4**.

If you wish to remove a rule, click on its trash can icon in the Delete column. If you wish to edit a rule, click on its pencil icon in the Edit column. If you wish to create a new rule, click the **Add Route** button. Click **Save** when you are done. If you edit or create a rule, the following options will appear:

**Name:** Enter a name for the rule.

- **DestNetwork:** This is the IP address of the router used to reach the specified destination.
	- **PrefixLen:** Enter the IPv6 address prefix length of the packets that will take this route.
	- **Gateway:** Enter your next hop gateway to be taken if this route is used.
		- **Metric:** Enter a route metric value ranging from **0** to **15**. This value indicates the cost of using this route.
	- **Interface:** Select the interface that the IP packet must use to transit out of the router when this route is used.

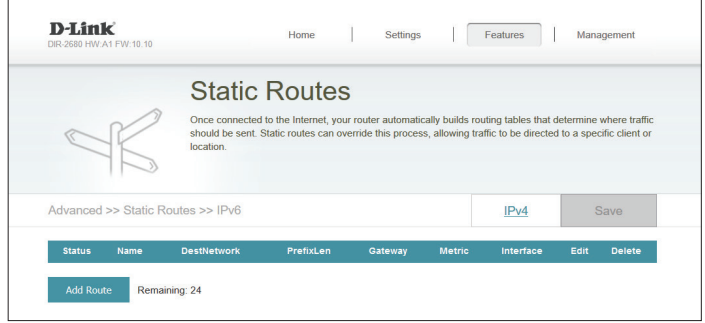

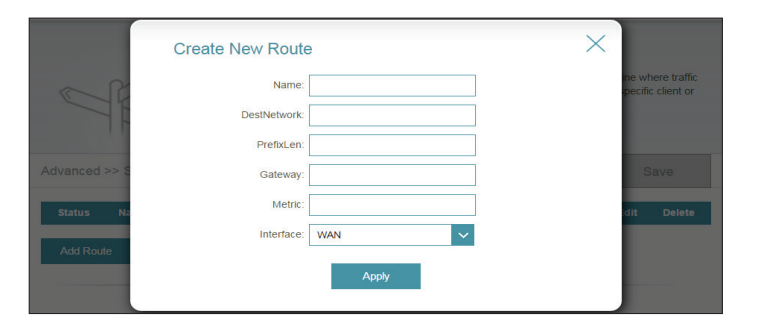

## **Dynamic DNS**

Most Internet Service Providers (ISPs) assign dynamic (changing) IP addresses. Using a dynamic DNS service provider, people can enter your domain name in their web browser to connect to your server no matter what your IP address is.

In the **Features** menu on the bar on the top of the page, click **Dynamic DNS**.

- Enable Dynamic Enable or disable dynamic DNS. Enabling this feature will reveal **DNS:** further configuration options.
	- **Status:** Displays the current dynamic DNS connection status.
- **Server Address:** Enter the address of your dynamic DNS server, or select one from the drop-down menu.
	- **Host Name:** Enter the host name that you registered with your dynamic DNS service provider.
	- **User Name:** Enter your dynamic DNS username.
	- **Password:** Enter your dynamic DNS password.
	- **Time Out:** Enter a time out time (in hours).
		- Click **Save** when you are done.

At the bottom of the page are the IPv6 host settings. To configure an IPv6 dynamic DNS host, refer to **[IPv6 Host](#page-74-0)** on page **71**.

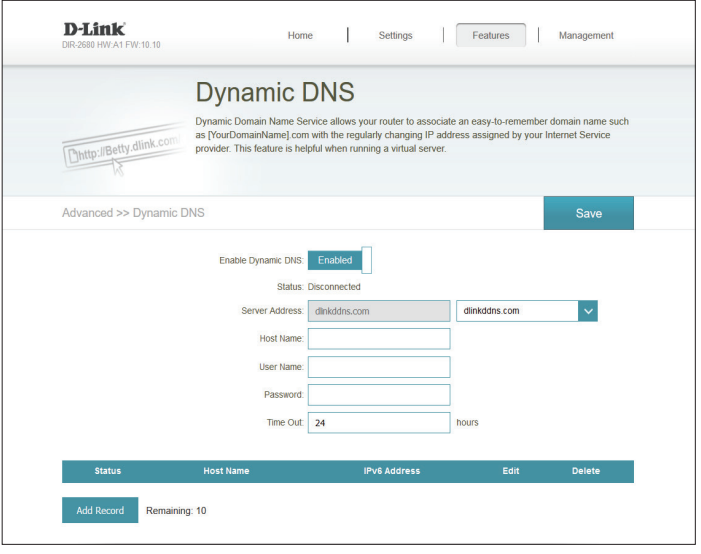

### **IPv6 Host**

The IPv6 host settings are found at the bottom of the Dynamic DNS page.

If you wish to remove a rule, click on its trash can icon in the Delete column. If you wish to edit a rule, click on its pencil icon in the Edit column. If you wish to create a new rule, click the **Add Record** button. Click **Save** when you are done. If you edit or create a rule, the following options will appear:

**IPv6 Address:** Enter the IPv6 address of the dynamic DNS server. Alternatively, select the server device in the drop-down menu.

<span id="page-74-0"></span>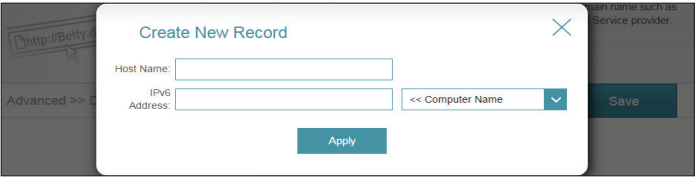

**Host Name:** Enter the host name that you registered with your dynamic DNS service provider.

## **Quick VPN**

This page will help you configure the Quick VPN feature of your router. For more information refer to **Quick VPN** on page **88**. Before proceeding, ensure that your Internet connection is working properly. We recommend configuring Dynamic DNS before proceeding with Quick VPN setup. If your router is assigned an IP address from your ISP using DHCP, it may frequently change, requiring clients credentials to be set up again and a simple DDNS address will be easier than an IP address. In the **Features** menu on the bar on the top of the page, click **Quick VPN**.

Click **User** to create, manage, and delete user accounts with user-defined access to certain router services. Refer to **User** on page **87**.

Configure the following options:

**L2TP over IPsec:** Enable or disable the Quick VPN server.

If **Quick VPN** is enabled, the following options are available:

**Username:** Enter a username between 1 and 20 characters.

**Password:** Enter a username between 1 and 20 characters.

**PSK:** Enter a passkey between 6 and 64 characters.

**VPN Profile for iOS**  Click on **Export** to save to local disk vpn profile configuration file for **Device and Mac**  iOS device and Mac OS X.**OS X:**

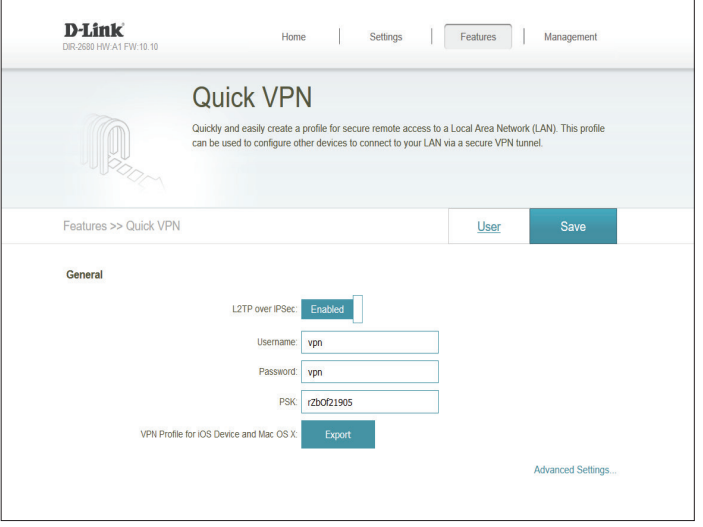

Section 4 - Configuration

### **Quick VPN (continued)**

#### **Advanced Settings - Address Autoconfiguration Settings**

**Authentication**  Choose the authentication protocol type: **MSCHAPv2**, **PAP**, or **CHAP**. **Protocol: MSCHAPv2** is the default.

> **MPPE:** Select the encryption cipher strength: **None**, **RC4-40**, or **RC4-128**. **RC4-128** is the default.

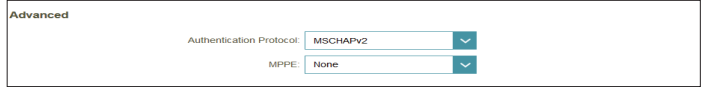

### **Management Time & Schedule Time**

The **Time** page allows you to configure, update, and maintain the correct time on the internal system clock. From here you can set the time zone, the Network Time Protocol (NTP) server, and enable or disable daylight savings time.

In the **Management** menu on the bar on the top of the page, click **Time & Schedule**.

#### **Time Configuration**

**Time Zone:** Select your time zone from the drop-down menu.

**Time:** Displays the current date and time of the router.

#### **Automatic Time Configuration**

Update Time Enable or disable to allow an NTP server on the Internet to synchronize Using an NTP the time and date with your router. If you enable this option, select **Server:** an NTP server from the drop-down menu. To configure the router's time and date manually, disable this option and use the drop-down

menus that appear to input the time and date.

Click **Save** when you are done.

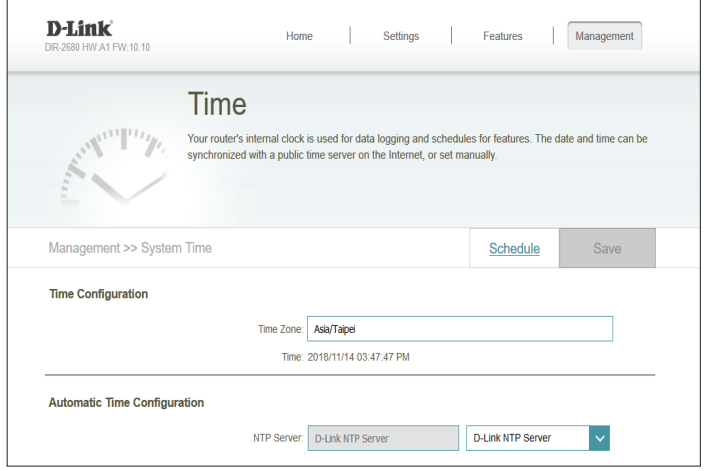

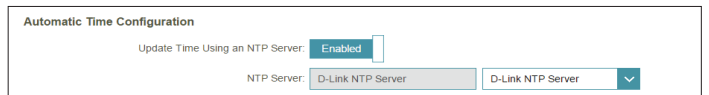

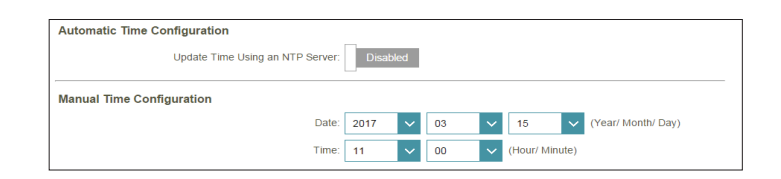

To configure and manage your schedules, click **Schedule** and refer to **[Schedule](#page-78-0)** on page **75**.

D-Link DIR-2680 User Manual 74

### **Schedule**

Some router functions can be controlled through a pre-configured schedule. To create, edit, or delete schedules, from the Time page click **Schedule**. To return to the Time page, click **Time**.

If you wish to remove a rule, click on its trash can icon in the Delete column. If you wish to edit a rule, click on its pencil icon in the Edit column. If you wish to create a new rule, click the **Add Rule** button. Click **Save** when you are done. If you edit or create a rule, the following screen will appear:

First, enter the name of your schedule in the **Name** field.

Each box represents one hour, with the time at the top of each column. To add a time period to the schedule, simply click on the starting hour and drag to the ending hour. You can add multiple days to the schedule, but only one period per day.

To remove a time period from the schedule, click on the cross icon.

<span id="page-78-0"></span>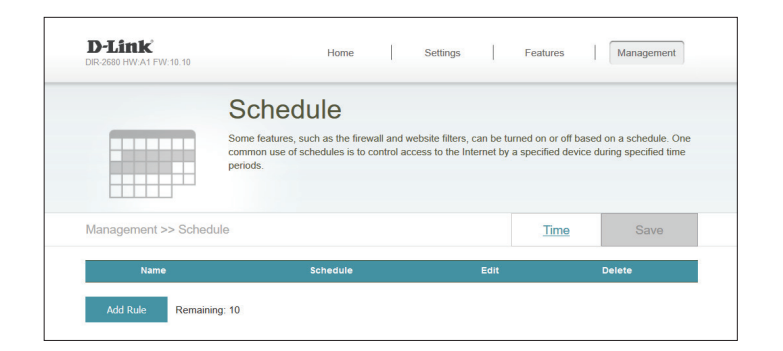

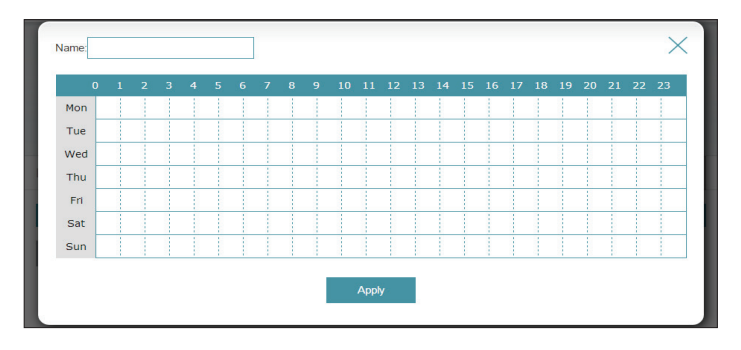

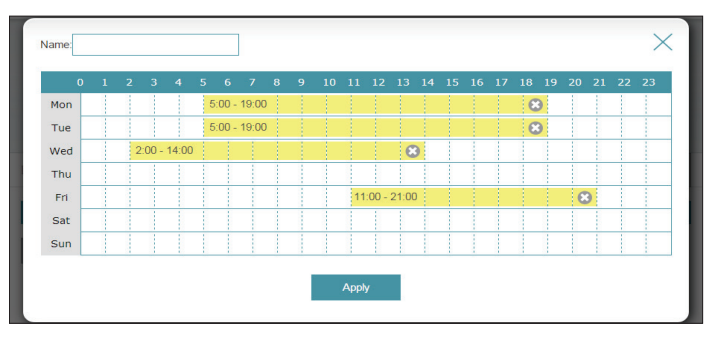

## **System Log**

The router keeps a running log of events. This log can be sent to a Syslog server, or sent to your email address. In the Management menu on the bar on the top of the page, click **System Log**.

#### **Log Settings**

**System Log** Click the **Check System Log** button to download a text file containing the system log.

#### **SysLog Settings**

**Enable Logging to**  Check this box to send the router logs to a SysLog Server. **Syslog Server:**

#### If **Logging to the Syslog Server** is **Enabled**:

Syslog Server IP Enter the IP address for the Syslog server. If the Syslog server is Address: connected to the extender, select it from the drop-down menu to automatically populate the field.

#### **Email Settings**

**Enable E-mail** Enable this option if you want the logs to be automatically sent to **Notification:** an email address.

#### If **E-mail notification** is **Enabled**:

From E-mail Enter the email address your SysLog messages will be sent from. **Address:**

**To E-mail Address:** Enter the email address your SysLog messages will be sent to.

**SMTP Server**  Enter your SMTP server address.**Address:**

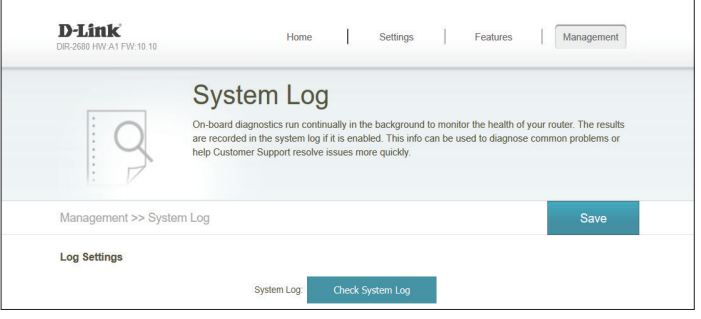

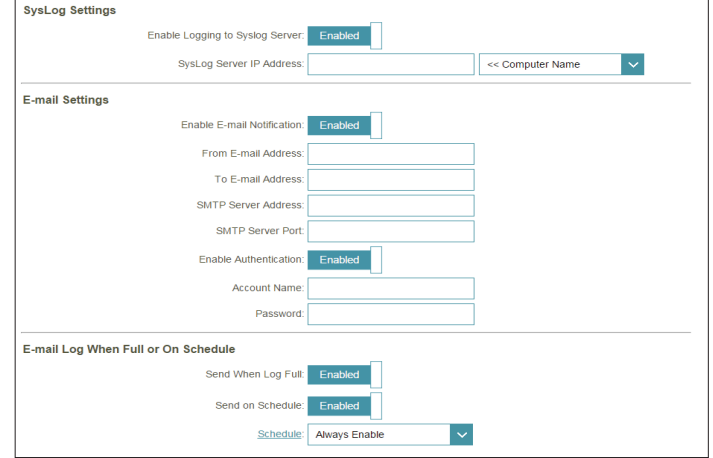

### **System Log (continued)**

**SMTP Server Port:** Enter your SMTP server port.

**Enable**  Check this box if your SMTP server requires authentication. **Authentication:**

**Account Name:** Enter your SMTP account name.

**Password:** Enter your SMTP account's password

#### **E-mail Log When Full or On Schedule**

- Send When Log If enabled, this option will set the router to send the log when it is full. **Full:**
- **Send on Schedule:** If enabled, this option will set the router to send according to a set schedule.
	- **Schedule:** If you enable **Send On Schedule**, use the drop-down menu to select a schedule to apply. The schedule may be set to **Always Enable**, or you can create your own schedules in the **Schedules** section. Refer to **[Schedule](#page-78-0)** on page **75** for more information.

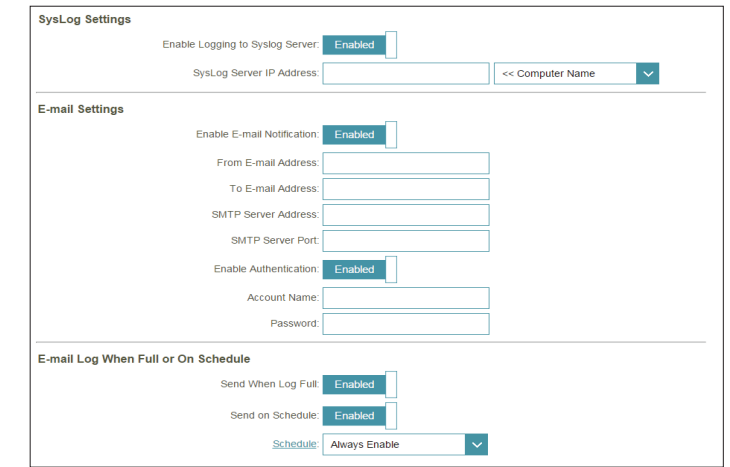

## **System Admin**

This page will allow you to change the administrator password and enable remote management. In the **Management** menu at the bar on the top of the page, click **System Admin**. To load, save, reset settings, or reboot the router, click **System** and refer to **[Schedule](#page-78-0)** on page **75**.

#### **Admin Password**

**Password:** Enter a new password for the administrator account. You will need to enter this password whenever you configure the router using a web browser or using the D-Link Wi-Fi app.

**LED Control**

**Status LED:** Click to enable/disable status LED of device.

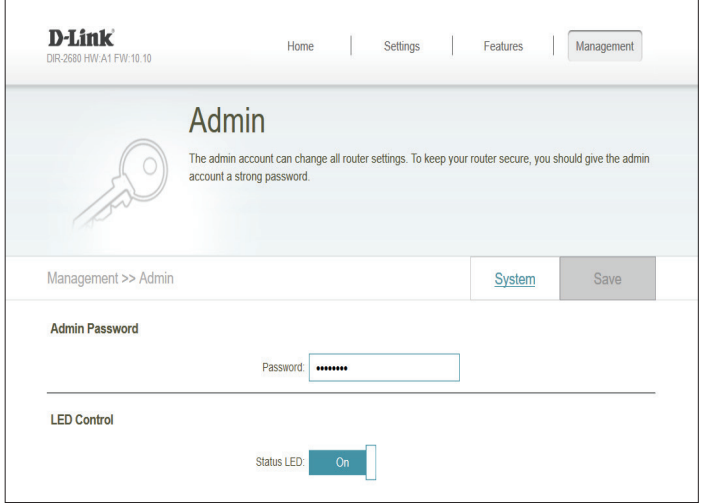

### **System**

This page allows you to save the router's current configuration, load a previously saved configuration, reset the router to its factory default settings, or reboot the router. From the **Admin** page, click **System**. To return to the Admin page, click **Admin**.

#### **System**

Save Settings To This option will save the current router configuration settings to a file **Local Hard Drive:** on your computer.

**Load Settings**  This option will load a previously saved router configuration file. This will **From Local Hard**  overwrite the router's current configuration. **Drive:**

**Restore To Factory**  This option will restore all configuration settings back to the settings that **Default Settings:** were in effect at the time the router was shipped from the factory. Any settings that have not been saved will be lost, including any rules that you have created. If you want to save the current router configuration settings, use the use the **Save** button in the **Save Settings To Local Hard Drive** section above.

#### **Auto Reboot Configuration**

- **Reboot The**  Click to reboot the router immediately. **Device:**
- **Auto Reboot:** You may set the DIR-2680 to automatically reboot at a set time. The options are **Never**, **Daily**, and **Weekly**. You may set the hour using a 24 hour format, the minute, and the day you wish to have the DIR-2680 automatically reboot.

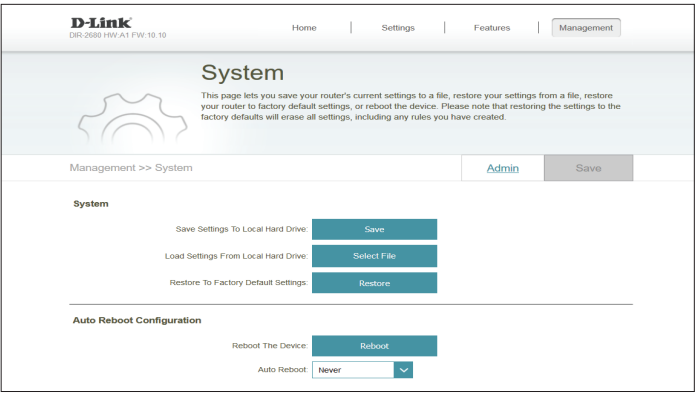

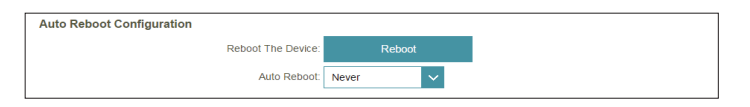

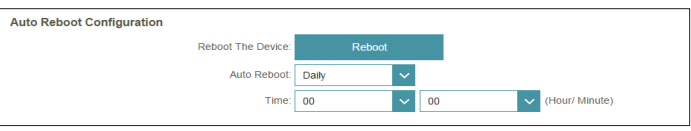

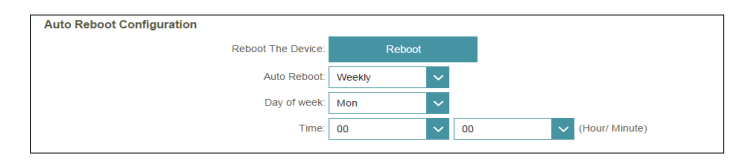

### **User**

The User section is used to create, manage, and delete user accounts with user-defined access to certain router services.

In the **Management** menu on the bar on the top of the page, click **User.**

If you wish to remove a user account, click on its trash can icon in the Delete column. If you wish to edit a user account, click on its pencil icon in the Edit column. If you wish to create a new user, click the **Create User** button. Click **Save** when you are done. If you edit or create a rule, the following options will appear:

**User Name:** Enter a username for the new user account.

**Password:** Enter a password for the new user account.

#### **SAMBA**

- **Status:** Enable or disable the Windows file sharing function for this user, allowing connected clients access to media files over the network.
- **Permission:** If **SAMBA** is enabled, choose to assign either **Read Only** or **Read/ Write** permission.
	- **Folder:** Click **Browse** to select the folder you want to share.

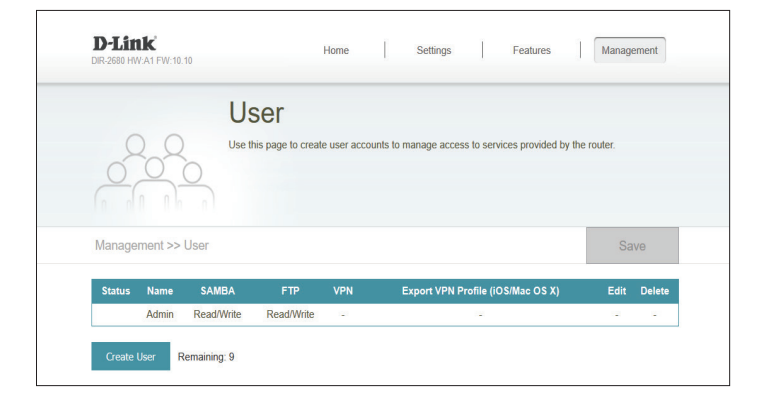

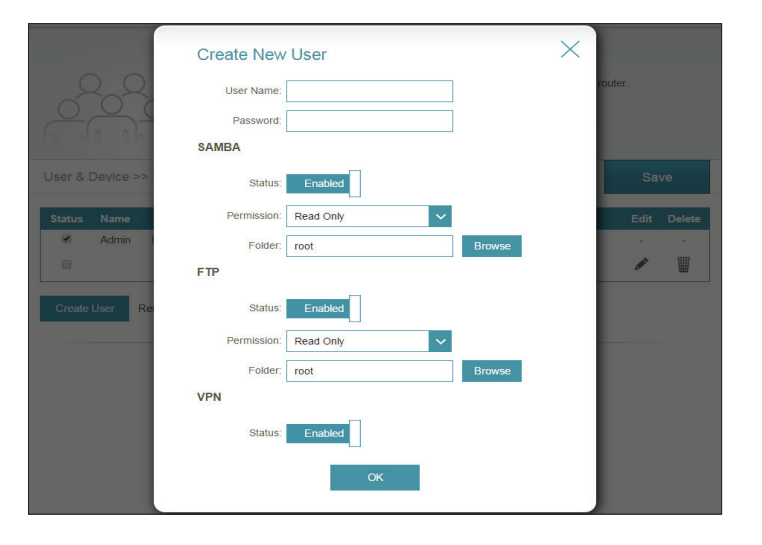

### **User (continued)**

#### **FTP**

**Status:** Enable or disable FTP server access for this user.

- **Permission:** If **FTP** is enabled, choose to assign either **Read Only** or **Read/Write** permission.
	- **Folder:** Click **Browse** to select the folder you want to share.

#### **VPN**

**Status:** Enable or disable Virtual Private Network (VPN) functionality for this user.

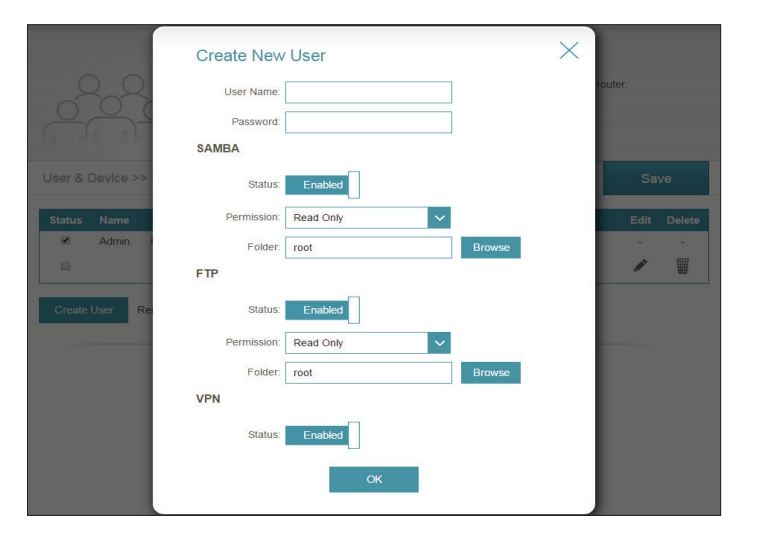

## **Firmware Upgrade**

This page will allow you to upgrade the router's firmware, either automatically or manually. To manually upgrade the firmware, you must first download the relevant file from **http://support.dlink.com**.

In the **Management** menu on the bar at the top of the page, click **Firmware Upgrade**.

#### **Firmware Information**

- **Current Firmware**  The current firmware's version and date will be displayed. **Version/Date:**
	- **Check for New** Click this button to prompt the router to automatically check for a new Firmware: firmware version. If a newer version is found, it will prompt you to install it.

#### **Automatic Firmware Upgrade**

- **Automatic**  Click to enable/disable automatic firmware upgrade. **Upgrade:**
- **Choose Upgrade**  Enable this function to set the router to automatically upgrade its **Time:** firmware at a set time.
	- **Upgrade Time:** Configurable if **Choose Upgrade Time** is enabled. Set the hour and minute to automatically upgrade by using the drop-down menus.

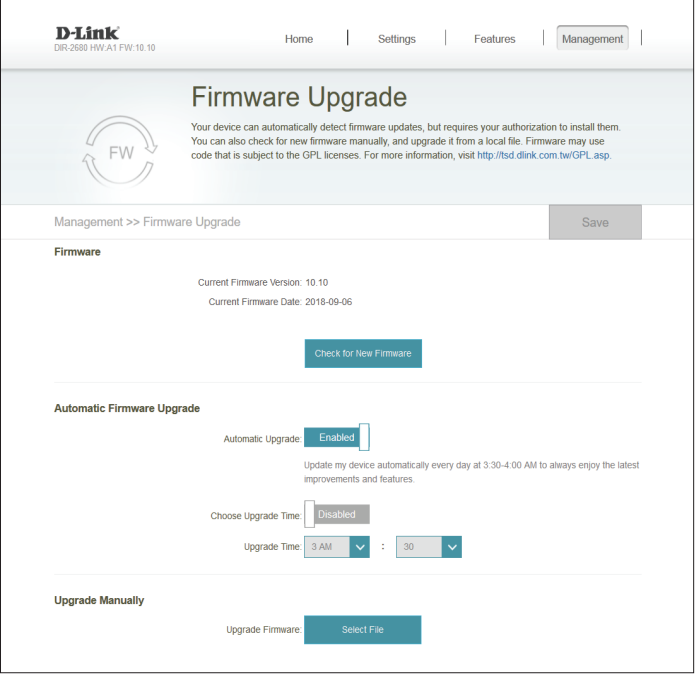

#### **Upgrade Manually**

**Upgrade**  To upgrade manually, download the firmware file you wish to upgrade

**Firmware:** to. Click the **Upgrade Firmware** button and browse to the file to install the new firmware.

## **Statistics**

On the **Statistics** page you can view the amount of packets that pass through the router on the WAN, LAN, and wireless segments.

In the Management menu on the bar on the top of the page, click **Statistics**.

You can view the **Internet**, **LAN**, **Wi-Fi 2.4 GHz**, or **Wi-Fi 5 GHz** by clicking on the respective tabs at the top. The graph will update in real time. To clear the information on the graph, click **Clear**.

The traffic counter will reset if the device is rebooted.

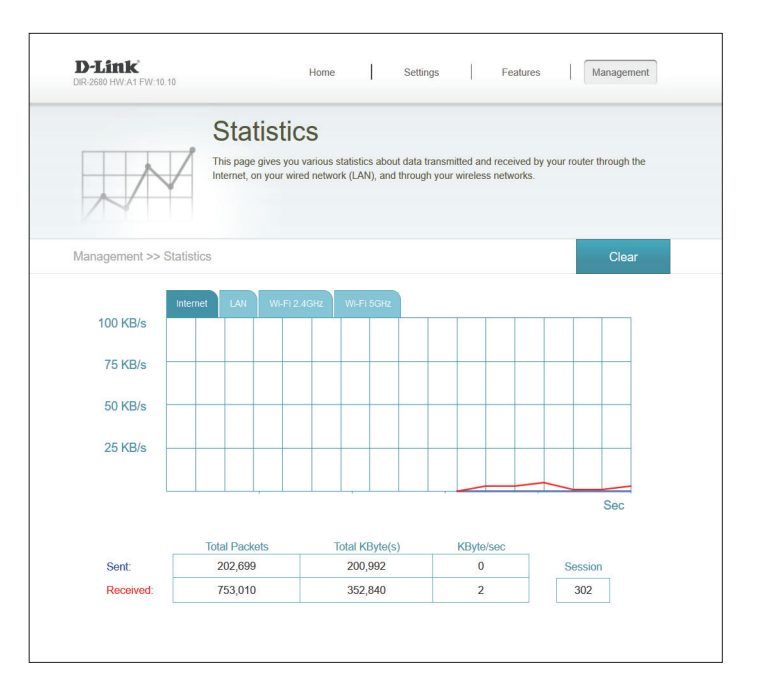

# **Voice Assistants**

With the this router, you can command your router's functionality with your voice through Amazon Alexa and Google Assistant, enabling you to control your network with voice commands. Features include enabling and disabling your Wi-Fi guest zone without having to go into the UI, rebooting the router, checking your router for firmware upgrades and telling your router to run an internet speed test. In order to use third party services such as D-Fend, Amazon Alexa and the Google Assistant to control and manage your device, please register your device with D-Link Cloud Service.

This section will go through how to set up and link Amazon Alexa or Google Assistant to D-Link Wi-Fi account.

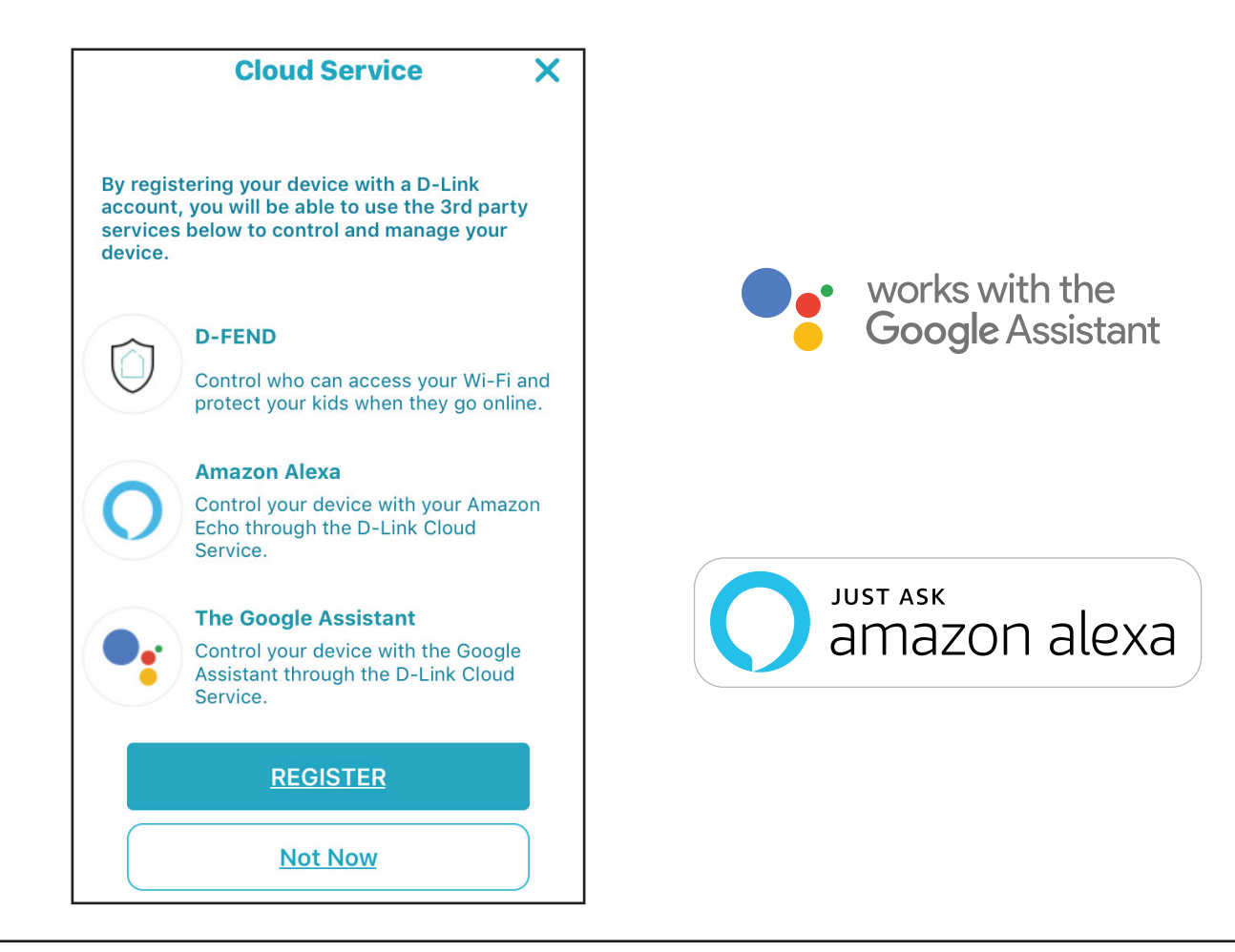

## **Amazon Alexa Setup**

You will need the Amazon Alexa app, an Amazon account and an Amazon Alexa device to use this feature.

**Note:** *The screenshots may be different depending on your mobile device's OS version. The following steps show the iOS interface. If you are using an Android device, the appearance may be different from that of the screenshots, but the process is the same.*

**Step 1** Launch the **Amazon Alexa** app.

**Step 2**

Tap the menu icon on the top left-hand corner of the home screen.

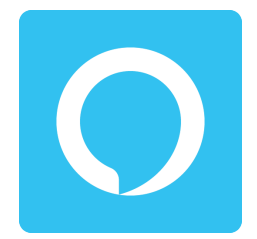

Amazon Alexa

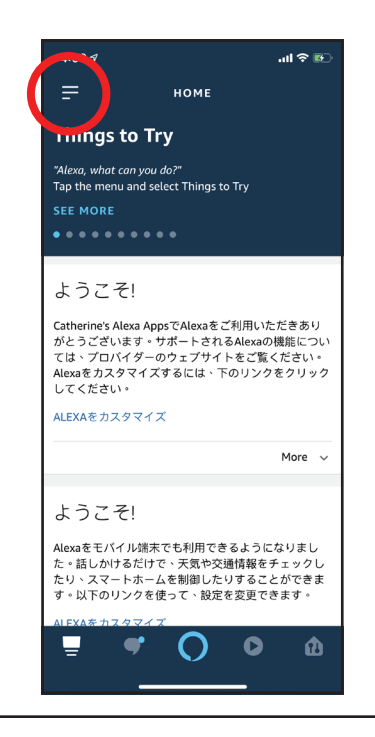

#### **Step 3** Tap on **Skills & Games**.

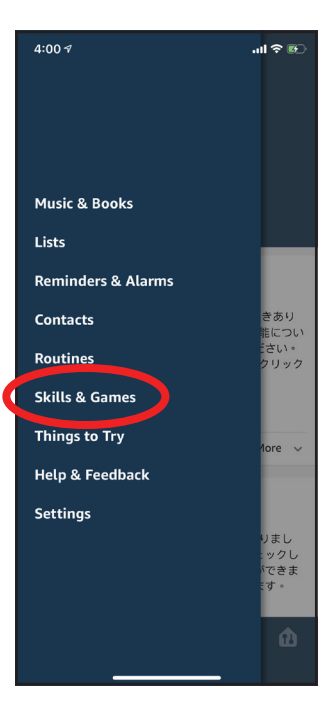

#### **Step 4** Search for "D-Link Wi-Fi". Tap on the search result.

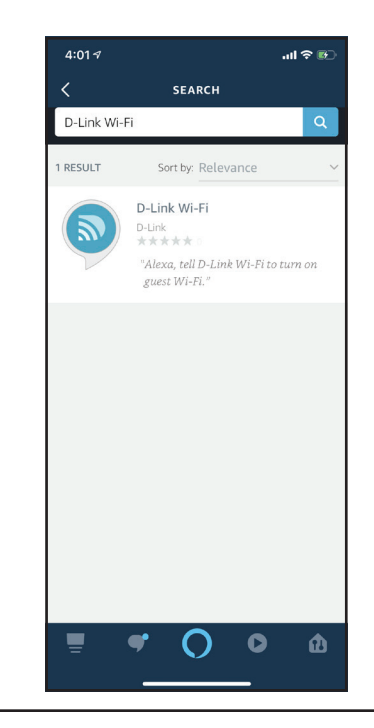

#### **Step 5**

Tap **Enable** to link the skill.

#### 4:02 $\sim$ all  $\widehat{\mathcal{P}}$  (b) **D-LINK WI-FI** û D-Link Wi-Fi  $\mathbf{\Sigma}$ D-Link Rated: Guidance Suggested \*\*\*\*\* m **Account linking required** Shown in: English (US) TRY SAYING "Alexa, tell D-Link Wi-Fi to turn on "Alex guest Wi-Fi." ABOUT THIS SKILL D-Link Wi-Fi and Alexa now let you control your home network with the power of your voice. It's now possible to manage your home Wi-Fi without lifting a finger. - Enable or disable your Guest Wi-Fi quickly when you throw your next party. - Obtain your guest network name and password immediately, whenever you need it. - Reboot your router without having to push any ▬ e. O  $\bullet$  $\bullet$

**Step 6**

Sign in using your D-Link account details.

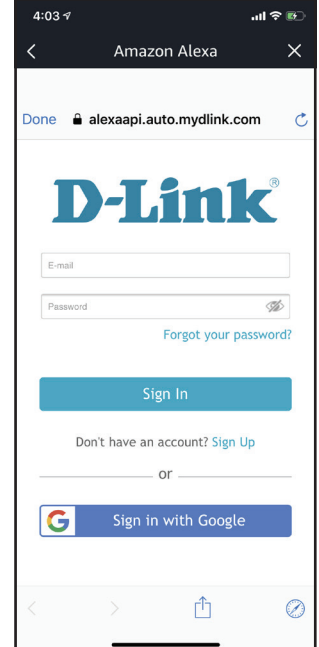

#### **Step 7**

Congratulations! D-Link Wi-Fi has been successfully linked as a skill for your Amazon device. Close the window by tapping **Done** on the top left corner of the screen. Refer to **[Amazon](#page-93-0)  [Alexa Voice Commands](#page-93-0)** on page **90 f**or tasks that you can ask your Amazon Alexa to perform.

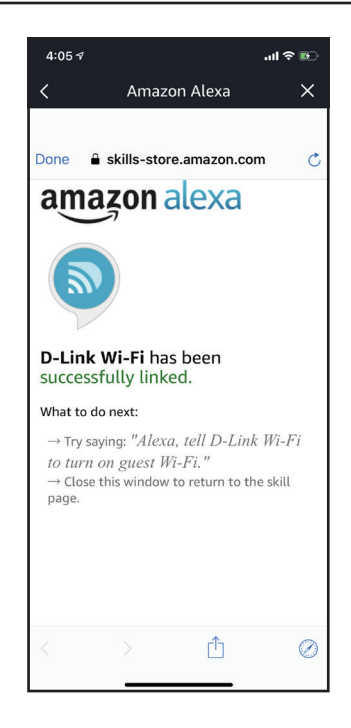

### <span id="page-93-0"></span>**Amazon Alexa Voice Commands**

With D-Link Wi-Fi enabled as a skill for Alexa, you can ask Alexa to do any of these tasks:

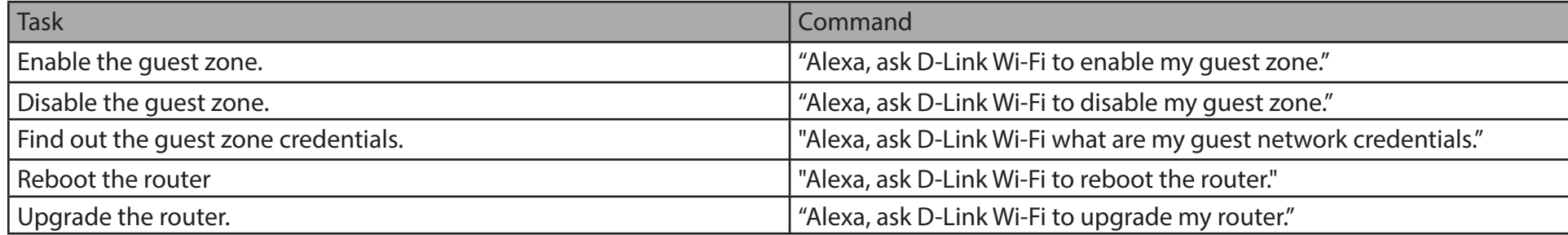

## **Google Assistant Setup**

You will need a the Google Assistant app, a Google account and a Google Home device to use this feature.

**Note:** *The screenshots may be different depending on your mobile device's OS version. The following steps show the iOS interface. If you are using an Android device, the appearance may be different from that of the screenshots, but the process is the same.*

**Step 1** Launch the **Google Assistant** app.

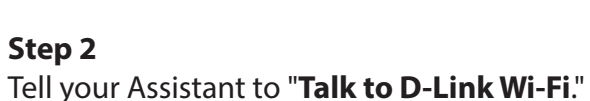

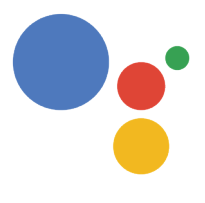

Assistant

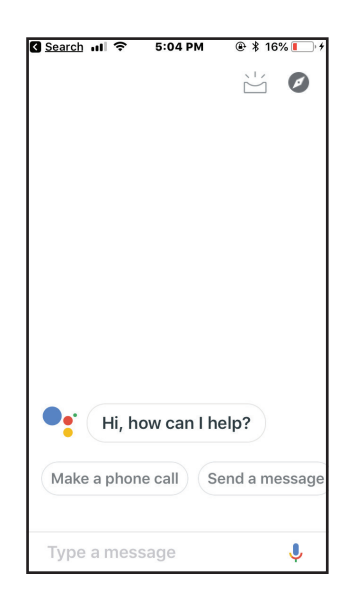

**Step 3** Tap **Yes**.

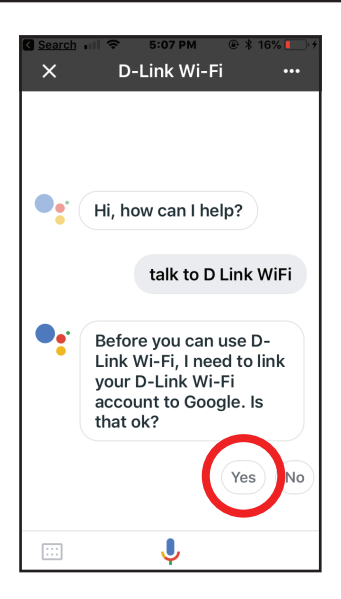

**Step 4** Sign in using your D-Link account details.

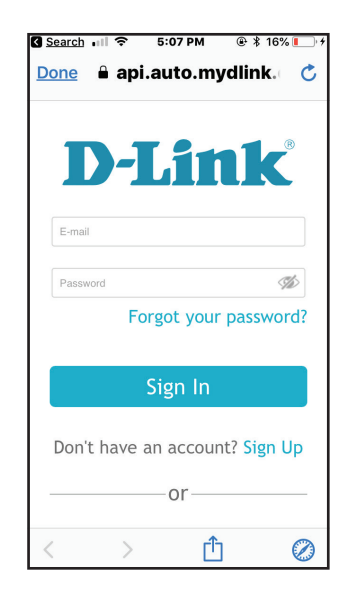

#### **Step 5**

Congratulations! D-Link Wi-Fi has been successfully linked to your Google Assistant Refer to **[Google Assistant Voice Commands](#page-97-0)** on page **94** for tasks that you can ask your Google Home to perform.

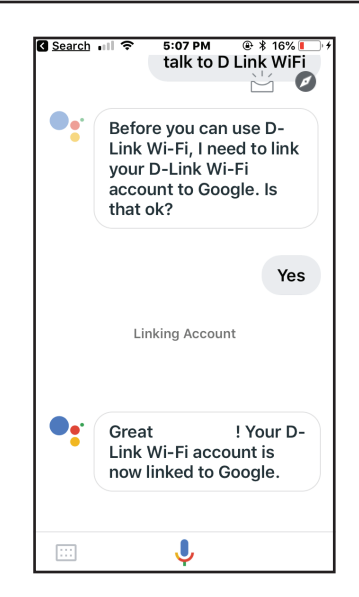

### <span id="page-97-0"></span>**Google Assistant Voice Commands**

With D-Link Wi-Fi enabled as a skill for Google Assistant, you can ask Google Assistant to do any of these tasks:

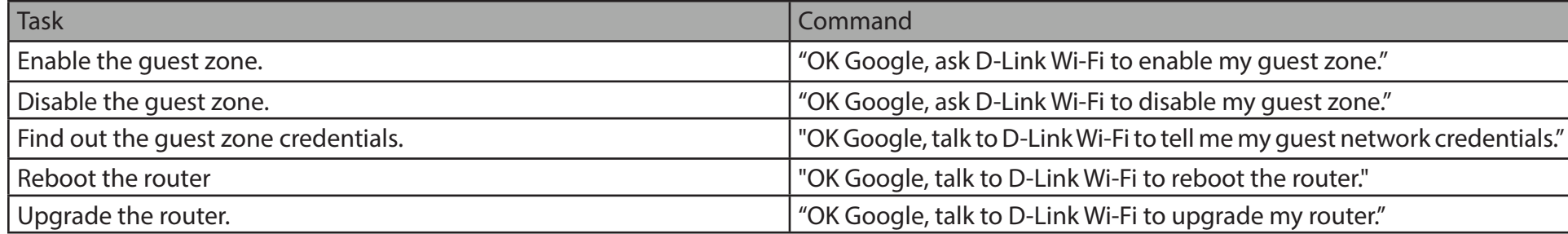

# **D-Fend**

Kick security up a notch with D-Fend security protection for your network. Keep your kids safe online with age-based profiles and the ability to pause the internet when you need to. All this is part of the comprehensive parental controls offered by D-Fend. With D-Fend you can also take control of your devices and be the first to know and respond to potentially threatening activity on your network, such as devices trying to connect to malicious addresses, or unidentified devices joining your network. When you are away from home you can also deny any new devices from connecting to your network. D-Fend also works with Amazon Alexa to give you a new way to command and monitor your home network using your voice. You can scan your network, block devices, and get up to speed on your network notifications - all without lifting a finger.

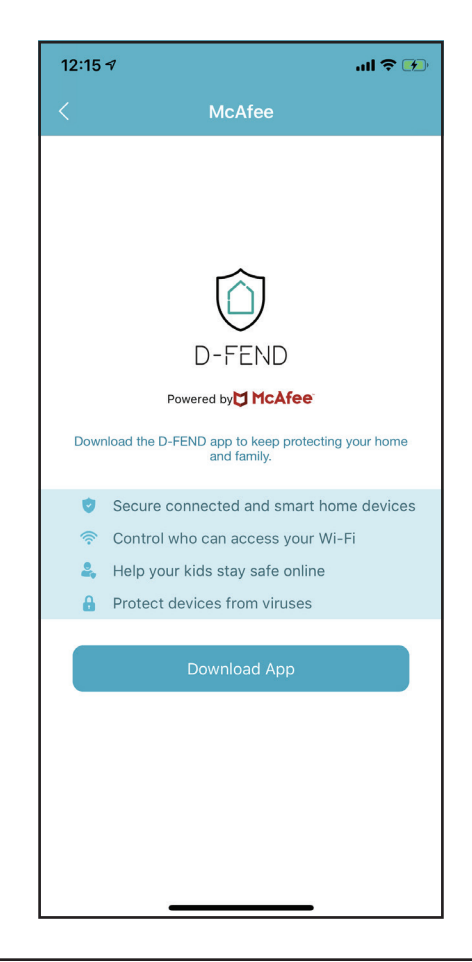

# **Setup**

**Note:** *The screenshots may be different depending on your mobile device's OS version. The following steps show the iOS interface. If you are using an Android device, the appearance may be different from that of the screenshots, but the process is the same.*

#### **Step 1**

Launch the D-Link Wi-Fi app from the home screen of your device.

#### **Step 2**

Tap the settings gear icon on the top right corner of the screen.

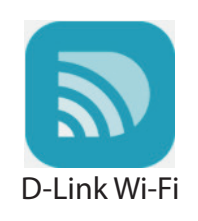

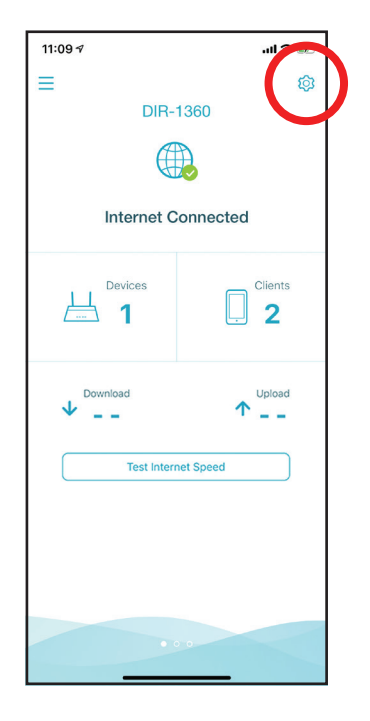

#### **Step 3** Tap the **D-Fend** icon.

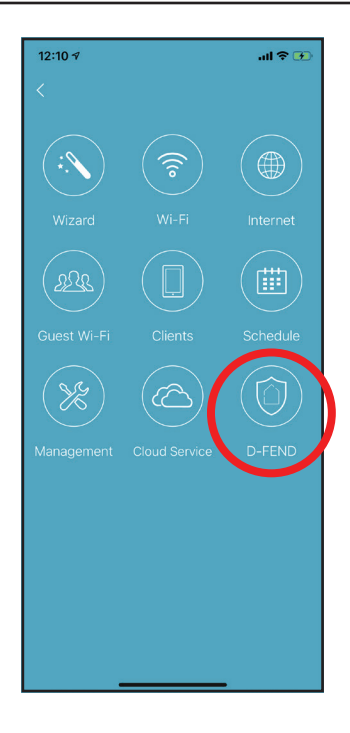

#### **Step 4**

Tap the **Download App** button. The link will direct you to download the app from Google Play or the App Store.

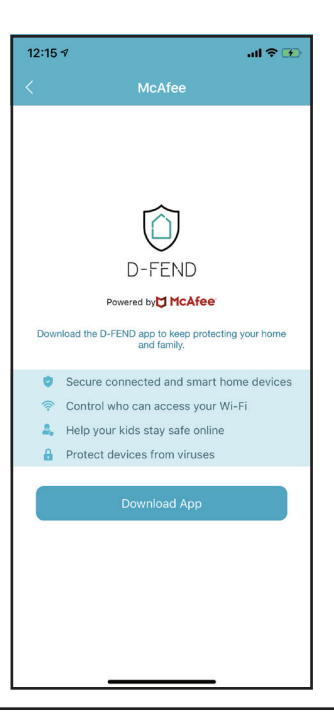

#### **Step 5**

You can now launch the D-Fend app from within the D-Link Wi-Fi app or from your home screen.

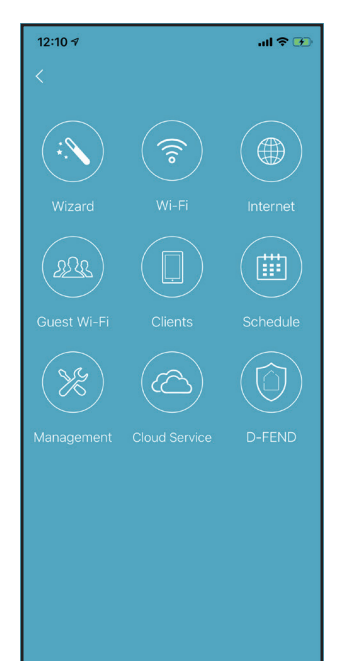

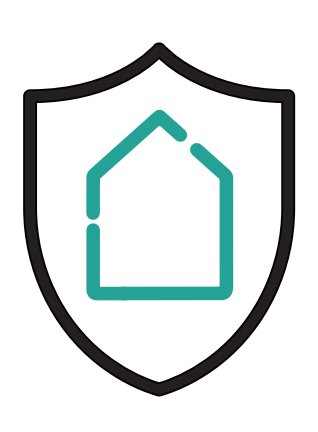

D-Fend

# **D-Fend and Amazon Alexa Setup**

You will need the Amazon Alexa app, an Amazon account and an Amazon Alexa device to use this feature.

**Note:** *D-Fend to Alexa linking is only available on Android devices.*

**Step 1** Launch the Amazon Alexa app.

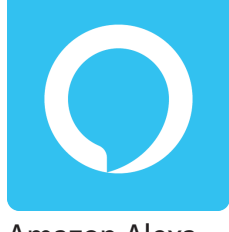

Amazon Alexa

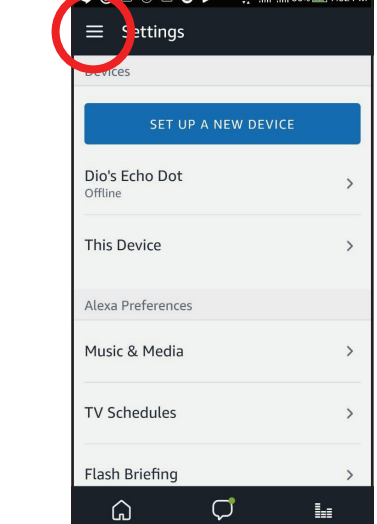

**Step 2** Tap the menu icon on the top left corner of the home screen.

#### **Step 3** Tap on **Skills.**

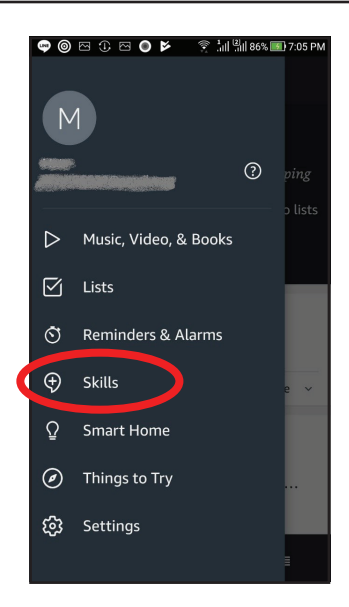

**Step 4** Search for "D-Fend". Tap on the search result.

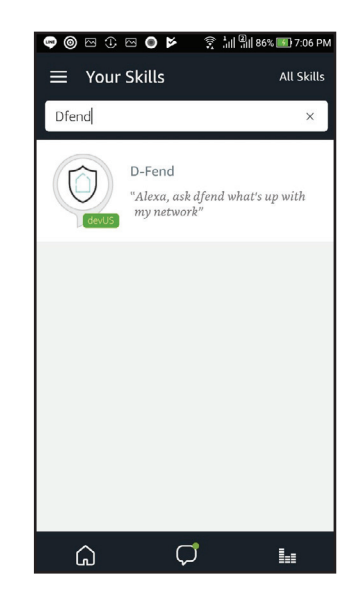

#### **Step 5**

Tap **Enable** to link the skill.

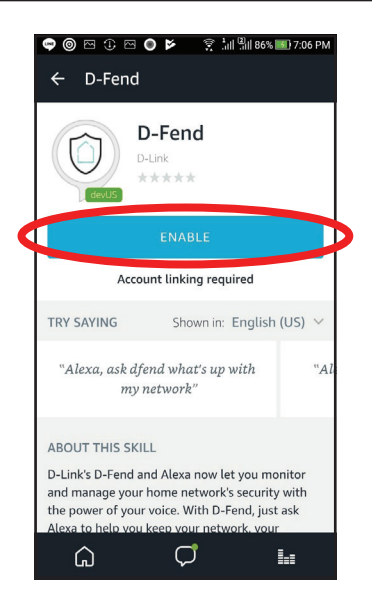

**Step 6**

Sign in using your D-Link account details.

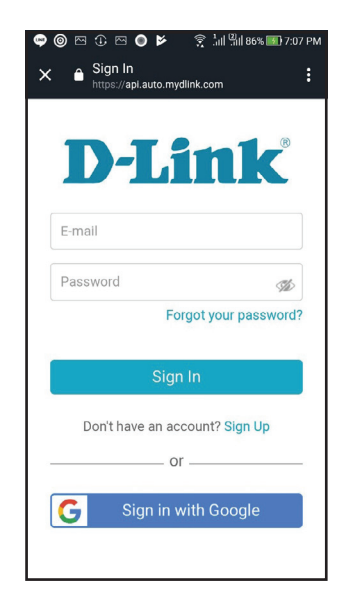

```
Section 5 - D-Fend
```
#### **Step 7**

Congratulations! D-Fend has been successfully linked as a skill for your Amazon device.

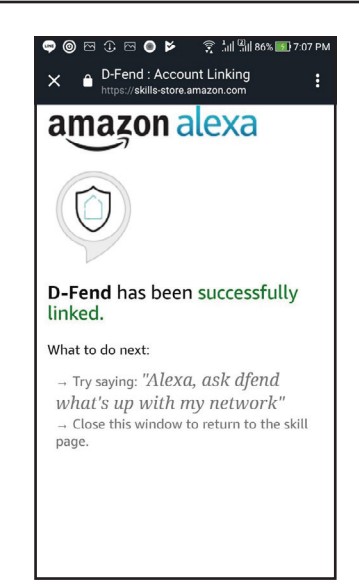

# **D-Fend and Amazon Alexa Voice Commands**

With D-Fend enabled as a skill for Alexa, you can ask Alexa to do any of these tasks:

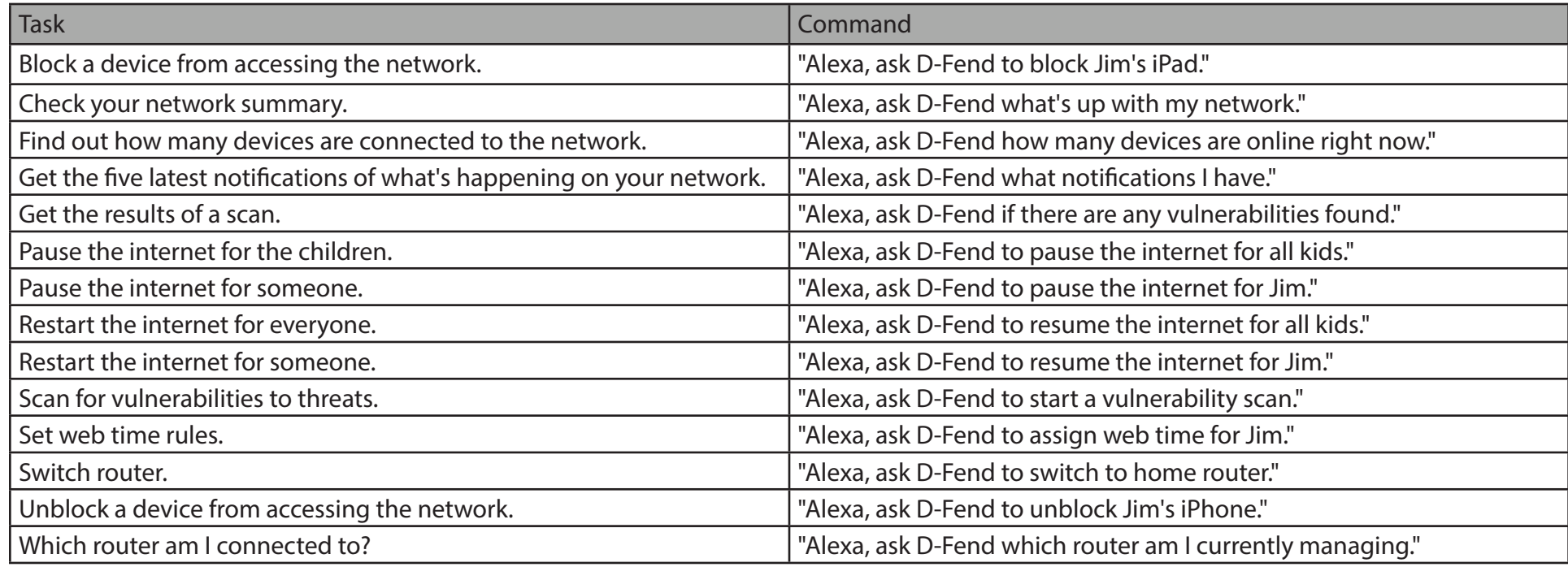

# **D-Fend Features**

#### **Name the Devices on Your Network**

Naming devices that are connected to your Wi-Fi network helps you quickly recognize them and distinguish one from another - especially if you have more than one of any type of device. And, if you use a virtual assistant in your home, it's easier to use voice commands for devices that you've named than it is to use their often cryptic default names.

#### **Manage New Devices**

Anytime a new device joins your network, you will receive a notification. If you recognize the new device, consider naming it. If this new device is for a child, you can add it to a "kid profile". This way, it will be governed by the parental controls you set for that child.

#### **Block, Unblock and Forget a Device**

The D-Fend app makes it easy to block, unblock, or forget an individual device on your Wi-Fi network. You may want to block a device you do not recognize or if it's showing suspicious or malicious behavior, or if you want to forget a device that you no longer own.

#### **Set Up and Use Away Mode**

Chances are that any network security set up you've done up to this point represents how you want your network to behave while you're home. But do you really need all those connected devices to have access to your network while you're away? Probably not. With a single tap, "Away Mode" allows you to temporarily block Internet access for specific devices on your network that you've defined.

#### **Advanced Network Controls**

Advanced Network Controls are critical settings for the security of your router and all devices in your network. By properly configuring these settings, you will be able to lock down your devices so they can't be accessed remotely using Telnet and SSH protocols. These protocols are essentially ways to allow deeper and broader access to your device.

#### **Run a Vulnerability Scan**

A common way for a hacker to take control of your connected devices is to log in to them by using well-known default usernames and passwords. If your firmware is out of date, your device could be exposed to security vulnerabilities. The Vulnerability Scan allows you to scan your smart IoT devices for these weaknesses, so you can take steps to fix what is found. It is a good idea to run this scan after installing a new device and connecting it to your network.

#### **Parental Controls**

Part of keeping the home network safe for everyone is making sure that kids don't access sites that might technically be "safe", but that contain inappropriate content for children. 'Parental Controls' let you block such sites on kids' devices, as well as set schedules for when each child is permitted to access the Internet, and pause Internet access for one kid or all kids.
# **Quick VPN**

This router is equipped with D-Link's Quick VPN technology. Virtual Private Networking (VPN) creates a connection between devices across the Internet. Using Quick VPN allows you to securely connect your computer or mobile device to places with free, untrusted Wi-Fi hotspots in places like coffee shops and hotels by encrypting and relaying it through your home Internet connection. This extra 'hop' reduces the chances of hackers stealing your information, such as logins, passwords, and credit card numbers. When traveling, Quick VPN lets you watch sports and use video streaming services without experiencing blackouts or filtering. You can surf the whole Internet unfiltered and unblocked, just as you would at home.

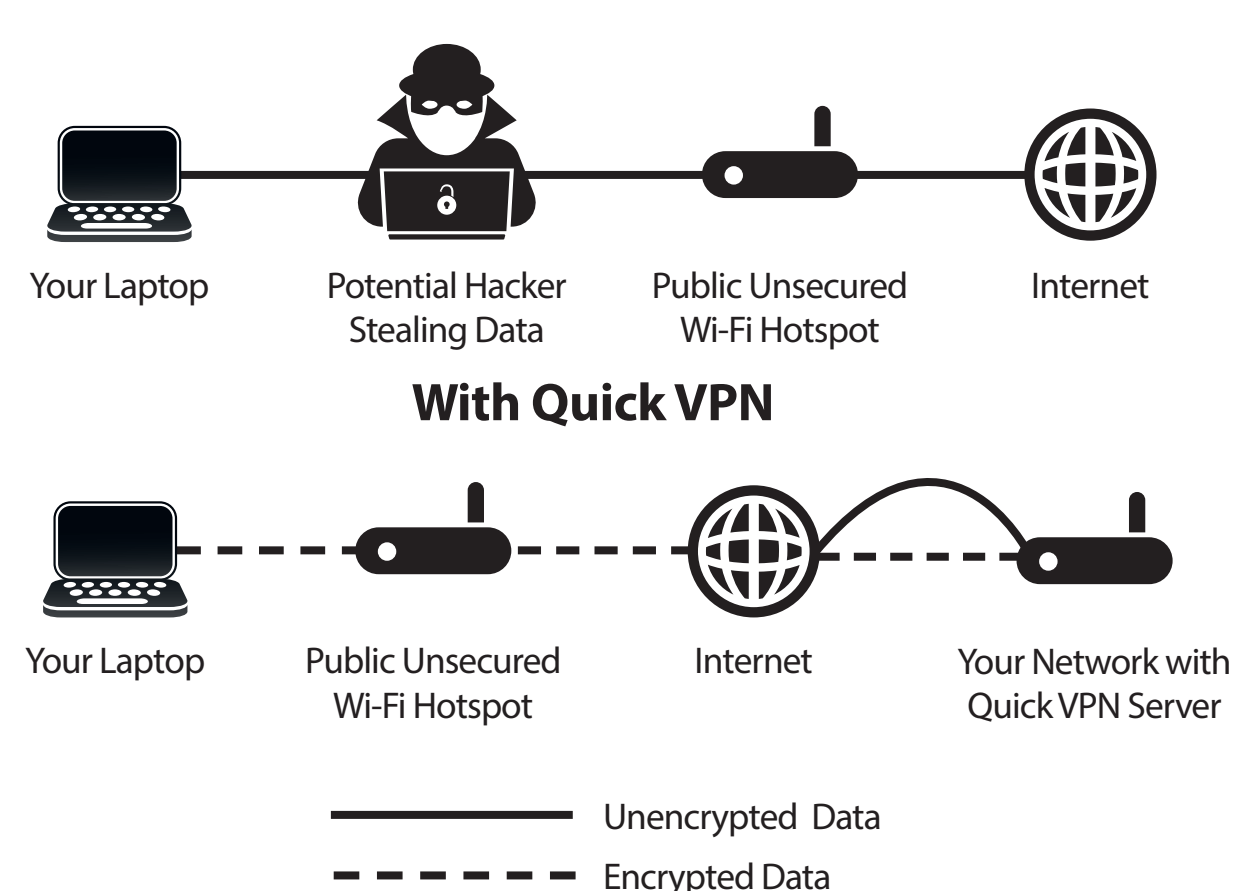

#### **Without Quick VPN**

# **Important Information**

The following instructions explain and help you to configure your D-Link Quick VPN enabled router and devices to create a Virtual Private Network (VPN). This feature is provided for advanced users who wish to connect remotely and use their router's Internet connection to add a layer of security while using untrusted networks. Configure the Quick VPN Server on your router first and then set up client devices to connect through your router's WAN connection.

- Quick VPN only provides an added layer of security against specific types of snooping attacks and does not guarantee complete data integrity or protection. Only traffic in the tunnel between your router and device will be encrypted, WAN traffic will leave your D-Link Quick VPN enabled router unencrypted.
- Keep your Quick VPN Username, Password, and Passkey safe. Keep your Quick VPN Username, Password, and Passkey safe. It is recommended that you change these credentials periodically.
- A device connected via Quick VPN tunnel may experience lower data throughput and higher latency due to a number of factors including: Internet conditions, local and remote network Wi-Fi and WAN bandwidth limitations, and increased latency. This may negatively impact real time voice and video communication.
- Quick VPN supports up to five concurrent VPN client sessions using the same login and password are supported. Quick VPN uses L2TP/IPsec with MSCHAPv2, PAP, or CHAP authentication.
- You device may warn you that your information may be intercepted, since you control the Quick VPN server, you may ignore this.
- UDP Ports 500, 4500, 1701 and IP Port 50 must be open in order for Quick VPN to work.
- L2TP/IPsec VPN usage may be restricted in some countries and on some networks. If you have trouble using Quick VPN on some networks, but not others and are not violating network access rules, try contacting your ISP or network administrator.
- Devices connected via Quick VPN are assigned addresses on a separate subnet (ex. 192.168.1.x). Some network resources may be unavailable when connecting via Quick VPN.
- If your Internet connection uses DHCP, it is strongly recommended that you first set up Dynamic DNS (DDNS), such as D-Link DDNS, to eliminate the need to reconfigure client devices in the event your ISP assigns you a new WAN IP address.

## **iOS Devices VPN Setup Instructions**

This section provides Quick VPN setup instructions for iOS devices. Refer to **[Quick VPN](#page-75-0)** on page **7 2**  for more information on setting up the router for Quick VPN.

1. Touch Settings on your iPhone or iPad. Scroll to and tap General. Scroll to and tap **VPN**.

2. Tap on **Add VPN Configuration...** You should see a pop up window asking you to fill out the details of your VPN connection.

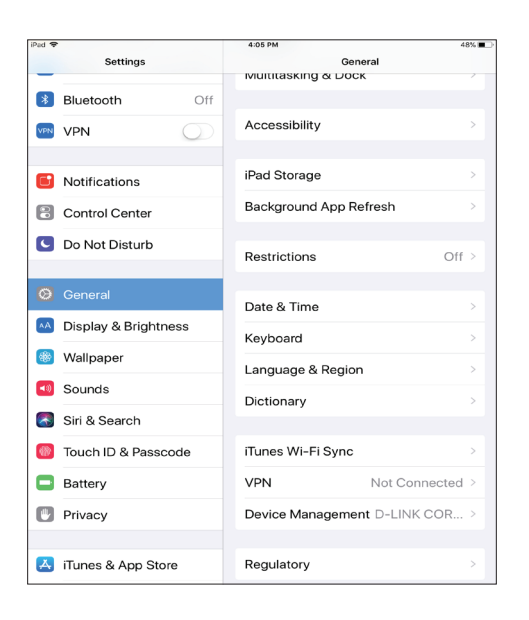

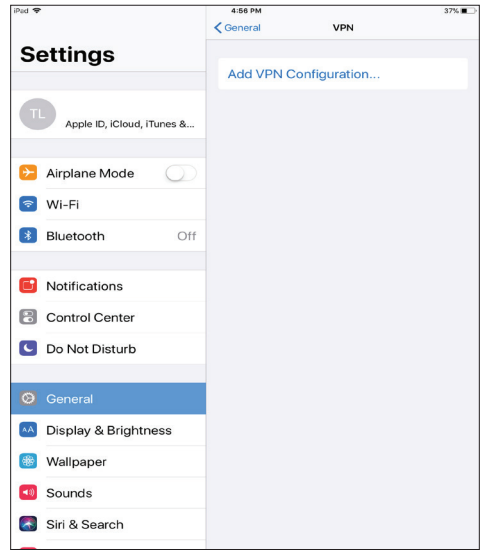

Section 6 - Quick VPN

#### **VPN Setup Instructions (Continued)**

3. Tap **Type** and choose **IPSec.** Tap **Back** when done.

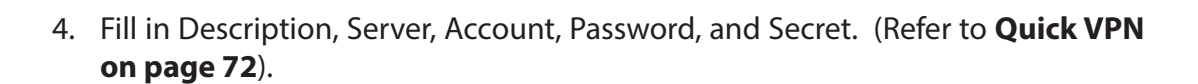

**Description:** For reference purposes only, used to differentiate between multiple VPN connections.

**Server:** Enter the **IP/DDNS address** of your Quick VPN server.

**Account:** Enter the Username used o authenticate login to VPN server.

**Password:** Enter Password used to authenticate login to VPN server.

**Secret:** Enter your **Passkey (PSK).**

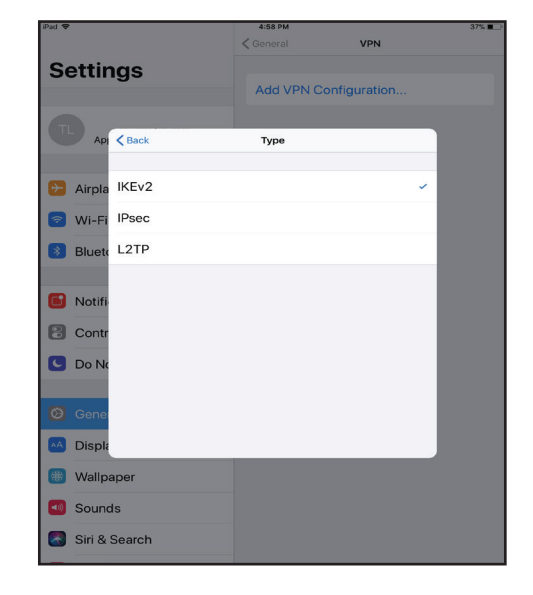

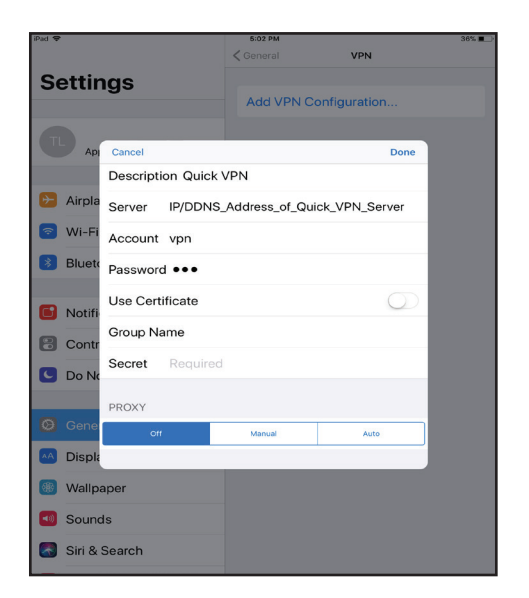

5. Tap **Done** to save and return to the main VPN Configurations page. Your iOS device is now configured to connect to your Quick VPN server.

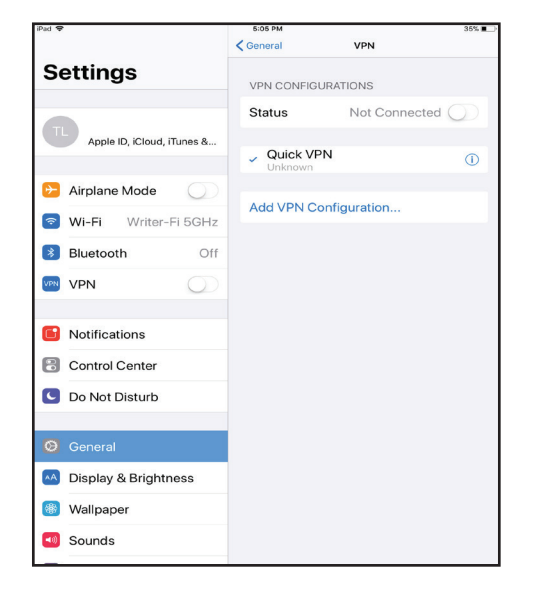

### **Connect or Disconnect**

To connect or disconnect from to your Quick VPN server, open **Settings** and under **General** tap the button next to **VPN**.

The VPN icon will appear in the notification area at the top of your screen indicating that your device is currently connected to the Quick VPN server.

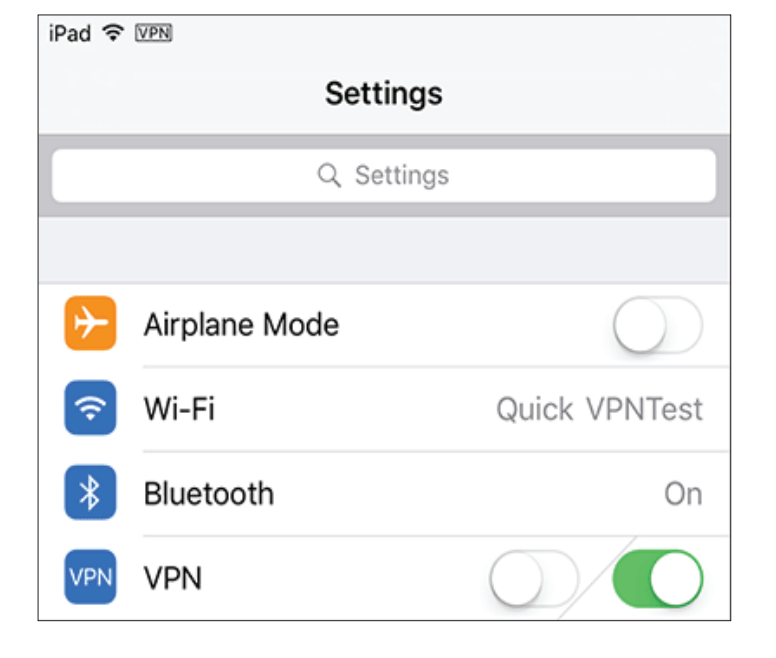

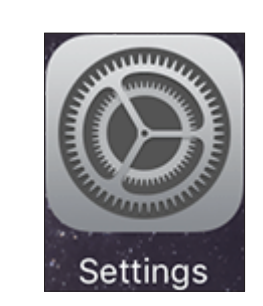

## **Mac OS X VPN Setup Instructions**

This section provides Quick VPN setup instructions for OS X using the **Export** Profile function. Refer to [Quick VPN on page 72](#page-75-0) for more information.

Open the exported profile. The Install Profile dialog will appear; click **Continue** and **Install**.

Enter your user account password when prompted. Close the **Profiles** dialog.

Go to > **System Preferences**... > **Network** and select the Quick VPN connection and click **Authentication Settings**.

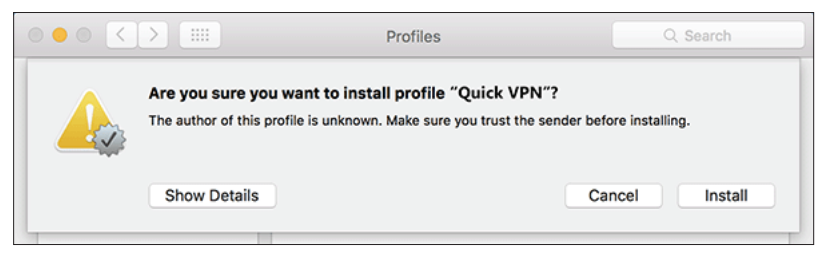

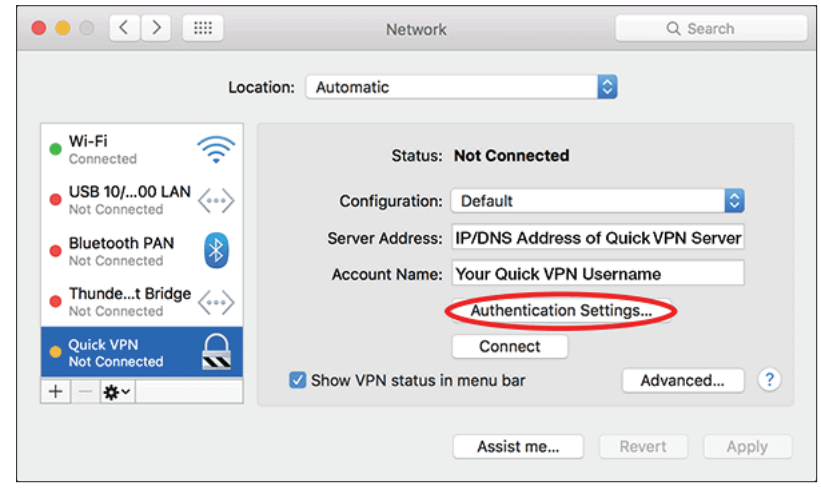

Enter your **Passkey** in the **Shared Secret** text box and click **OK, Apply,** then **OK**.

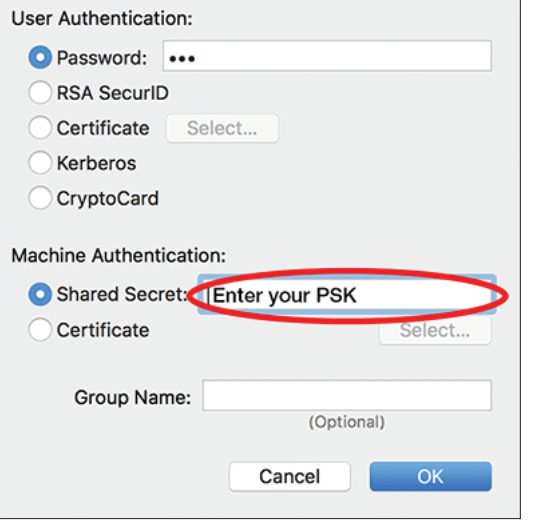

Your Mac is now configured to connect to your Quick VPN server.

#### **Connect or Disconnect**

To connect to or disconnect from your Quick VPN server, go to  $\bullet$  > System **Preferences**... > **Network**.

Select the Quick VPN connection and click on the **Connect** or **Disconnect** button.

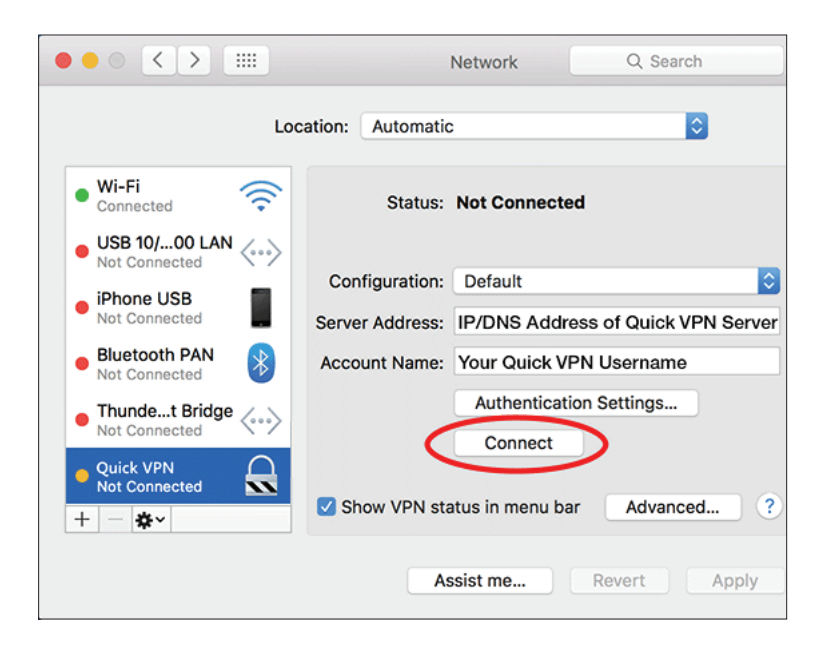

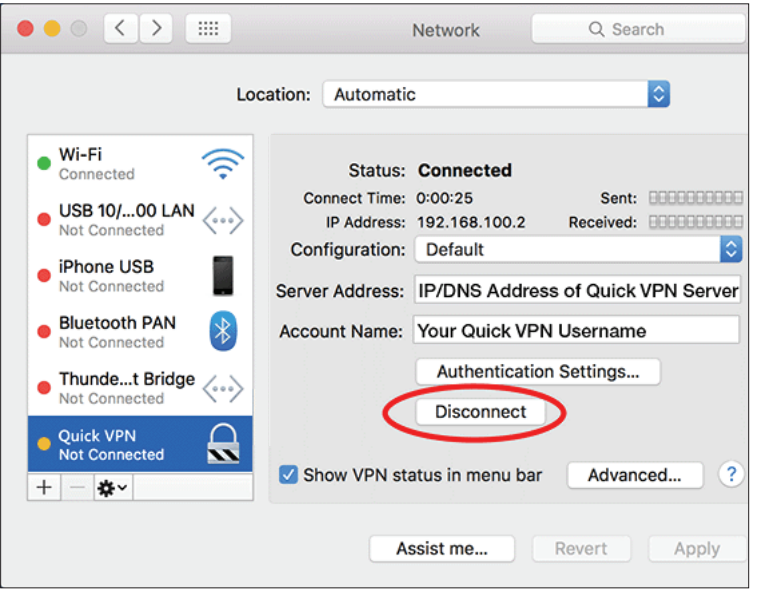

## **Windows 7 VPN Setup Instructions**

Click the **Start** button and type **vpn** into the **Search programs and files** box.

Select **Set up a virtual private network (VPN) connection.**

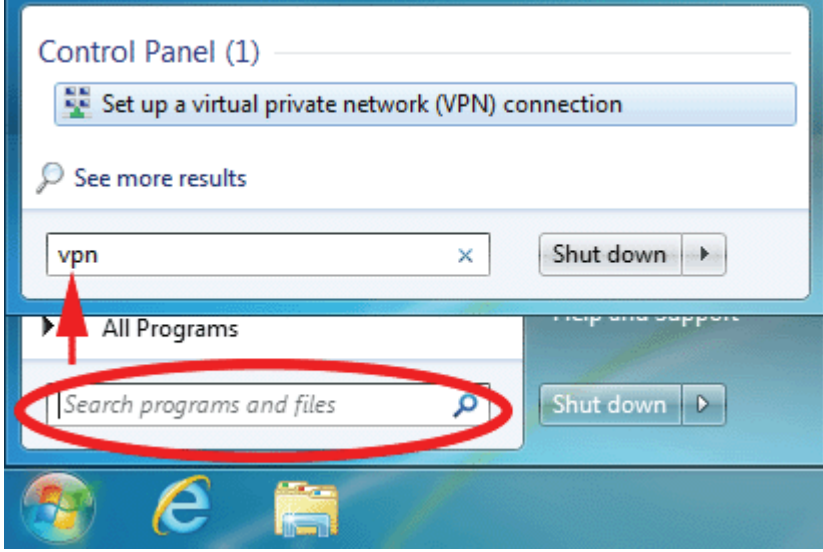

Enter the **IP/DDNS address** of your Quick VPN server in the **Internet address**  box, create a name for your connection in the **Destination Name**, check **Don't Connect now; just set it up so I can connect later**, and click **Next**.

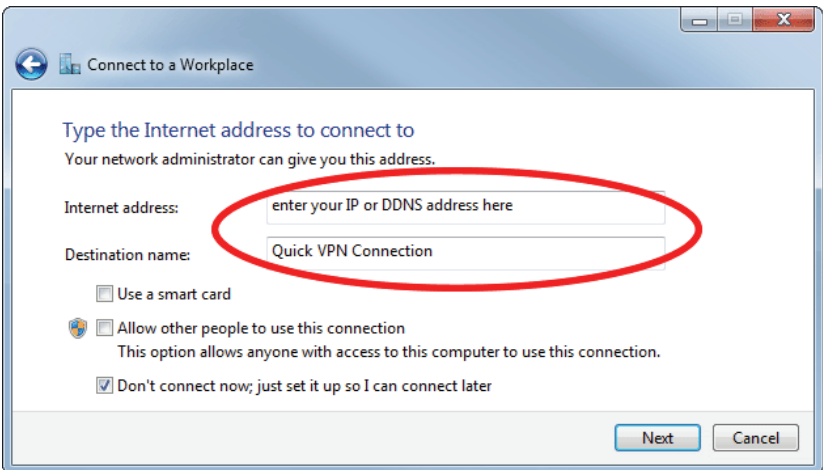

Enter your **Username**. If you would like windows to save your password, enter your **Password** and check **Remember this password**. Click **Create** to continue.

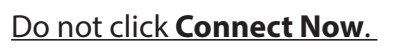

Click **Close**. Click the **Start** button and type **view network connections** into the **Search programs and files** text box. Select **View network connections.** 

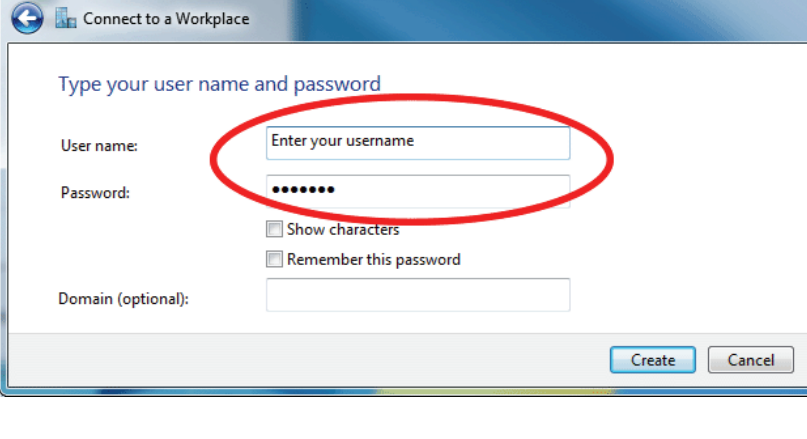

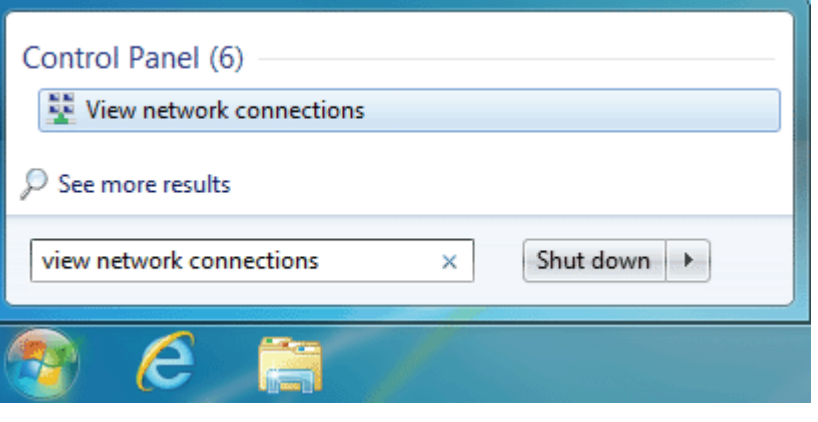

Section 6 - Quick VPN

Click **Advanced settings.** Enter your **Passkey** in the **Key** text box under **Use preshared key for authentication**. Click **OK** to close **Advanced Properties** and click **OK** to close **Quick VPN Connection Properties.**

**VPN Setup Instructions (Continued)**

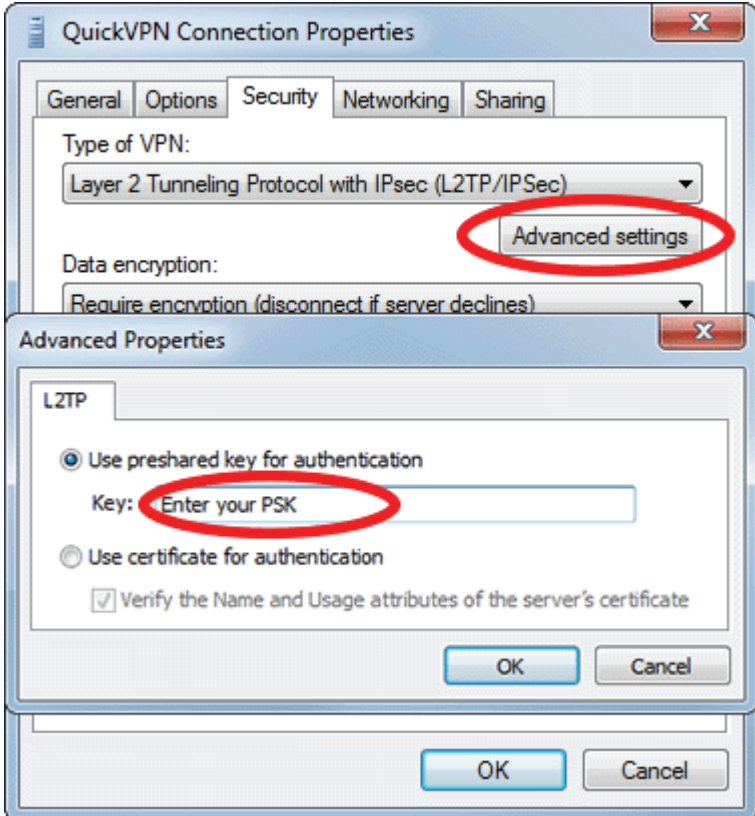

Your Windows 7 system is now configured to connect to your Quick VPN server.

### **Connect or Disconnect**

To connect to or disconnect from your Quick VPN server, click on the **Network Settings** icon in the notification area of the Windows taskbar and from the **Dial Up and VPN** section click on your Quick VPN connection and click on the **Connect** or **Disconnect** button.

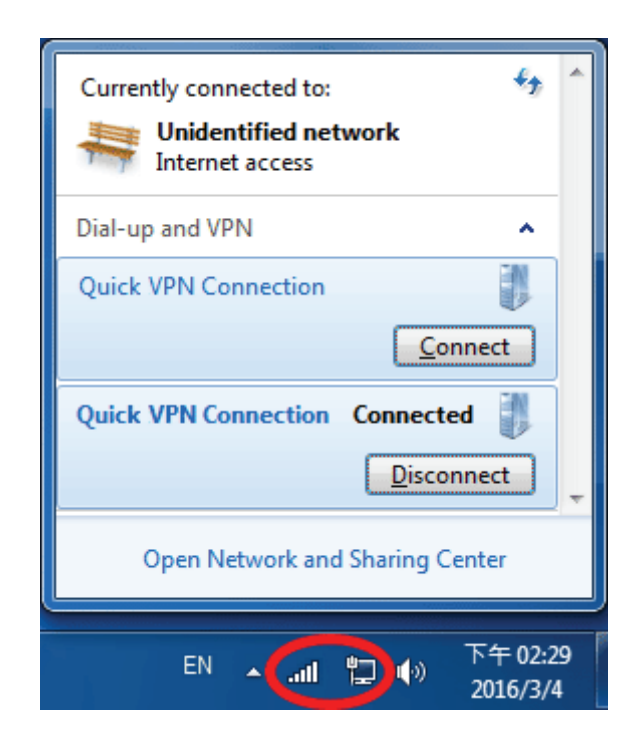

## **Windows 8.1/8 VPN Setup Instructions**

This section provides Quick VPN setup instructions for Windows 8.1/8

Click the **Start** button and type **vpn**.

Select **Manage virtual private networks.**

From the Network Settings page, click **Add a VPN Connection**.

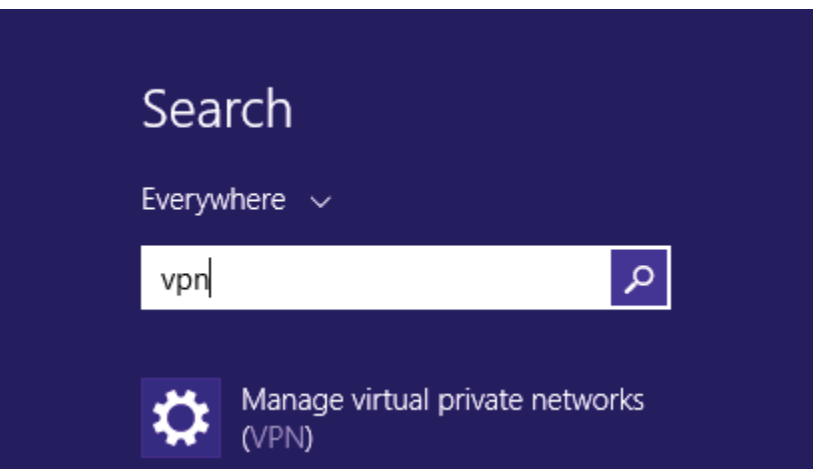

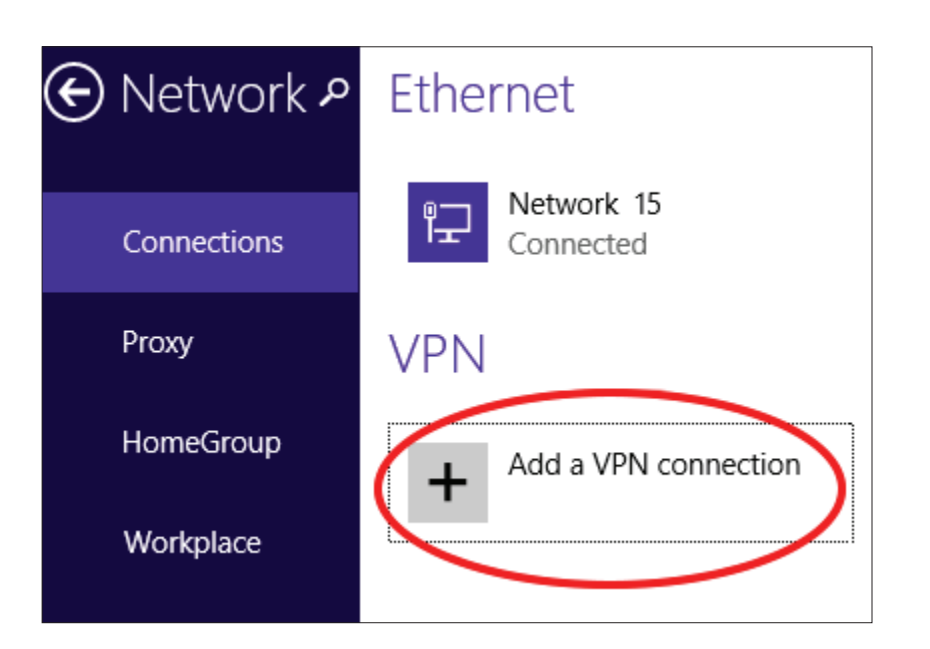

### **Add a VPN Connection**

- **1** Select **Microsoft** from **VPN Provider**.
- **2** Create a name for your VPN connection.
- **3** Enter your **IP/DDNS address** of your Quick VPN server.
	- **4** Select **User name and password** from **Type of sign-in info**.
- **5** If you would like windows to remember your sign-in information, enter your **User name, Password,** and select **Remember my sign-in info**
- **6** Choose **Save**.

#### Add a VPN connection VPN provider Microsoft Connection name 2 Quick VPN Server name or address  $\overline{3}$ IP/DDNS Address of Quick VPN Server Type of sign-in info User name and password 4 ◡ 'User name (optional) Username  $5 -$ Password (optional) ଵ Remember my sign-in info Save Cancel 6

Right-click on the Quick VPN Connection you just created and left-click on **Properties**.

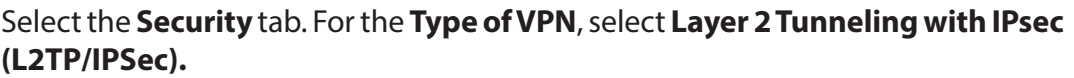

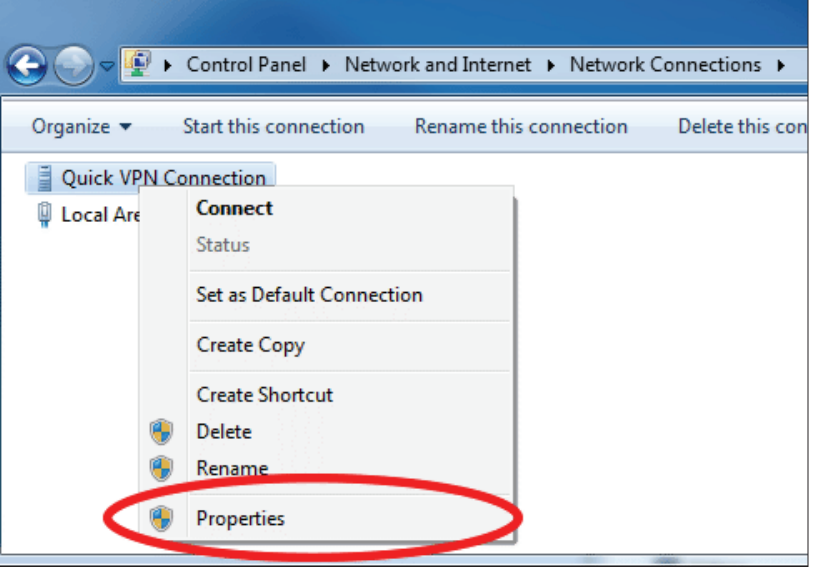

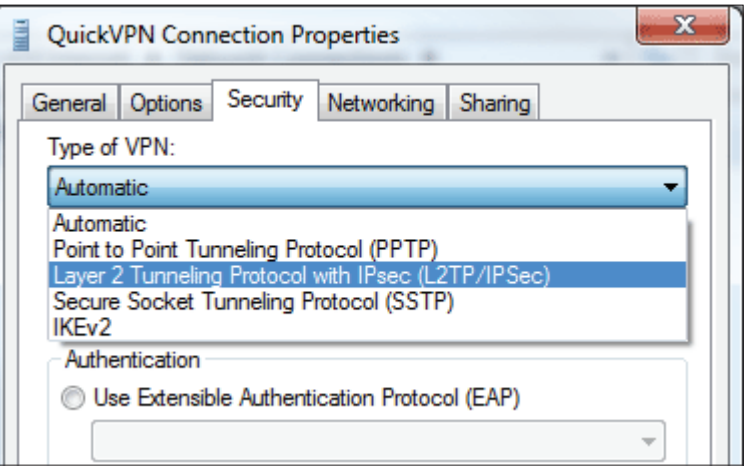

Click the **Start** button and type **view network connections**.

Select **View network connections.**

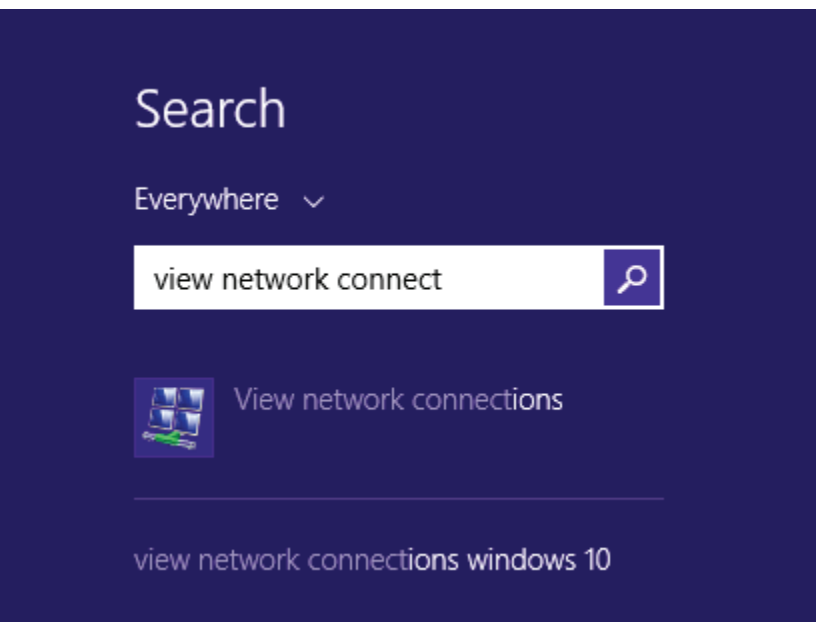

Right-click your **Quick VPN Connection** and left-click **Properties**. Select the **Security** tab.

For the **Type of VPN**, select **Layer 2 Tunneling with IPsec (L2TP/IPSec).**

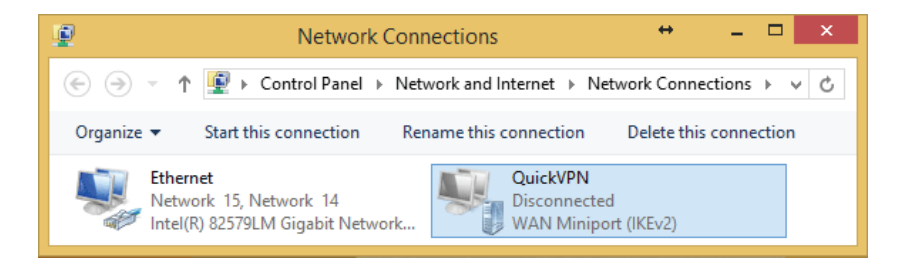

Click **Advanced settings.** Enter your **Passkey** in the **Key** text box under **Use preshared key for authentication**.

Click **OK** to close **Advanced Properties** and click **OK** to close **Quick VPN Properties.**

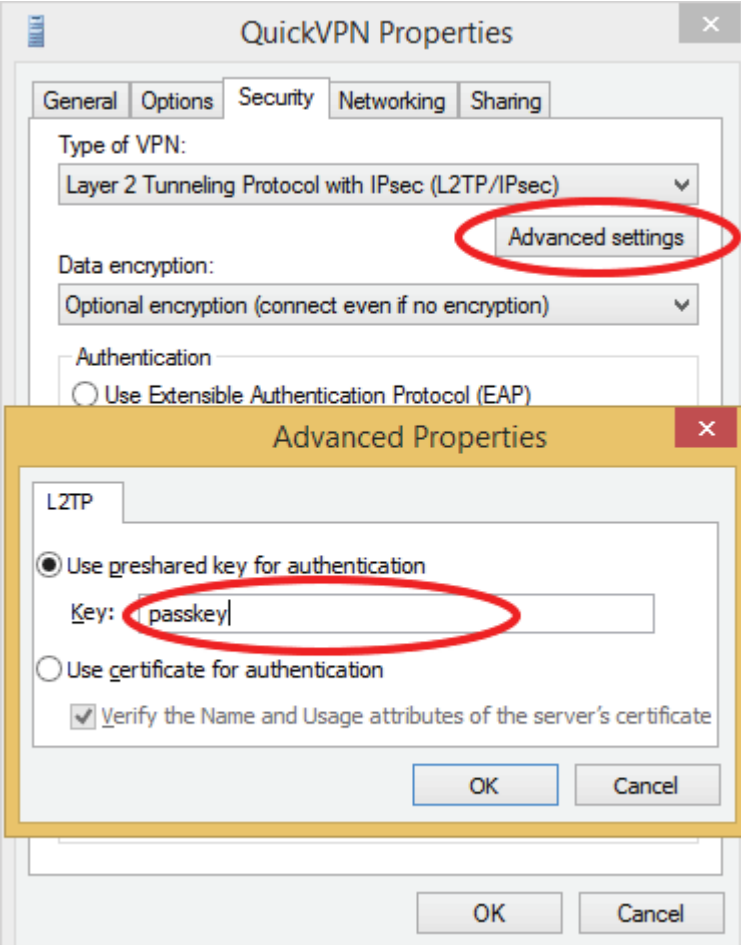

Your Windows 8.1/8 system is now configured to connect to your Quick VPN server.

### **Connect or Disconnect**

To connect to or disconnect from your Quick VPN server, click on the **Network Settings** icon in the notification area of the Windows taskbar. Click on your Quick VPN connection and click on the **Connect** or **Disconnect** button.

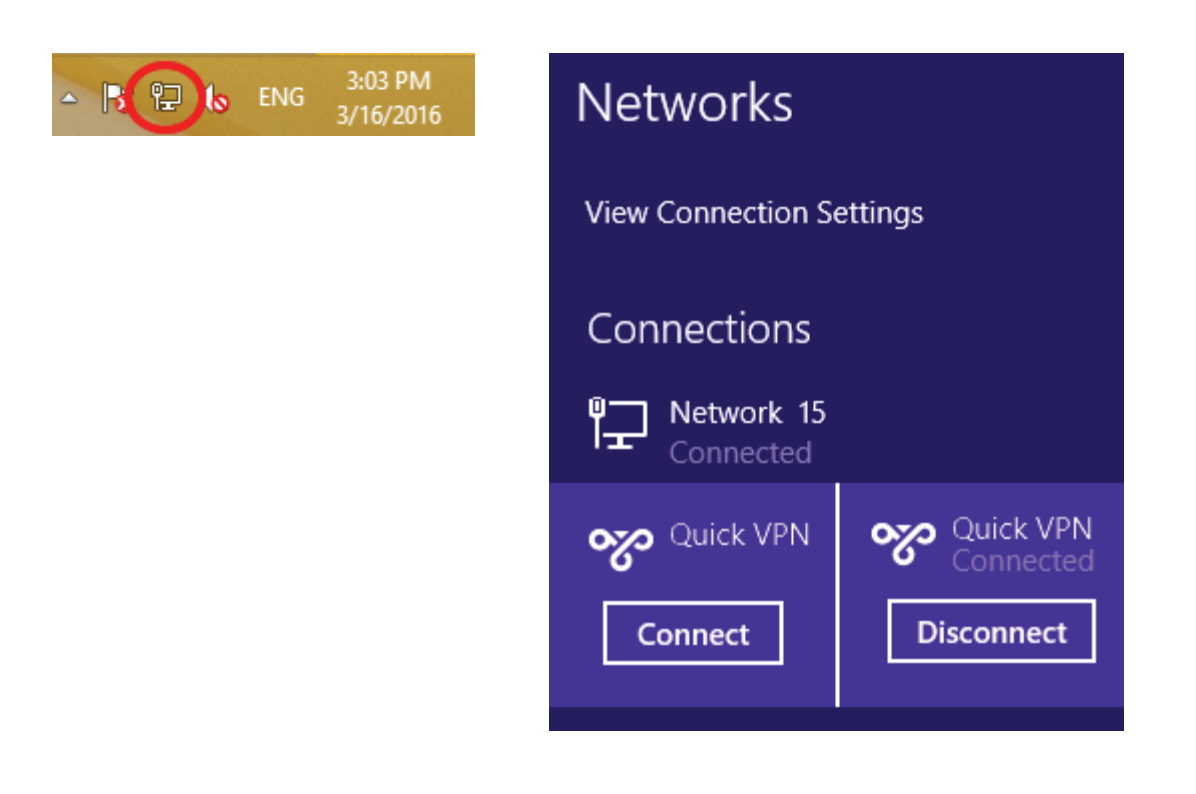

## **Windows 10 VPN Setup Instructions**

This section provides Quick VPN setup instructions for Windows 10.

Click **Start > Settings** > **Network & Internet** > **Network and Sharing Center > VPN > Add a VPN Connection**.

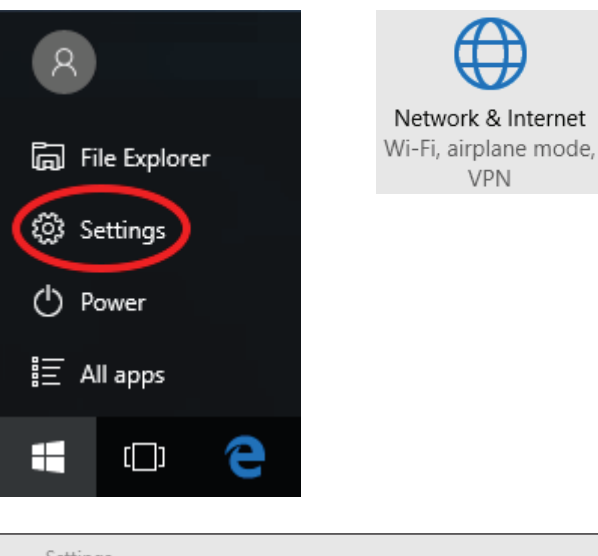

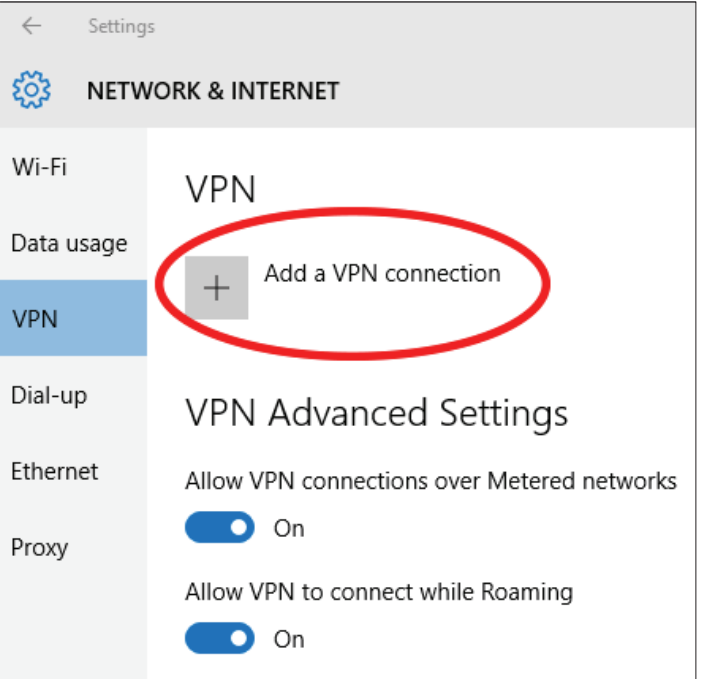

## **Add a VPN Connection**

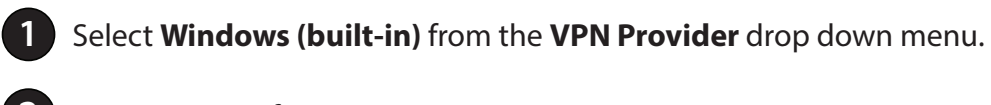

- **2** Create a name for your VPN connection.
- **3** Enter your **IP/DDNS address** of your Quick VPN server.
- **4** Select **L2TP/IPSec with pre-shared key** from **VPN type**.
- **5** Enter the **Passkey.**

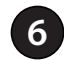

**6** Select **User name and password** from **Type of sign-in info**.

If you would like windows to remember your sign-in information, enter your **User name, Password,** and select **Remember my sign-in info**

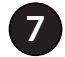

#### **7** Choose **Save**.

Your Windows 10 system is now configured to connect to your Quick VPN server.

#### Add a VPN connection **VPN provider** Œ Windows (built-in) Connection name  $\left( 2\right)$ Quick VPN Server name or address  $\left| \right|$ IP/DDNS Address of Quick VPN Server VPN type  $\overline{4}$ L2TP/IPsec with pre-shared key Pre-shared key 6 Passkey Type of sign-in info User name and password User name (optional) 6 Username Password (optional) .......  $\sqrt{\ }$  Remember my sign-in info Cancel Save

### **Connect or Disconnect**

To connect to or disconnect from your Quick VPN server, click on the **Network Settings** icon in the notification area of the Windows taskbar and click on your Quick VPN connection. The **Network & Internet** Settings page will open. Click on the **Connect** or **Disconnect** button.

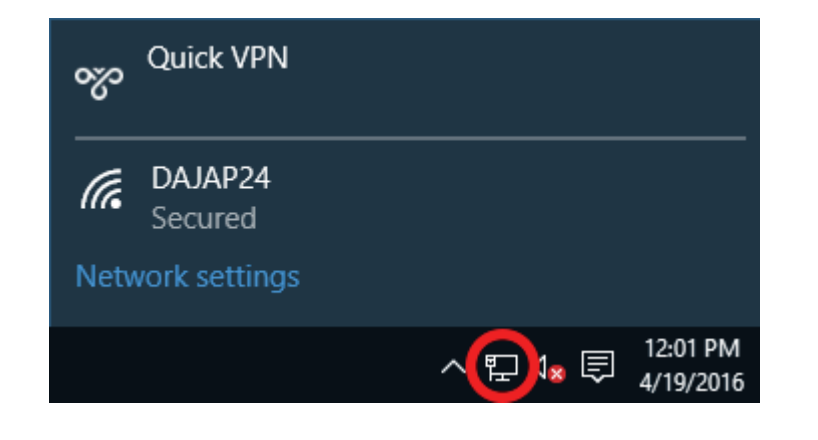

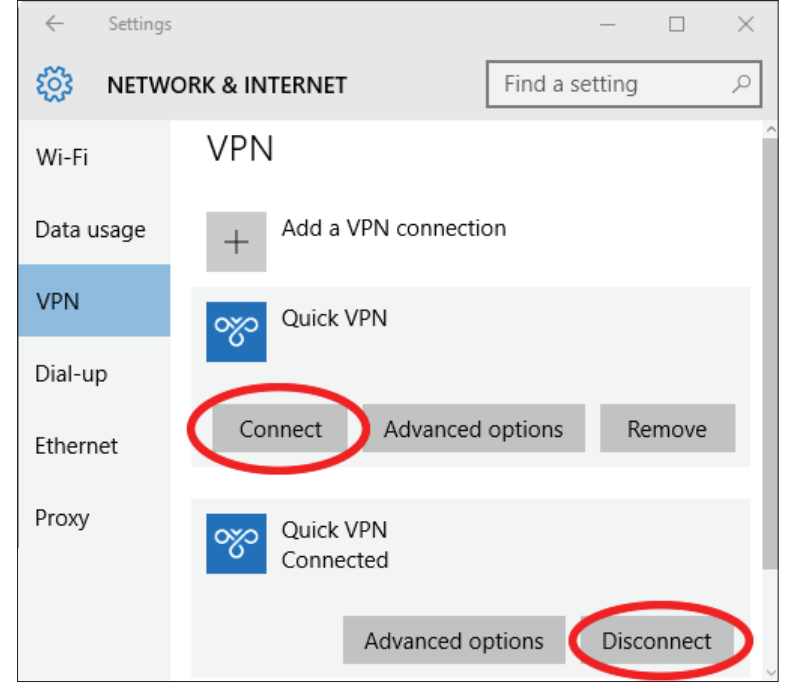

## **Android VPN Setup Instructions**

This section provides Quick VPN setup instructions for Android devices. Your device's screens may vary.

Go to **Settings** > **More** from the **Wireless & networks** > **VPN > ADD VPN NETWORK**

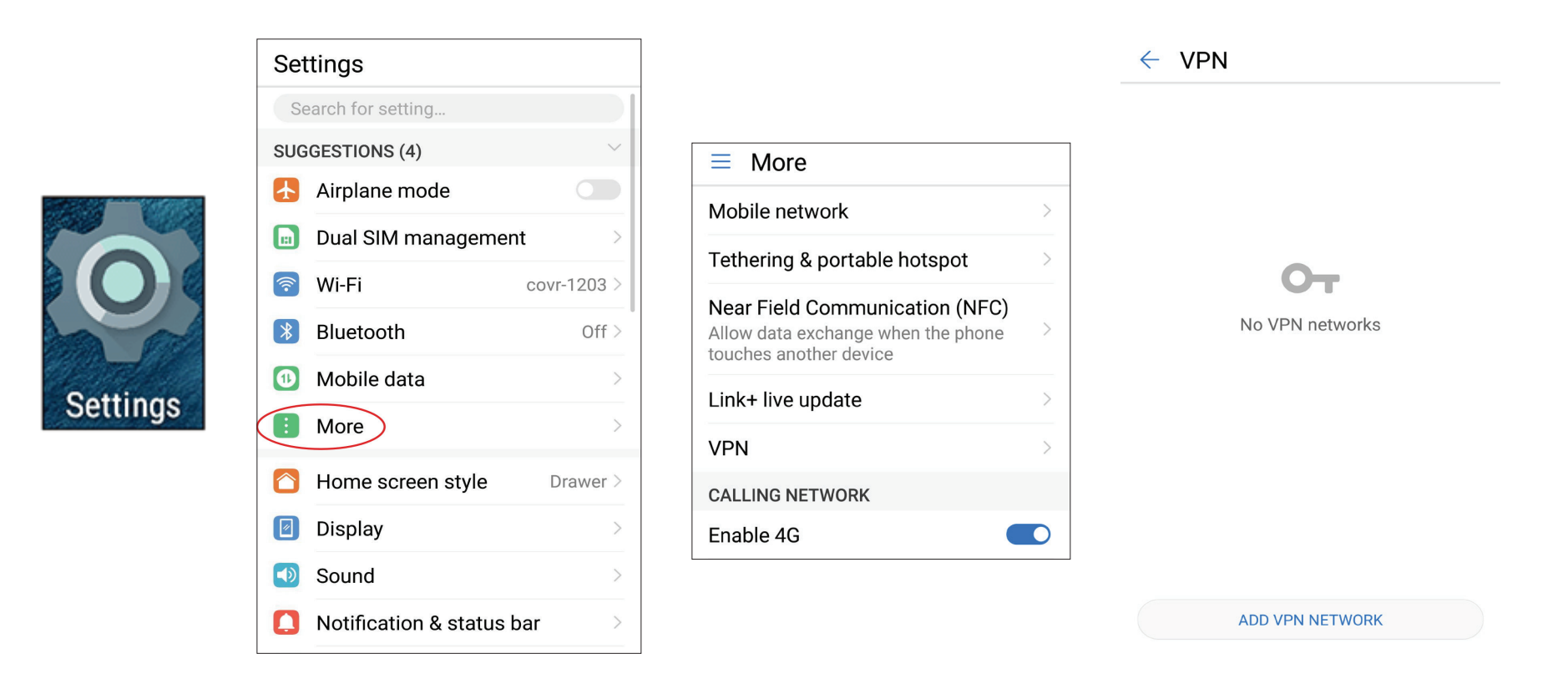

#### **Edit VPN Profile**

**1** Enter a name for your VPN connection.

**2** Select **L2TP/IPSec** PSK for **Type.**

- **3** Enter the **IP/DDNS address** of your Quick VPN server.
- **4** Enter your **Passkey (PSK)** in **IPSec pre-shared key** field.
- **5** Choose **Save**.

Your Android device is now configured to connect to your Quick VPN server.

#### **Edit VPN profile**

Name

**QUICK VPN** 

Type

L2TP/IPSec PSK

Server address

#### vpn server address

L2TP secret

(not used)

IPSec identifier

(not used)

IPSec pre-shared key

. . . . . . . .

Show advanced options  $\Box$ 

> **CANCEL SAVE**

#### **Connect or Disconnect**

To connect to or disconnect from your Quick VPN server, go to **Settings** > **More** from the **Wireless & networks** > **VPN** and select the **Quick VPN** connection you created.

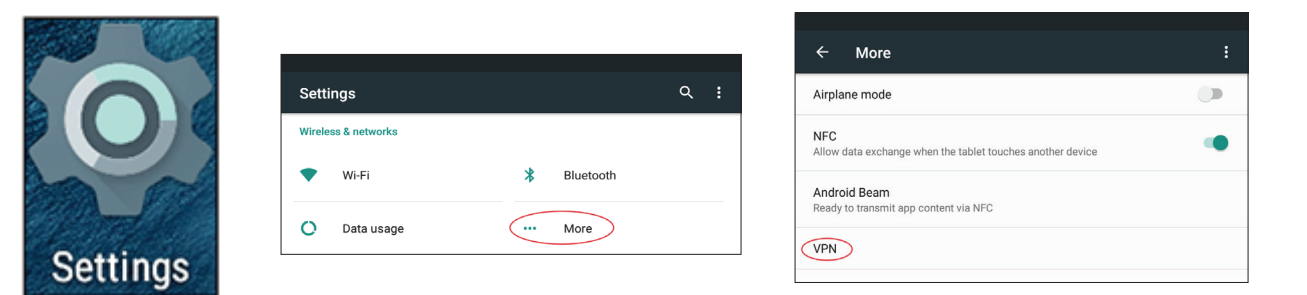

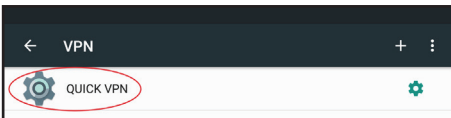

To disconnect, select **DISCONNECT**.

## **Connect or Disconnect (Continued)**

To connect, enter your **Username** and **Password** and select **CONNECT**.

#### **Connect to QUICK VPN**

Username

vpn

Password

. . . . . . . .

 $\vee$  Save account information

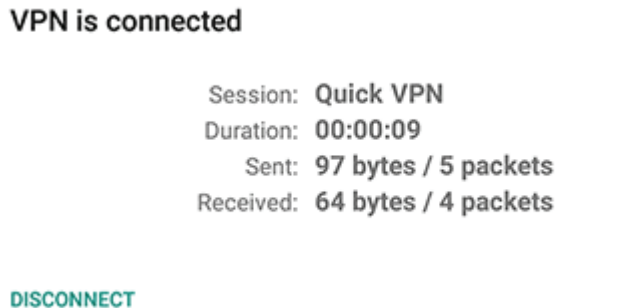

**CANCEL** 

# **Connect a Wireless Client to your Router WPS Button**

The easiest and most secure way to connect your wireless devices to the router is with WPS (Wi-Fi Protected Setup). Most wireless devices such as wireless adapters, media players, Blu-ray DVD players, wireless printers and cameras will have a WPS button (or a software utility with WPS) that you can press to connect to the DIR-2680 router. Please refer to your user manual for the wireless device you want to connect to make sure you understand how to enable WPS. Once you know, follow the steps below:

**Step 1** - Press the WPS button on the DIR-2680 for about 1 second. The LED on the front will start to blink.

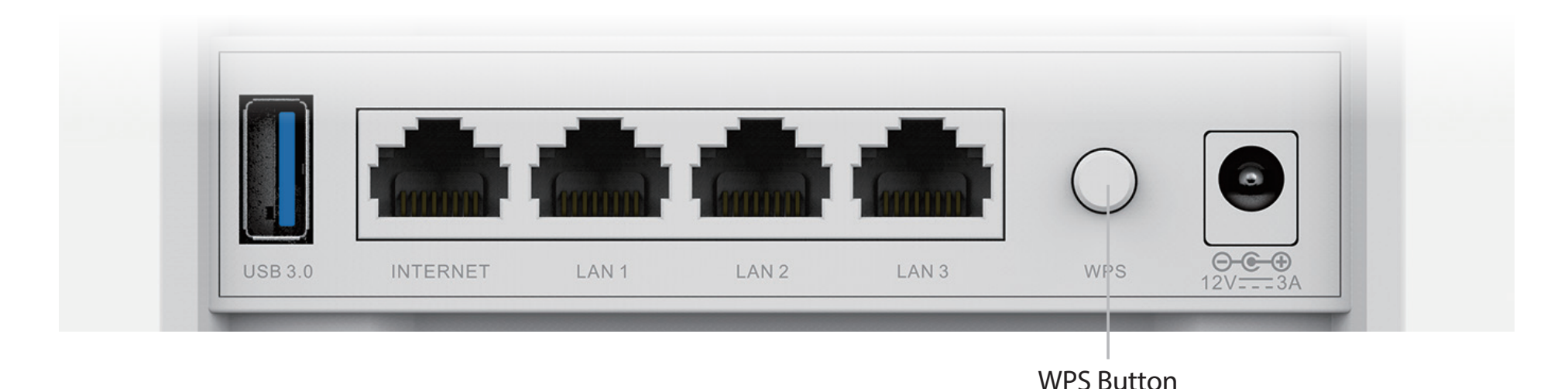

**Step 2** - Within 2 minutes, press the WPS button on your wireless device (or launch the software utility and start the WPS process).

**Step 3** - Allow up to 1 minute for your connection to be configured. Once the Internet light stops blinking, you will be connected and your wireless connection will be secure with WPA2.

# **Windows® 10**

When connecting to the DIR-2680 wirelessly for the first time, you will need to input the wireless network name (SSID) and Wi-Fi password (security key) of the device you are connecting to. Use the included Quick Installation Card or the label located at the bottom of the device to find the default network name and Wi-Fi password. Otherwise enter the Wi-Fi credentials set during the product configuration.

To join an existing network, locate the wireless network icon in the taskbar, next to the time display and click on it.

Clicking on this icon will display a list of wireless networks which are within range of your computer. Select the desired network by clicking on the SSID.

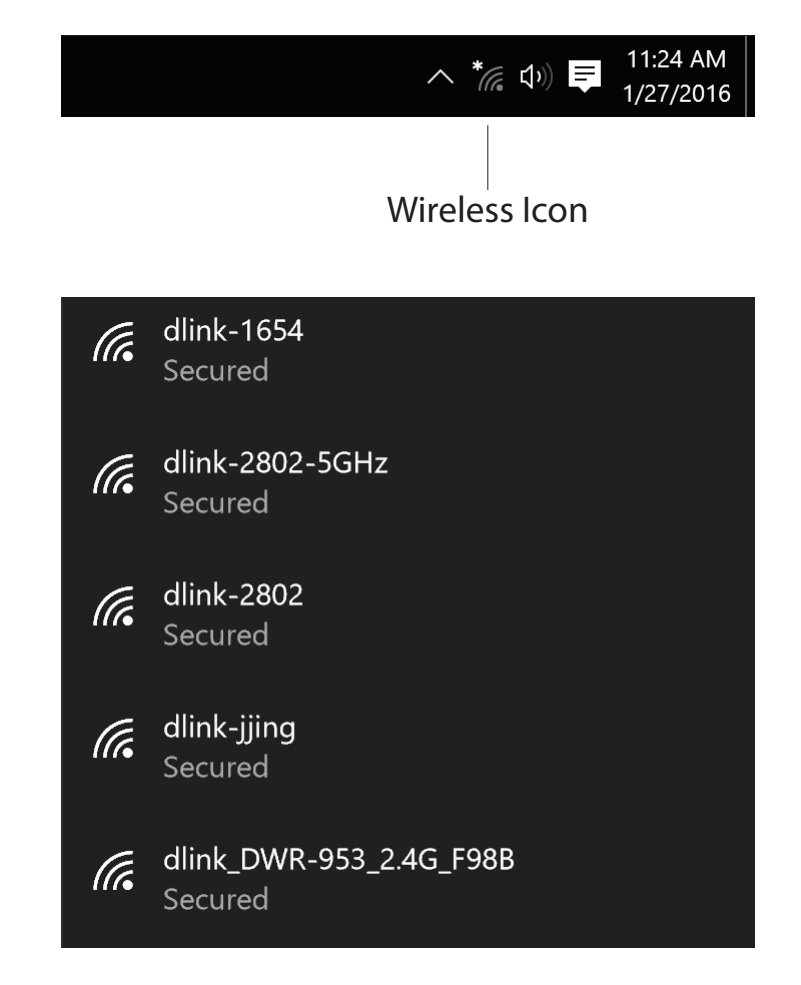

To connect to the SSID, click **Connect.** 

To automatically connect with the router when your device next detects the SSID, click the **Connect Automatically** check box**.** 

You will then be prompted to enter the Wi-Fi password (network security key) for the wireless network. Enter the password into the box and click **Next** to connect to the network. Your computer will now automatically connect to this wireless network when it is detected.

You can also use Wi-Fi Protected Setup (WPS) to connect to the router. Press the WPS button on your D-Link device and you will be automatically connected.

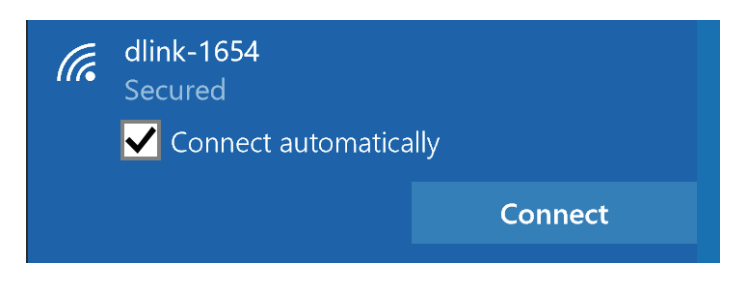

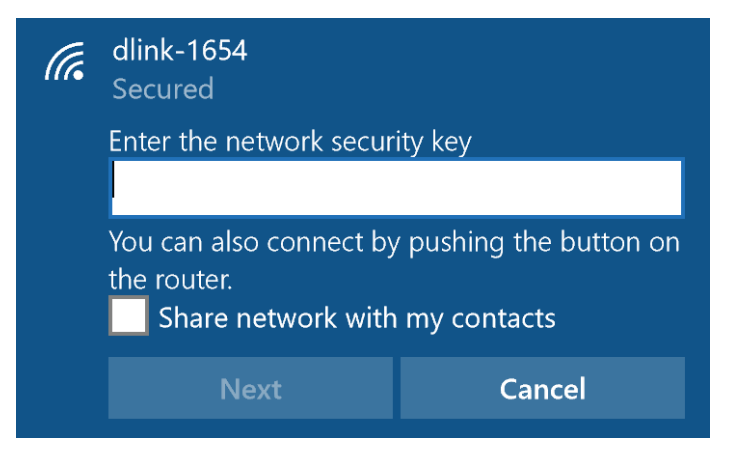

## **Windows® 8 WPA/WPA2**

It is recommended that you enable wireless security (WPA/WPA2) on your wireless router or access point before configuring your wireless adapter. If you are joining an existing network, you will need to know the security key (Wi-Fi password) being used.

To join an existing network, locate the wireless network icon in the taskbar next to the time display.

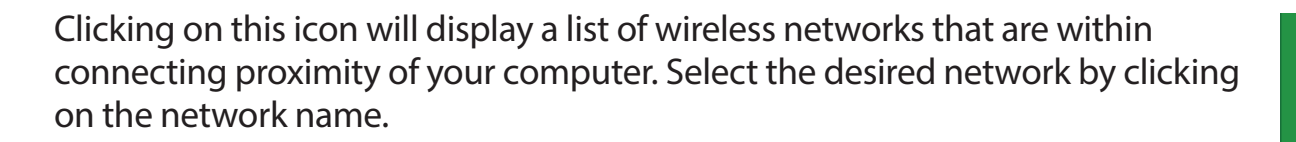

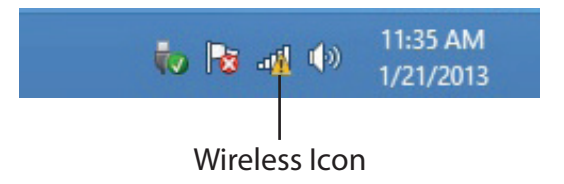

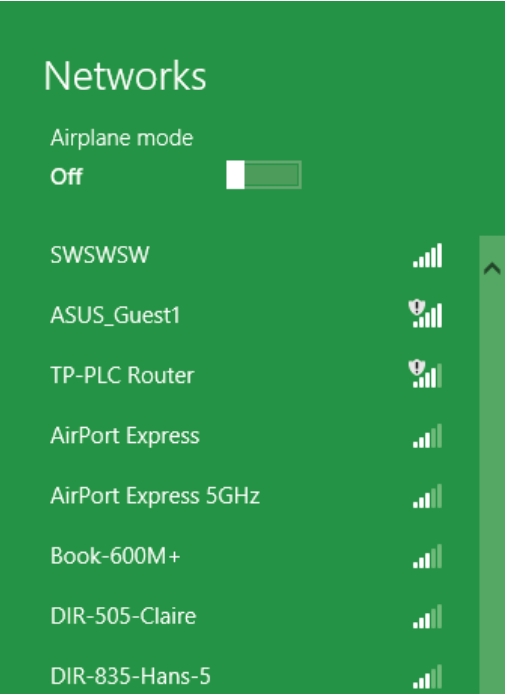

You will then be prompted to enter the network security key (Wi-Fi password) for the wireless network. Enter the password into the box and click **Next**.

If you wish to use Wi-Fi Protected Setup (WPS) to connect to the router, you can also press the WPS button on your router during this step to enable the WPS function.

When you have established a successful connection to a wireless network, the word **Connected** will appear next to the name of the network to which you are connected to.

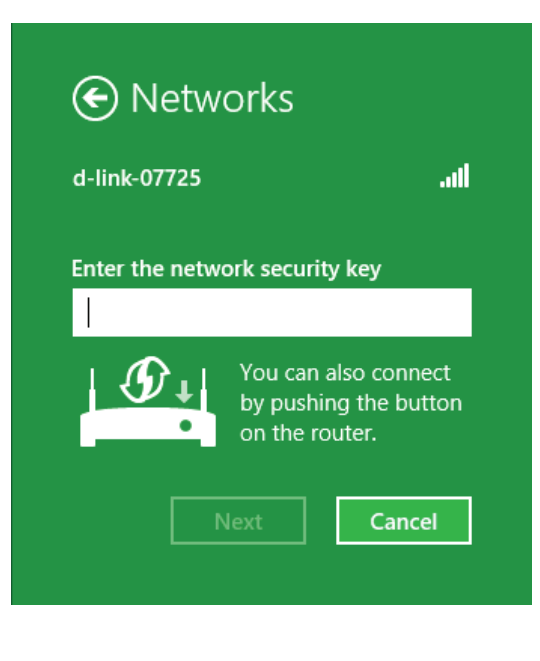

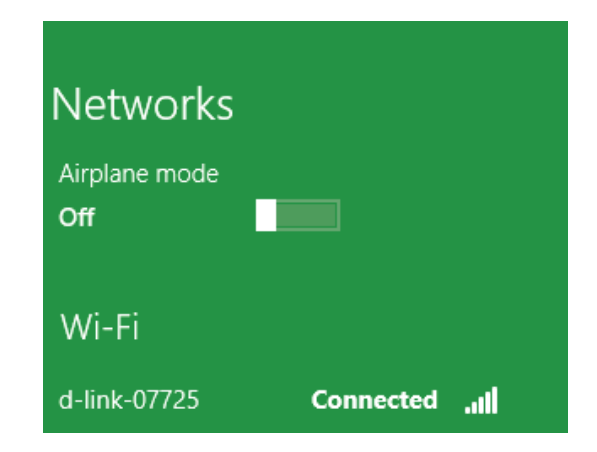

## **Windows® 7 WPA/WPA2**

It is recommended that you enable wireless security (WPA/WPA2) on your wireless router or access point before configuring your wireless adapter. If you are joining an existing network, you will need to know the security key or passphrase being used.

1. Click on the wireless icon in your system tray (lower-right corner).

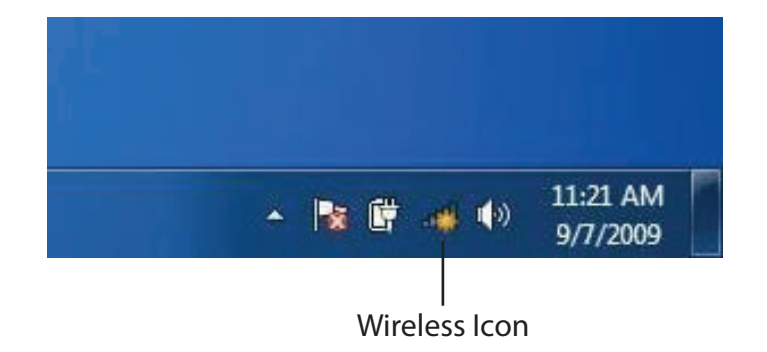

2. The utility will display any available wireless networks in your area.

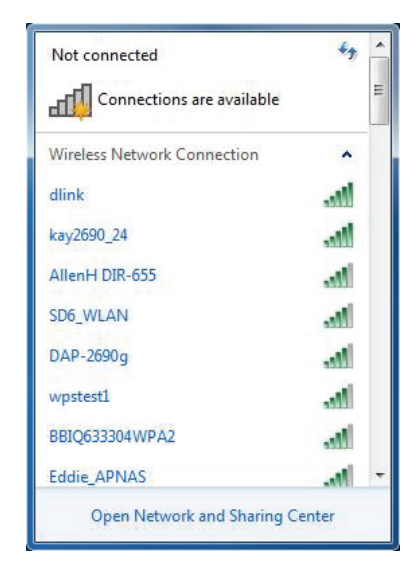

Section 6- Connecting a Wireless Client

3. Highlight the wireless connection with Wi-Fi name (SSID) you would like to connect to and click the **Connect** button.

If you get a good signal but cannot access the Internet, check your TCP/IP settings for your wireless adapter. Refer to the Networking Basics section in this manual for more information.

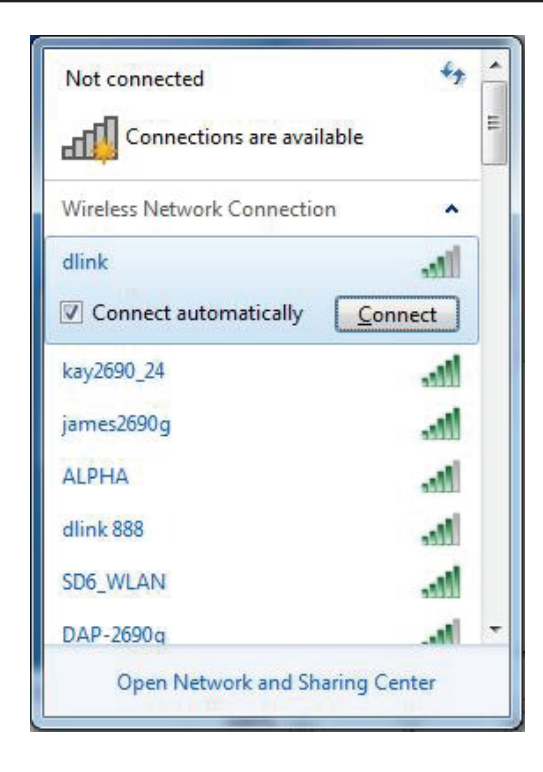

4. The following window appears while your computer tries to connect to the router.

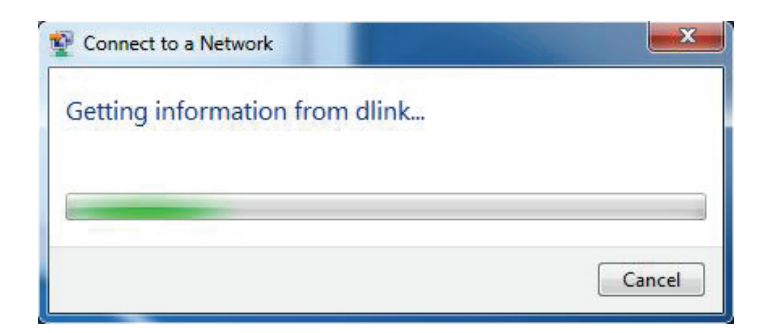

Section 6- Connecting a Wireless Client

5. Enter the same security key or passphrase (Wi-Fi password) that is on your router and click **Connect**. You can also connect by pushing the WPS button on the router.

It may take 20-30 seconds to connect to the wireless network. If the connection fails, please verify that the security settings are correct. The key or passphrase must be exactly the same as the one on the wireless router.

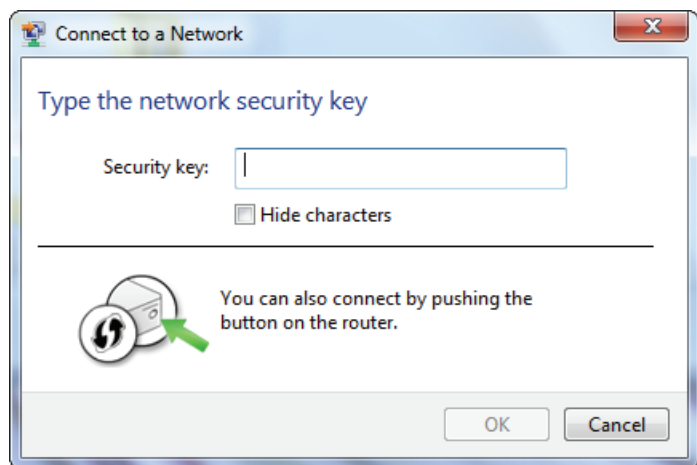

# **Windows Vista®**

Windows Vista® users may use the built-in wireless utility. If you are using another company's wireless utility, please refer to the user manual of your wireless adapter for help connecting to a wireless network. Most wireless utilities will have a "site survey" option similar to the Windows Vista® utility as seen below.

If you receive the **Wireless Networks Detected** bubble, click on the center of the bubble to access the utility.

**or** *or a state of the state of the state of the state of the state of the state of the state of the state of the state of the state of the state of the state of the state of the state of the state of the state of the sta* 

Right-click on the wireless computer icon in your system tray (lower-right corner next to the time). Select **Connect to a network**.

The utility will display any available wireless networks in your area. Click on a network (displayed using the SSID) and click the **Connect** button.

If you get a good signal but cannot access the Internet, check you TCP/IP settings for your wireless adapter. Refer to the **Networking Basics** section in this manual for more information.

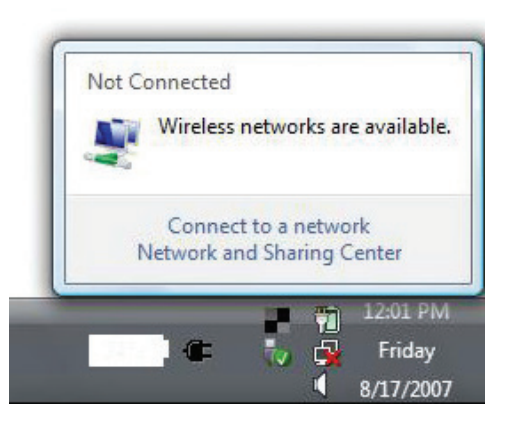

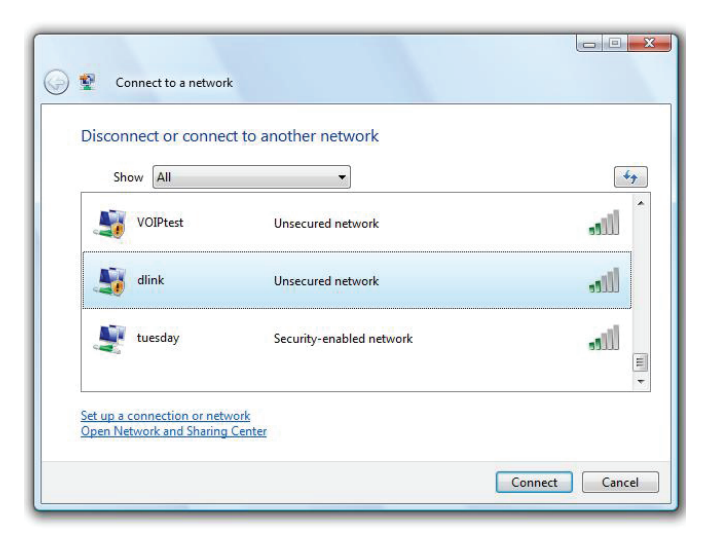

## **WPA/WPA2**

It is recommended that you enable wireless security (WPA/WPA2) on your wireless router or access point before configuring your wireless adapter. If you are joining an existing network, you will need to know the security key or passphrase being used.

1. Open the Windows Vista® Wireless Utility by right-clicking on the wireless computer icon in your system tray (lower right corner of screen). Select **Connect to a network**.

2. Highlight the Wi-Fi name (SSID) you would like to connect to and click **Connect**.

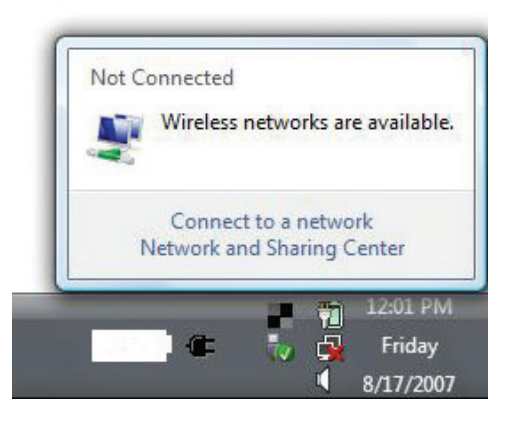

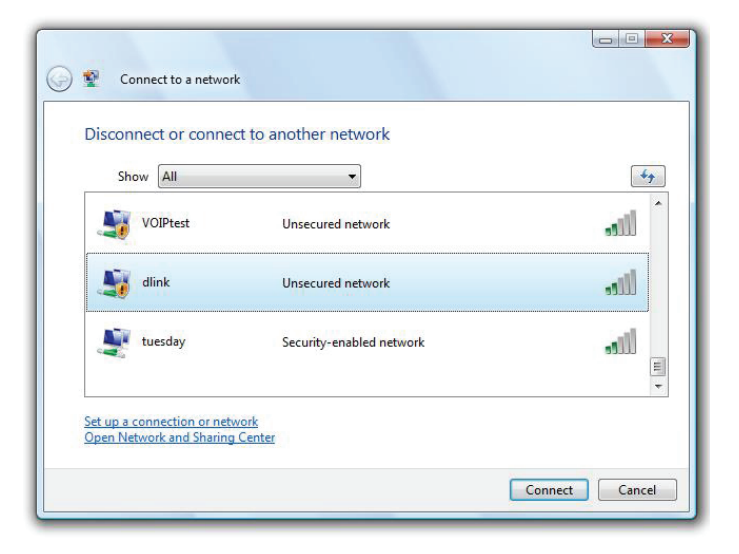
Section 6- Connecting a Wireless Client

3. Enter the same security key or passphrase (Wi-Fi password) that is on your router and click **Connect**.

It may take 20-30 seconds to connect to the wireless network. If the connection fails, please verify that the security settings are correct. The key or passphrase must be exactly the same as the one on the wireless router.

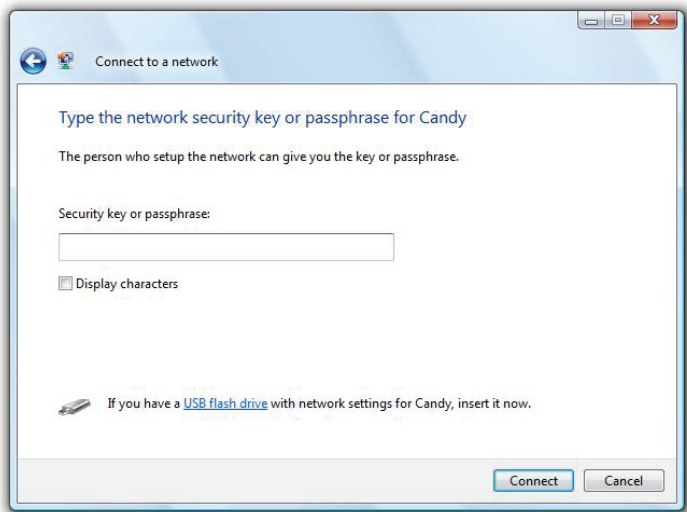

# **Troubleshooting**

This chapter provides solutions to problems that can occur during the installation and operation of the DIR-2680. Read the following descriptions if you are having problems. The examples below are illustrated in Windows® XP. If you have a different operating system, the screenshots on your computer will look similar to these examples.

## **1. Why can't I access the web-based configuration utility?**

When entering the IP address of the D-Link router (**192.168.0.1** for example), you are not connecting to a website, nor do you have to be connected to the Internet. The device has the utility built-in to a ROM chip in the device itself. Your computer must be on the same IP subnet to connect to the web-based utility.

- Make sure you have an updated Java-enabled web browser. We recommend the following:
	- Microsoft Internet Explorer® 10 or higher
	- Mozilla Firefox 28 or higher
	- Google™ Chrome 28 or higher
	- Apple Safari 6 or higher
- Verify physical connectivity by checking for solid link lights on the device. If you do not get a solid link light, try using a different cable, or connect to a different port on the device if possible. If the computer is turned off, the link light may not be on.
- Disable any Internet security software running on the computer. Software firewalls such as ZoneAlarm, BlackICE, Sygate, Norton Personal Firewall, and Windows<sup>®</sup> XP firewall may block access to the configuration pages. Check the help files included with your firewall software for more information on disabling or configuring it.
- Configure your Internet settings:
	- Go to **Start** > **Settings** > **Control Panel**. Double-click the **Internet Options** Icon. From the **Security** tab, click the button to restore the settings to their defaults.
	- Click the **Connection** tab and set the dial-up option to Never Dial a Connection. Click the LAN Settings button. Make sure nothing is checked. Click **OK**.
	- Go to the **Advanced** tab and click the button to restore these settings to their defaults. Click **OK** three times.
	- Close your web browser (if open) and open it.
- Access the web management. Open your web browser and enter the IP address of your D-Link router in the address bar. This should open the login page for your web management.
- If you still cannot access the configuration, unplug the power to the router for 10 seconds and plug back in. Wait about 30 seconds and try accessing the configuration. If you have multiple computers, try connecting using a different computer.

## **2. What can I do if I forgot my password?**

If you forgot your password, you must reset your router. This process will change all your settings back to the factory defaults.

To reset the router, locate the reset button (hole) on the rear panel of the unit. With the router powered on, use a paperclip to hold the button down for 10 seconds. Release the button and the router will go through its reboot process. Wait about 30 seconds to access the router. The default IP address is **192.168.0.1**. When logging in, leave the password box empty.

### **3. Why can't I connect to certain sites or send and receive emails when connecting through my router?**

If you are having a problem sending or receiving email, or connecting to secure sites such as eBay, banking sites, and Hotmail, we suggest lowering the MTU in increments of ten (Ex. 1492, 1482, 1472, etc).

To find the proper MTU Size, you'll have to do a special ping of the destination you're trying to go to. A destination could be another computer, or a URL.

- Click on **Start** and then click **Run**.
- Windows® 95, 98, and Me users type in **command** (Windows® NT, 2000, XP, Vista®, and 7 users type in **cmd**) and press **Enter** (or click **OK**).
- Once the window opens, you'll need to do a special ping. Use the following syntax:

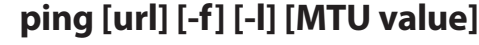

Example: **ping yahoo.com -f -l 1472**

```
|C:\rangle>ping yahoo.com -f -l 1482
Pinging yahoo.com [66.94.234.13] with 1482 bytes of data:
Packet needs to be fragmented but DF set.<br>Packet needs to be fragmented but DF set.<br>Packet needs to be fragmented but DF set.<br>Packet needs to be fragmented but DF set.
Ping statistics for 66.94.234.13:<br>Packets: Sent = 4, Received = 0, Lost = 4 (100% loss),<br>Approximate round trip times in milli-seconds:
        Minimum = \thetams, Maximum = \thetams, Average = \thetams
C:\>ping yahoo.com -f -1 1472
Pinging yahoo.com [66.94.234.13] with 1472 bytes of data:
Reply from 66.94.234.13: bytes=1472 time=93ms TTL=52<br>Reply from 66.94.234.13: bytes=1472 time=109ms TTL=52<br>Reply from 66.94.234.13: bytes=1472 time=125ms TTL=52<br>Reply from 66.94.234.13: bytes=1472 time=203ms TTL=52
Ping statistics for 66.94.234.13:<br>Packets: Sent = 4, Received = 4, Lost = 0 (0% loss),<br>Approximate round trip times in milli-seconds:
        Minimum = 93ms, Maximum = 203ms, Average = 132ms|C:\>
```
You should start at 1472 and work your way down by 10 each time. Once you get a reply, go up by 2 until you get a fragmented packet. Take that value and add 28 to the value to account for the various TCP/IP headers. For example, lets say that 1452 was the proper value, the actual MTU size would be 1480, which is the optimum for the network we're working with (1452+28=1480).

Once you find your MTU, you can now configure your router with the proper MTU size.

To change the MTU rate on your router follow the steps below:

- Open your browser, enter the IP address of your router (192.168.0.1) and click **OK**.
- Enter your username (admin) and password (blank by default). Click **OK** to enter the web configuration page for the device.
- Click on **Setup** and then click **Manual Configure**.
- To change the MTU, enter the number in the MTU field and click **Save Settings** to save your settings.
- Test your email. If changing the MTU does not resolve the problem, continue changing the MTU in increments of ten.

# **Wireless Basics**

D-Link wireless products are based on industry standards to provide easy-to-use and compatible high-speed wireless connectivity within your home, business, or public access wireless networks. Strictly adhering to the IEEE standard, the D-Link wireless family of products will allow you to securely access the data you want, when, and where you want it. You will be able to enjoy the freedom that wireless networking delivers.

A wireless local area network (WLAN) is a cellular computer network that transmits and receives data with radio signals instead of wires. Wireless LANs are used increasingly in both home and office environments, and public areas such as airports, coffee shops and universities. Innovative ways to utilize WLAN technology are helping people work, and communicate more efficiently. Increased mobility and the absence of cabling and other fixed infrastructure have proven to be beneficial for many users.

Wireless users can use the same applications they use on a wired network. Wireless adapter cards used on laptop and desktop systems support the same protocols as Ethernet adapter cards.

Under many circumstances, it may be desirable for mobile network devices to link to a conventional Ethernet LAN in order to use servers, printers or an Internet connection supplied through the wired LAN. A wireless router is a device used to provide this link.

## **What is Wireless?**

Wireless or Wi-Fi technology is another way of connecting your computer to the network without using wires. Wi-Fi uses radio frequency to connect wirelessly so you have the freedom to connect computers anywhere in your home or office network.

## **Why D-Link Wireless**?

D-Link is the worldwide leader and award winning designer, developer, and manufacturer of networking products. D-Link delivers the performance you need at a price you can afford. D-Link has all the products you need to build your network.

## **How does wireless work?**

Wireless works similarly to how cordless phones work, through radio signals that transmit data from one point A to point B. But wireless technology has restrictions as to how you can access the network. You must be within the wireless network range area to be able to connect your computer. There are two different types of wireless networksl: Wireless Local Area Network (WLAN), and Wireless Personal Area Network (WPAN).

### **Wireless Local Area Network (WLAN)**

In a wireless local area network, a device called an Access Point (AP) connects computers to the network. The access point has a small antenna attached to it, which allows it to transmit data back and forth over radio signals. With an indoor access point the signal can travel up to 300 feet. With an outdoor access point the signal can reach out up to 30 miles to serve places like manufacturing plants, industrial locations, university and high school campuses, airports, golf courses, and many other outdoor venues.

## **Wireless Personal Area Network (WPAN)**

Bluetooth is the industry standard wireless technology used for WPAN. Bluetooth devices in WPAN operate in a range up to 30 feet away.

Compared to WLAN the speed and wireless operation range are both less than WLAN, but in return it doesn't use nearly as much power. This makes it ideal for personal devices, such as mobile phones, PDAs, headphones, laptops, speakers, and other devices that operate on batteries.

## **Who uses wireless?**

Wireless technology as become so popular in recent years that almost everyone is using it, whether it's for home, office, business, D-Link has a wireless solution for it.

### **Home Uses/Benefits**

- Gives everyone at home broadband access
- Surf the web, check email, instant message, etc.
- Gets rid of the cables around the house
- Simple and easy to use

## **Small Office and Home Office Uses/Benefits**

- Stay on top of everything at home as you would at office
- Remotely access your office network from home
- Share Internet connection and printer with multiple computers
- No need to dedicate office space

## **Where is wireless used?**

Wireless technology is expanding everywhere, not just at home or office. People like the freedom of mobility and it's becoming so popular that more and more public facilities now provide wireless access to attract people. The wireless connection in public places is usually called "hotspots".

Using a D-Link USB adapter with your laptop, you can access the hotspot to connect to the Internet from remote locations like: airports, hotels, coffee shops, libraries, restaurants, and convention centers.

Wireless network is easy to setup, but if you're installing it for the first time it could be quite a task not knowing where to start. That's why we've put together a few setup steps and tips to help you through the process of setting up a wireless network.

## **Tips**

Here are a few things to keep in mind, when you install a wireless network.

### **Centralize your router or access point**

Make sure you place the router/access point in a centralized location within your network for the best performance. Try to place the router/access point as high as possible in the room, so the signal gets dispersed throughout your home. If you have a two-story home, you may need a repeater to boost the signal to extend the range.

## **Eliminate Interference**

Place home appliances such as cordless telephones, microwaves, and televisions as far away as possible from the router/access point. This would significantly reduce any interference that the appliances might cause since they operate on same frequency.

## **Security**

Don't let your next-door neighbors or intruders connect to your wireless network. Secure your wireless network by turning on the WPA or WEP security feature on the router. Refer to the product manual for detail information on how to set it up.

## **Wireless Modes**

There are basically two modes of networking:

- **Infrastructure** All wireless clients will connect to an access point or wireless router.
- **Ad-hoc** Directly connecting to another computer for peer-to-peer communication using wireless network adapters on each computer, such as two or more DIR-2680 wireless network USB adapters.

An Infrastructure network contains an access point or wireless router. All the wireless devices, or clients, will connect to the wireless router or access point.

An Ad-hoc network contains only clients, such as laptops with wireless USB adapters. All the adapters must be in Ad-hoc mode to communicate.

# **Networking Basics**

## **Check your IP address**

After you install your new D-Link adapter, by default, the TCP/IP settings should be set to obtain an IP address from a DHCP server (i.e. wireless router) automatically. To verify your IP address, please follow the steps below.

Click on **Start** > **Run**. In the run box type *cmd* and click **OK.** (Windows® 7/Vista® users type *cmd* in the **Start Search** box.)

At the prompt, type *ipconfig* and press **Enter**.

This will display the IP address, subnet mask, and the default gateway of your adapter.

If the address is 0.0.0.0, check your adapter installation, security settings, and the settings on your router. Some firewall software programs may block a DHCP request on newly installed adapters.

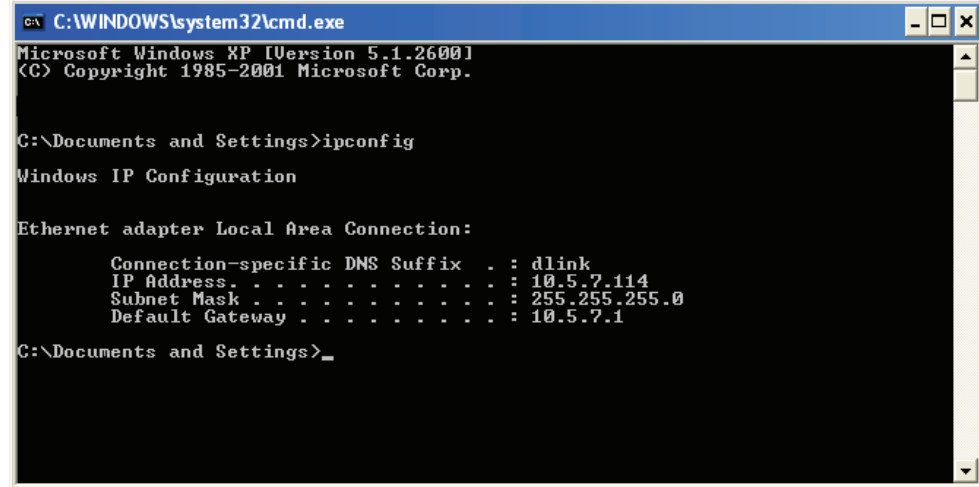

## **Statically Assign an IP address**

If you are not using a DHCP capable gateway/router, or you need to assign a static IP address, please follow the steps below:

## **Step 1**

Windows® 7 - Click on **Start** > **Control Panel** > **Network and Internet** > **Network and Sharing Center**.

Windows Vista® - Click on **Start** > **Control Panel** > **Network and Internet** > **Network and Sharing Center** > **Manage** 

#### **Network**

#### **Connections.**

Windows® XP - Click on **Start** > **Control Panel** > **Network Connections**.

Windows® 2000 - From the desktop, right-click **My Network Places** > **Properties**.

## **Step 2**

Right-click on the **Local Area Connection** which represents your network adapter and select **Properties**.

#### **Step 3**

Highlight **Internet Protocol (TCP/IP)** and click **Properties**.

### **Step 4**

Click **Use the following IP address** and enter an IP address that is on the same subnet as your network or the LAN IP address on your router.

Example: If the router´s LAN IP address is 192.168.0.1, make your IP address 192.168.0.X where X is a number between 2 and 99. Make sure that the number you choose is not in use on the network. Set the Default Gateway the same as the LAN IP address of your router (I.E. 192.168.0.1).

Set Primary DNS the same as the LAN IP address of your router (192.168.0.1). The Secondary DNS is not needed or you may enter a DNS server from your ISP.

#### **Step 5**

Click **OK** twice to save your settings.

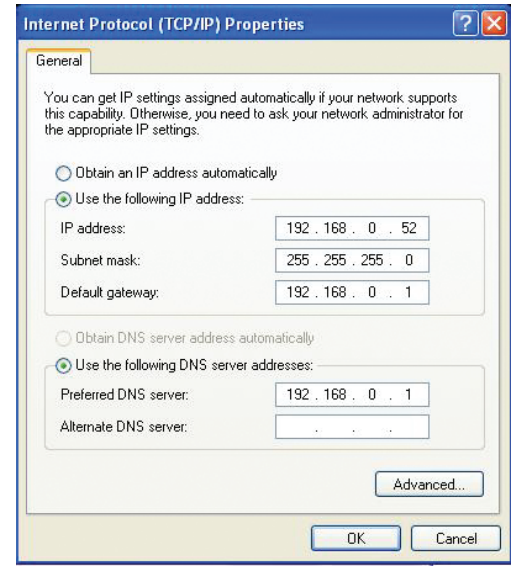

## **Wireless Security**

This section will show you the different levels of security you can use to protect your data from intruders. The DIR-2680 offers the following types of security:

• WPA2 (Wi-Fi Protected Access 2) • WPA2-PSK (Pre-Shared Key)

## **What is WPA?**

WPA (Wi-Fi Protected Access), is a Wi-Fi standard that was designed to improve the security features of WEP (Wired Equivalent Privacy).

The 2 major improvements over WEP:

- Improved data encryption through the Temporal Key Integrity Protocol (TKIP). TKIP scrambles the keys using a hashing algorithm and by adding an integrity-checking feature, ensures that the keys haven't been tampered with. WPA2 is based on 802.11i and uses Advanced Encryption Standard (AES) instead of TKIP.
- User authentication, which is generally missing in WEP, through the extensible authentication protocol (EAP). WEP regulates access to a wireless network based on a computer's hardware-specific MAC address, which is relatively simple to be sniffed out and stolen. EAP is built on a more secure public-key encryption system to ensure that only authorized network users can access the network.

WPA2-PSK uses a passphrase or key to authenticate your wireless connection. The key is an alpha-numeric password between 8 and 63 characters long. The password can include symbols (!?\*&\_) and spaces. This key must be the exact same key entered on your wireless router or access point.

WPA2 incorporates user authentication through the Extensible Authentication Protocol (EAP). EAP is built on a more secure public key encryption system to ensure that only authorized network users can access the network.

# **Technical Specifications**

#### **Device Interfaces**

- Wireless Interface (2.4 GHz): IEEE 802.11n/g/b
- Wireless Interface (5 GHz): IEEE 802.11 ac/n/a
- Three 10/100/1000 Mbps LAN ports
- One 10/100/1000 Mbps WAN port
- One USB 3.0 port

#### **Antenna Types**

• Four internal antennas

#### **Standards**

- IEEE 802.11ac<sup>1,2,3</sup>
- IEEE 802.11n
- IEEE 802.11g
- IEEE 802.11b
- IEEE 802.11a
- IEEE 802.3
- IEEE 802.3u
- IEEE 802.3ab

#### **Security**

- WPA2TM Personal
- Wi-Fi Protected Setup (WPS) PBC

#### **Power**

- Input: 100 to 240 V AC, 50 / 60 Hz
- Output: 12 V DC, 3 A

#### **Temperature**

- Operating: 0 to 40  $^{\circ}$ C (32 to 104  $^{\circ}$ F)
- Storage: -20 to 65  $°C$  (-4 to 149  $°F$ )

#### **Humidity**

- Operating: 10% to 90% maximum, non-condensing
- Storage: 5% to 95% maximum, non-condensing

#### **Certifications**

- FCC
- IC
- CE

#### **Dimensions & Weight**

- L x W x H: 160 x 160 x 160 mm (6.3 x 6.3 x 6.3 in)
- 850 g (1.87 lbs)

1 Maximum wireless signal rate derived from IEEE Standard 802.11a, 802.11g, 802.11n, and 802.11ac specifications. Actual data throughput will vary. Network conditions and environmental factors,including volume of network traffic, building materials and construction, and network overhead, lower actual data throughput rate. Environmental factors will adversely affect wireless signal range. 2 Frequency Range varies depending on country's regulation.

3 The DIR-2680 does not include 5.25-5.35 GHz & 5.47-5.725 GHz in some regions.

# **Regulatory Information**

## **ErP Power Usage**

This device is an Energy Related Product (ErP) designed to be always on. It can be turned off through a power switch to save energy when it is not needed.

Switched Off: 0.5 watts

## **Federal Communication Commission Interference Statement**

This equipment has been tested and found to comply with the limits for a Class B digital device, pursuant to Part 15 of the FCC Rules. These limits are designed to provide reasonable protection against harmful interference in a residential installation. This equipment generates, uses and can radiate radio frequency energy and, if not installed and used in accordance with the instructions, may cause harmful interference to radio communications. However, there is no guarantee that interference will not occur in a particular installation. If this equipment does cause harmful interference to radio or television reception, which can be determined by turning the equipment off and on, the user is encouraged to try to correct the interference by one of the following measures:

- Reorient or relocate the receiving antenna.
- Increase the separation between the equipment and receiver.
- Connect the equipment into an outlet on a circuit different from that to which the receiver is connected.
- Consult the dealer or an experienced radio/TV technician for help.

## **Non-modifications Statement:**

Any changes or modifications not expressly approved by the party responsible for compliance could void the user's authority to operate this equipment.

## **Caution:**

This device complies with Part 15 of the FCC Rules. Operation is subject to the following two conditions:

(1) This device may not cause harmful interference, and (2) this device must accept any interference received, including interference that may cause undesired operation.

This device and its antenna(s) must not be co-located or operating in conjunction with any other antenna or transmitter except in accordance with FCC multi-transmitter product procedures. For product available in the USA/Canada market, only channel 1~11 can be operated. Selection of other channels is not possible.

## **Note**

The country code selection is for non-USA models only and is not available to all USA models. Per FCC regulations, all WiFi product marketed in the USA must be fixed to USA operational channels only. **IMPORTANT NOTICE:**

## **FCC Radiation Exposure Statement**

This equipment complies with FCC radiation exposure limits set forth for an uncontrolled environment. This equipment should be installed and operated with minimum distance 20 between the radiator and your body.

### **Innovation, Science and Economic Development Canada (ISED) Statement:**

This Class B digital apparatus complies with Canadian ICES-003.

Cet appareil numérique de la classe B est conforme à la norme NMB-003 du Canada.

### **Innovation, Science and Economic Development Canada (ISED) Statement:**

This device complies with ISED licence-exempt RSS standard(s). Operation is subject to the following two conditions:

(1) this device may not cause interference, and

(2) this device must accept any interference, including interference that may cause undesired operation of the device.

Le présent appareil est conforme aux CNR d'ISED applicables aux appareils radio exempts de licence. L'exploitation est autorisée aux deux conditions suivantes :

(1) l'appareil ne doit pas produire de brouillage, et

(2) l'utilisateur de l'appareil doit accepter tout brouillage radioélectrique subi, même si le brouillage est susceptible d'en compromettre le fonctionnement.

### **Radiation Exposure Statement**

This equipment complies with ISED radiation exposure limits set forth for an uncontrolled environment. This equipment should be installed and operated with minimum distance 50 cm between the radiator and your body.

## **Déclaration d'exposition aux radiations**

Cet équipement est conforme aux limites d'exposition aux rayonnements ISED établies pour un environnement non contrôlé. Cet équipement doit être installé et utilisé avec un minimum de 50 cm de distance entre la source de rayonnement et votre corps.

### 以下警語適用台灣地區

依據 低功率電波輻射性電機管理辦法

第十二條: 經型式認證合格之低功率射頻電機,非經許可,公司、商號或使用者均不得擅自變更頻率、加大功率或變 更原設計之特性及功能。

第十四條: 低功率射頻電機之使用不得影響飛航安全及干擾合法通信;經發現有干擾現象時,應立即停用,並改善至 無干擾時方得繼續使用。前項合法通信,指依電信法規定作業之無線電通信。低功率射頻電機須忍受合法通信或工 業、科學及醫療用電波輻射性電機設備之干擾。

應避免影響附近雷達系統之操作

雷磁波曝露量MPE標準值1 mW/cm2,本產品使用時建議距離人體43 cm。

# $C \in$

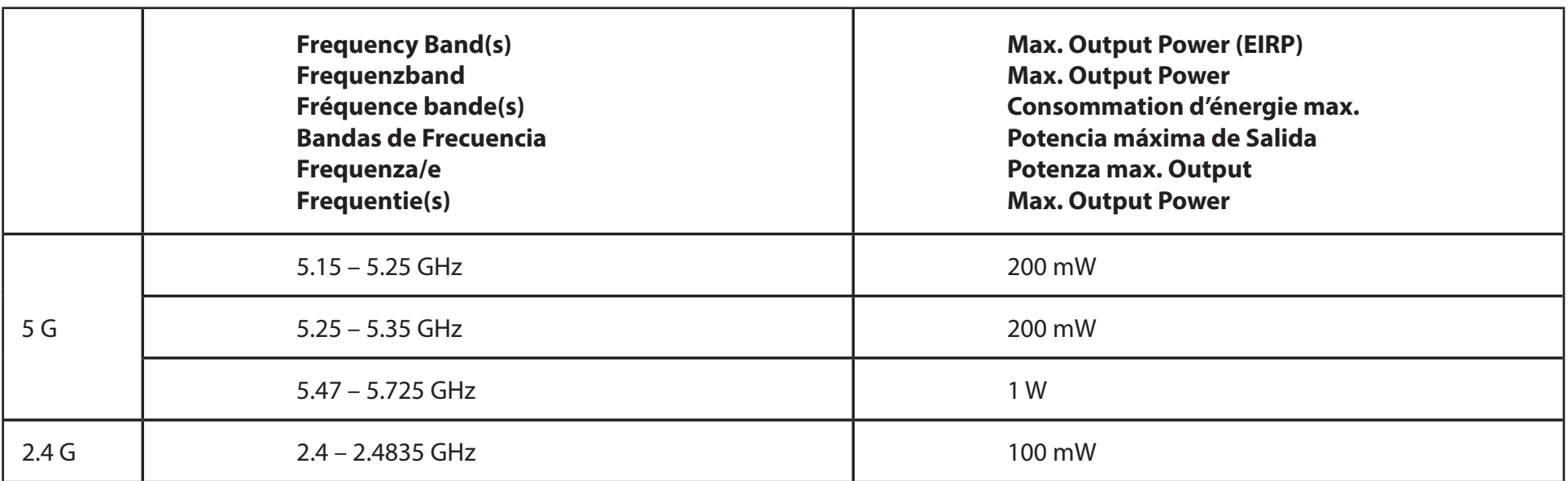

## **European Community Declaration of Conformity:**

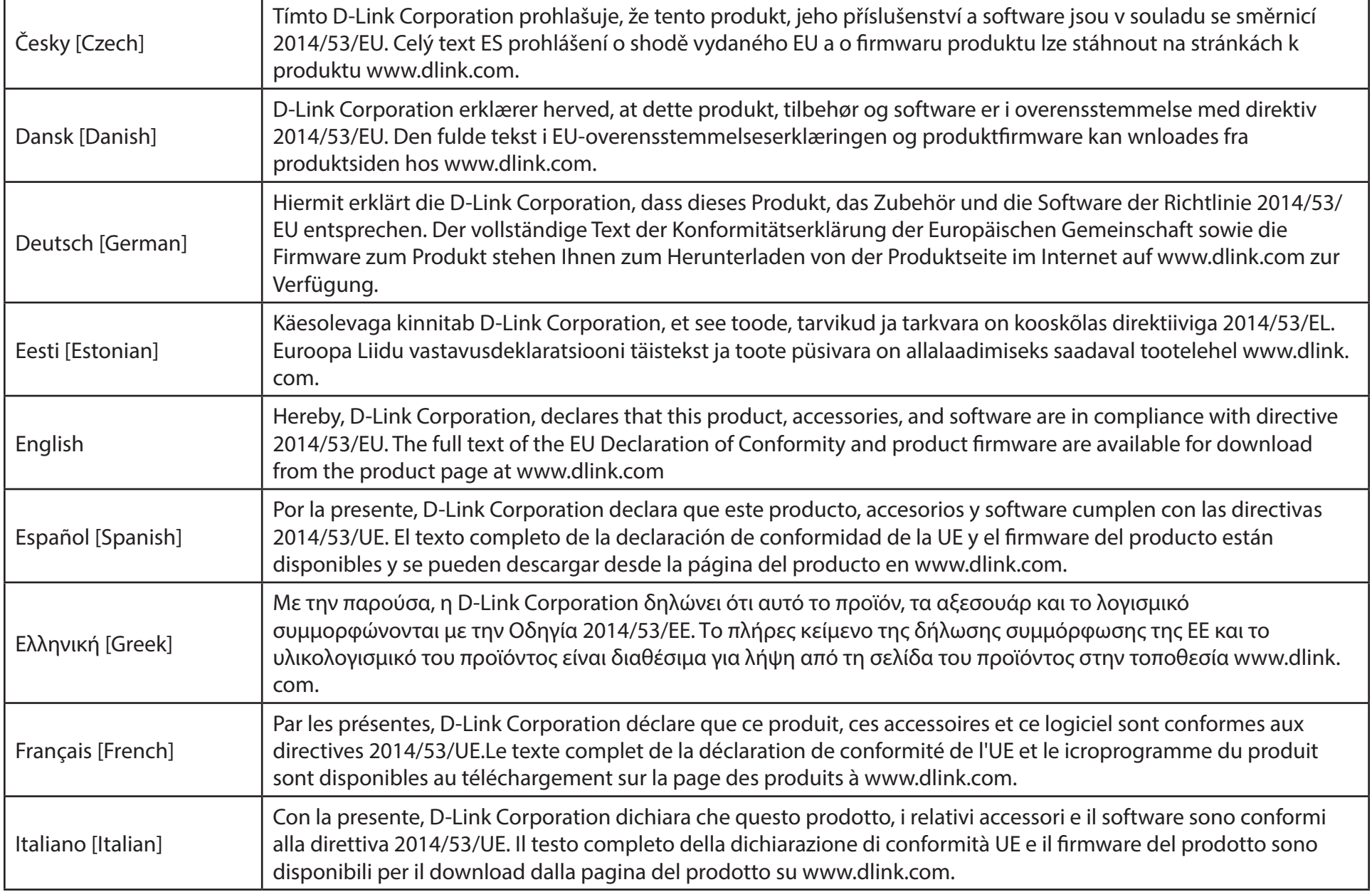

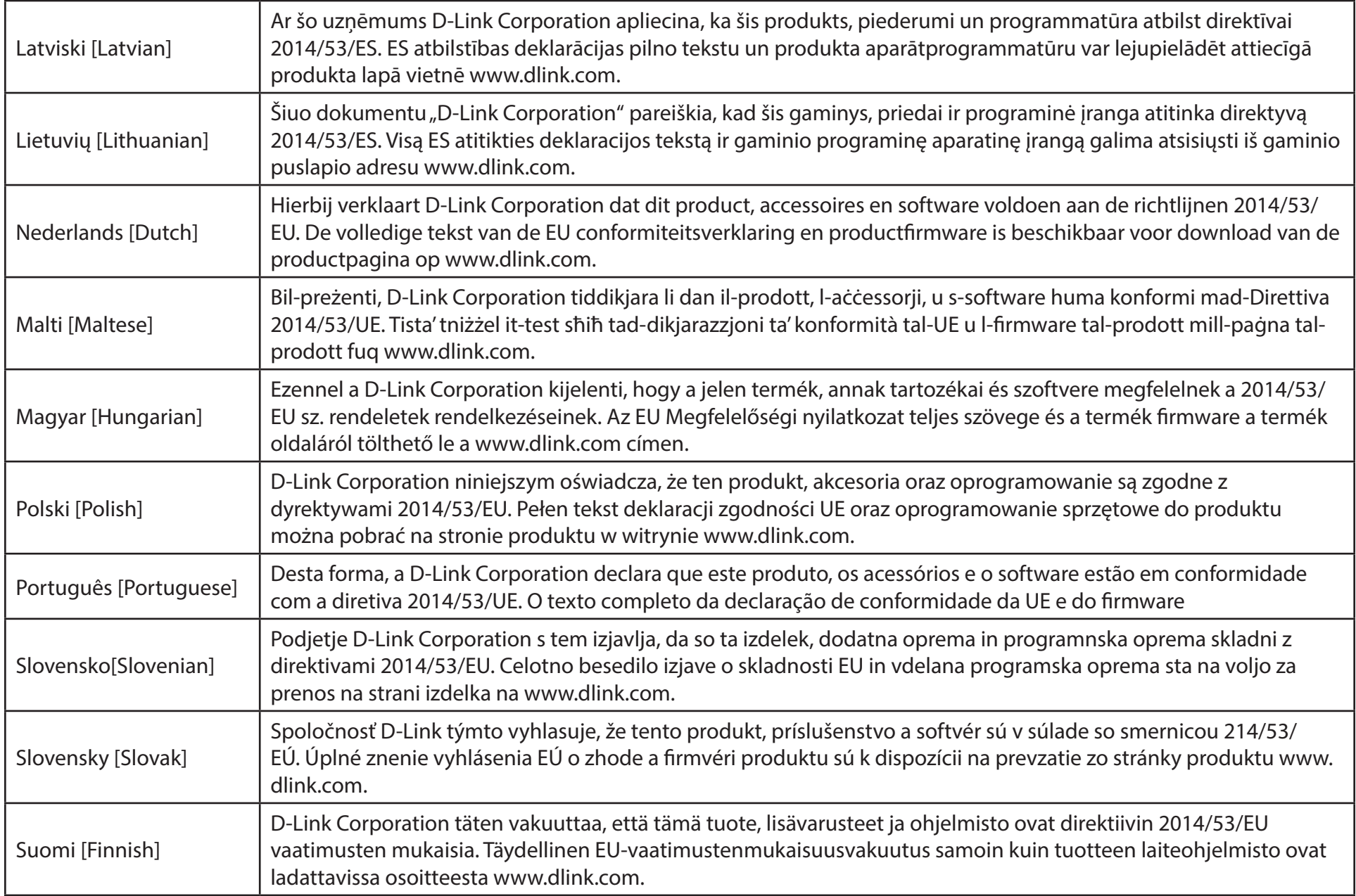

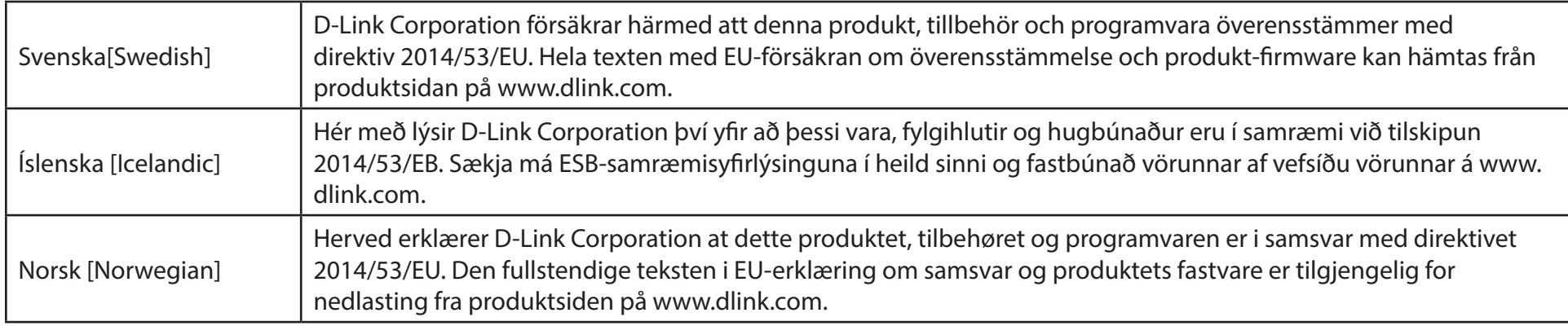

## **Warning Statement:**

The power outlet should be near the device and easily accessible.

## **NOTICE OF WIRELESS RADIO LAN USAGE IN THE EUROPEAN COMMUNITY (FOR WIRELESS PRODUCT ONLY):**

- This device is restricted to indoor use when operated in the European Community using channels in the 5.15-5.35 GHz band to reduce the potential for interference.
- This device is a 2.4 GHz wideband transmission system (transceiver), intended for use in all EU member states and EFTA countries. This equipment may be operated in AL, AD, BE, BG, DK, DE, FI, FR, GR, GW, IS, IT, HR, LI, LU, MT, MK, MD, MC, NL, NO, AT, PL, PT, RO, SM, SE, RS, SK, ES, CI, HU, and CY.

#### **Usage Notes:**

- To remain in conformance with European National spectrum usage regulations, frequency and channel limitations will be applied on the products according to the country where the equipment will be deployed.
- This device is restricted from functioning in Ad-hoc mode while operating in 5 GHz. Ad-hoc mode is direct peer-to-peer communication between two client devices without an Access Point.
- Access points will support DFS (Dynamic Frequency Selection) and TPC (Transmit Power Control) functionality as required when operating in 5 GHz band within the EU.
- Please refer to the product manual or datasheet to check whether your product uses 2.4 GHz and/or 5 GHz wireless.

## **HINWEIS ZUR VERWENDUNG VON DRAHTLOS-NETZWERK (WLAN) IN DER EUROPÄISCHEN GEMEINSCHAFT ( NUR FÜR EIN DRAHTLOSES PRODUKT )**

- Der Betrieb dieses Geräts in der Europäischen Gemeinschaft bei Nutzung von Kanälen im 5,15-5,35 GHz Frequenzband ist ausschließlich auf Innenräume beschränkt, um das Interferenzpotential zu reduzieren.
- Bei diesem Gerät handelt es sich um ein zum Einsatz in allen EU-Mitgliedsstaaten und in EFTA-Ländern ausgenommen Frankreich. Der Betrieb dieses Geräts ist in den folgenden Ländern erlaubt: AL, AD, BE, BG, DK, DE, FI, FR, GR, GW, IS, IT, HR, LI, LU, MT, MK, MD, MC, NL, NO, AT, PL, PT, RO, SM, SE, RS, SK, ES, CI, HU, CY

## **Gebrauchshinweise:**

- Um den in Europa geltenden nationalen Vorschriften zum Nutzen des Funkspektrums weiterhin zu entsprechen, werden Frequenz und Kanalbeschränkungen, dem jeweiligen Land, in dem das Gerät zum Einsatz kommt, entsprechend, auf die Produkte angewandt.
- Die Funktionalität im Ad-hoc-Modus bei Betrieb auf 5 GHz ist für dieses Gerät eingeschränkt. Bei dem Ad-hoc-Modus handelt es sich um eine Peer-to-Peer-Kommunikation zwischen zwei Client-Geräten ohneeinen Access Point.
- Access Points unterstützen die Funktionen DFS (Dynamic Frequency Selection) und TPC (Transmit Power Control) wie erforderlich bei Betrieb auf 5 GHz innerhalb der EU.
- Bitte schlagen Sie im Handbuch oder Datenblatt nach nach, ob Ihr Gerät eine 2,4 GHz und / oder 5 GHz Verbindung nutzt.

## **AVIS CONCERNANT L'UTILISATION DE LA RADIO SANS FIL LAN DANS LA COMMUNAUTÉ EUROPÉENNE (UNIQUEMENT POUR LES PRODUITS SANS FIL)**

- Cet appareil est limité à un usage intérieur lorsqu'il est utilisé dans la Communauté européenne sur les canaux de la bande de 5,15 à 5,35 GHz afin de réduire les risques d'interférences.
- Cet appareil est un système de transmission à large bande (émetteur-récepteur) de 2,4 GHz, destiné à être utilisé dans tous les Étatsmembres de l'UE et les pays de l'AELE. Cet équipement peut être utilisé dans les pays suivants : AL, AD, BE , BG, DK, DE, FI, FR, GR, GW, IS, IT, HR, LI, LU, MT , MK, MD, MC, NL, NO, AT, PL, PT, RO, SM, SE, RS, SK, ES, CI, HU, CY

#### **Notes d'utilisation:**

- Pour rester en conformité avec la réglementation nationale européenne en matière d'utilisation du spectre, des limites de fréquence et de canal seront appliquées aux produits selon le pays où l'équipement sera déployé.
- Cet appareil ne peut pas utiliser le mode Ad-hoc lorsqu'il fonctionne dans la bande de 5 GHz. Le mode Adhoc fournit une communication directe pair à pair entre deux périphériques clients sans point d'accès.
- Les points d'accès prendront en charge les fonctionnalités DFS (Dynamic Frequency Selection) et TPC (Transmit Power Control) au besoin lors du fonctionnement dans la bande de 5 GHz au sein de l'UE.
- Merci de vous référer au guide d'utilisation ou de la fiche technique afin de vérifier si votre produit utilise 2.4 GHz et/ou 5 GHz sans fil.

## **AVISO DE USO DE LA LAN DE RADIO INALÁMBRICA EN LA COMUNIDAD EUROPEA (SOLO PARA EL PRODUCTO INALÁMBRICO)**

- El uso de este dispositivo está restringido a interiores cuando funciona en la Comunidad Europea utilizando canales en la banda de 5,15-5,35 GHz, para reducir la posibilidad de interferencias.
- Este dispositivo es un sistema de transmisión (transceptor) de banda ancha de 2,4 GHz, pensado para su uso en todos los estados miembros de la UE y en los países de la AELC. Este equipo se puede utilizar en AL, AD, BE, BG, DK, DE, FI, FR, GR, GW, IS, IT, HR, LI, LU, MT, MK, MD, MC, NL, NO, AT, PL, PT, RO, SM, SE, RS, SK, ES, CI, HU, CY

#### **Notas de uso:**

- Para seguir cumpliendo las normas europeas de uso del espectro nacional, se aplicarán limitaciones de frecuencia y canal en los productos en función del país en el que se pondrá en funcionamiento el equipo.
- Este dispositivo tiene restringido el funcionamiento en modo Ad-hoc mientras funcione a 5 Ghz. El modo Ad-hoc es la comunicación directa de igual a igual entre dos dispositivos cliente sin un punto de acceso.
- Los puntos de acceso admitirán la funcionalidad DFS (Selección de frecuencia dinámica) y TPC (Control de la potencia de transmisión) si es necesario cuando funcionan a 5 Ghz dentro de la UE.
- Por favor compruebe el manual o la ficha de producto para comprobar si el producto utiliza las bandas inalámbricas de 2.4 GHz y/o la de 5 GHz.

## **AVVISO PER L'USO DI LAN RADIO WIRELESS NELLA COMUNITÀ EUROPEA (SOLO PER PRODOTTI WIRELESS)**

- Nella Comunità europea, l'uso di questo dispositivo è limitato esclusivamente agli ambienti interni sui canali compresi nella banda da 5,15 a 5,35 GHz al fine di ridurre potenziali interferenze. Questo dispositivo è un sistema di trasmissione a banda larga a 2,4 GHz (ricetrasmittente), destinato all'uso in tutti gli stati membri dell'Unione europea e nei paesi EFTA.
- Questo dispositivo può essere utilizzato in AL, AD, BE, BG, DK, DE, FI, FR, GR, GW, IS, IT, HR, LI, LU, MT, MK, MD, MC, NL, NO, AT, PL, PT, RO, SM, SE, RS, SK, ES, CI, HU, CY

#### **Note per l'uso**

- Al fine di mantenere la conformità alle normative nazionali europee per l'uso dello spettro di frequenze, saranno applicate limitazioni sulle frequenze e sui canali per il prodotto in conformità alle normative del paese in cui il dispositivo viene utilizzato.
- Questo dispositivo non può essere attivato in modalità Ad-hoc durante il funzionamento a 5 Ghz. La modalità Ad-hoc è una comunicazione diretta peer-to-peer fra due dispositivi client senza un punto di accesso.
- I punti di accesso supportano le funzionalità DFS (Dynamic Frequency Selection) e TPC (Transmit Power Control) richieste per operare a 5 Ghz nell'Unione europea.
- Ti invitiamo a fare riferimento al manuale del prodotto o alla scheda tecnica per verificare se il tuo prodotto utilizza le frequenze 2,4 GHz e/o 5 GHz.

## **KENNISGEVING VAN DRAADLOOS RADIO LAN-GEBRUIK IN DE EUROPESE GEMEENSCHAP (ALLEEN VOOR DRAADLOOS PRODUCT)**

- Dit toestel is beperkt tot gebruik binnenshuis wanneer het wordt gebruikt in de Europese Gemeenschap gebruik makend van kanalen in de 5.15-5.35 GHz band om de kans op interferentie te beperken.
- Dit toestel is een 2.4 GHz breedband transmissiesysteem (transceiver) dat bedoeld is voor gebruik in alle EU lidstaten en EFTA landen. Deze uitrusting mag gebruikt worden in AL, AD, BE, BG, DK, DE, FI, FR, GR, GW, IS, IT, HR, LI, LU, MT, MK, MD, MC, NL, NO, AT, PL, PT, RO, SM, SE, RS, SK, ES, CI, HU, CY

## **Gebruiksaanwijzingen:**

- Om de gebruiksvoorschriften van het Europese Nationale spectrum na te leven, zullen frequentie- en kanaalbeperkingen worden toegepast op de producten volgens het land waar de uitrusting gebruikt zal worden.
- Dit toestel kan niet functioneren in Ad-hoc mode wanneer het gebruikt wordt in 5 GHz. Ad-hoc mode is directe peer-to-peer communicatie tussen twee klantenapparaten zonder een toegangspunt.
- Toegangspunten ondersteunen DFS (Dynamic Frequency Selection) en TPC (Transmit Power Control) functionaliteit zoals vereist bij gebruik in 5 GHz binnen de EU.
- Raadpleeg de handleiding of de datasheet om te controleren of uw product gebruik maakt van 2.4 GHz en/of 5 GHz.

## **SAFETY INSTRUCTIONS**

The following general safety guidelines are provided to help ensure your own personal safety and protect your product from potential damage. Remember to consult the product user instructions for more details.

- Static electricity can be harmful to electronic components. Discharge static electricity from your body (i.e. touching grounded bare metal) before touching the product.
- Do not attempt to service the product and never disassemble the product. For some products with a user replaceable battery, please read and follow the instructions in the user manual.
- Do not spill food or liquid on your product and never push any objects into the openings of your product.
- Do not use this product near water, areas with high humidity, or condensation unless the product is specifically rated for outdoor application.
- Keep the product away from radiators and other heat sources.
- Always unplug the product from mains power before cleaning and use a dry lint free cloth only.

## **SICHERHEITSVORSCHRIFTEN**

Die folgenden allgemeinen Sicherheitsvorschriften dienen als Hilfe zur Gewährleistung Ihrer eigenen Sicherheit und zum Schutz Ihres Produkts. Weitere Details finden Sie in den Benutzeranleitungen zum Produkt.

• Statische Elektrizität kann elektronischen Komponenten schaden. Um Schäden durch statische Aufladung zu vermeiden, leiten Sie elektrostatische Ladungen von Ihrem Körper ab,

(z. B. durch Berühren eines geerdeten blanken Metallteils), bevor Sie das Produkt berühren.

- Unterlassen Sie jeden Versuch, das Produkt zu warten, und versuchen Sie nicht, es in seine Bestandteile zu zerlegen. Für einige Produkte mit austauschbaren Akkus lesen Sie bitte das Benutzerhandbuch und befolgen Sie die dort beschriebenen Anleitungen.
- Vermeiden Sie, dass Speisen oder Flüssigkeiten auf Ihr Produkt gelangen, und stecken Sie keine Gegenstände in die Gehäuseschlitze oder -öffnungen Ihres Produkts.
- Verwenden Sie dieses Produkt nicht in unmittelbarer Nähe von Wasser und nicht in Bereichen mit hoher Luftfeuchtigkeit oder Kondensation, es sei denn, es ist speziell zur Nutzung in Außenbereichen vorgesehen und eingestuft.
- Halten Sie das Produkt von Heizkörpern und anderen Quellen fern, die Wärme erzeugen.
- Trennen Sie das Produkt immer von der Stromzufuhr, bevor Sie es reinigen und verwenden Sie dazu ausschließlich ein trockenes fusselfreies Tuch.

## **CONSIGNES DE SÉCURITÉ**

Les consignes générales de sécurité ci-après sont fournies afin d'assurer votre sécurité personnelle et de protéger le produit d'éventuels dommages. Veuillez consulter les consignes d'utilisation du produit pour plus de détails.

- L'électricité statique peut endommager les composants électroniques. Déchargez l'électricité statique de votre corps (en touchant un objet en métal relié à la terre par exemple) avant de toucher le produit.
- N'essayez pas d'intervenir sur le produit et ne le démontez jamais. Pour certains produits contenant une batterie remplaçable par l'utilisateur, veuillez lire et suivre les consignes contenues dans le manuel d'utilisation.
- Ne renversez pas d'aliments ou de liquide sur le produit et n'insérez jamais d'objets dans les orifices.
- N'utilisez pas ce produit à proximité d'un point d'eau, de zones très humides ou de condensation sauf si le produit a été spécifiquement conçu pour une application extérieure.
- Éloignez le produit des radiateurs et autres sources de chaleur.
- Débranchez toujours le produit de l'alimentation avant de le nettoyer et utilisez uniquement un chiffon sec non pelucheux.

## **INSTRUCCIONES DE SEGURIDAD**

Las siguientes directrices de seguridad general se facilitan para ayudarle a garantizar su propia seguridad personal y para proteger el producto frente a posibles daños. No olvide consultar las instrucciones del usuario del producto para obtener más información.

- La electricidad estática puede resultar nociva para los componentes electrónicos. Descargue la electricidad estática de su cuerpo (p. ej., tocando algún metal sin revestimiento conectado a tierra) antes de tocar el producto.
- No intente realizar el mantenimiento del producto ni lo desmonte nunca. Para algunos productos con batería reemplazable por el usuario, lea y siga las instrucciones del manual de usuario.
- No derrame comida o líquidos sobre el producto y nunca deje que caigan objetos en las aberturas del mismo.
- No utilice este producto cerca del agua, en zonas con humedad o condensación elevadas a menos que el producto esté clasificado específicamente para aplicación en exteriores.
- Mantenga el producto alejado de los radiadores y de otras fuentes de calor.
- Desenchufe siempre el producto de la alimentación de red antes de limpiarlo y utilice solo un paño seco sin pelusa.

## **ISTRUZIONI PER LA SICUREZZA**

Le seguenti linee guida sulla sicurezza sono fornite per contribuire a garantire la sicurezza personale degli utenti e a proteggere il prodotto da potenziali danni. Per maggiori dettagli, consultare le istruzioni per l'utente del prodotto.

- L'elettricità statica può essere pericolosa per i componenti elettronici. Scaricare l'elettricità statica dal corpo (ad esempio toccando una parte metallica collegata a terra) prima di toccare il prodotto.
- Non cercare di riparare il prodotto e non smontarlo mai. Per alcuni prodotti dotati di batteria sostituibile dall'utente, leggere e seguire le istruzioni riportate nel manuale dell'utente.
- Non versare cibi o liquidi sul prodotto e non spingere mai alcun oggetto nelle aperture del prodotto.
- Non usare questo prodotto vicino all'acqua, in aree con elevato grado di umidità o soggette a condensa a meno che il prodotto non sia specificatamente approvato per uso in ambienti esterni.
- Tenere il prodotto lontano da caloriferi e altre fonti di calore.
- Scollegare sempre il prodotto dalla presa elettrica prima di pulirlo e usare solo un panno asciutto che non lasci filacce.

## **VEILIGHEIDSINFORMATIE**

De volgende algemene veiligheidsinformatie werd verstrekt om uw eigen persoonlijke veiligheid te waarborgen en uw product te beschermen tegen mogelijke schade. Denk eraan om de gebruikersinstructies van het product te raadplegen voor meer informatie.

- Statische elektriciteit kan schadelijk zijn voor elektronische componenten. Ontlaad de statische elektriciteit van uw lichaam (d.w.z. het aanraken van geaard bloot metaal) voordat uhet product aanraakt.
- U mag nooit proberen het product te onderhouden en u mag het product nooit demonteren. Voor sommige producten met door de gebruiker te vervangen batterij, dient u de instructies in de gebruikershandleiding te lezen en te volgen.
- Mors geen voedsel of vloeistof op uw product en u mag nooit voorwerpen in de openingen van uw product duwen.
- Gebruik dit product niet in de buurt van water, gebieden met hoge vochtigheid of condensatie, tenzij het product specifiek geclassificeerd is voor gebruik buitenshuis.
- Houd het product uit de buurt van radiators en andere warmtebronnen.
- U dient het product steeds los te koppelen van de stroom voordat u het reinigt en gebruik uitsluitend een droge pluisvrije doek.

## **Disposing of and Recycling Your Product ENGLISH EN**

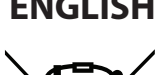

This symbol on the product or packaging means that according to local laws and regulations this product should be not be disposed of in household waste but sent for recycling. Please take it to a collection point designated by your local authorities once it has reached the end of its life, some will accept products for free. By recycling the product and its packaging in this manner you help to conserve the environment and protect human health.

## **D-Link and the Environment**

At D-Link, we understand and are committed to reducing any impact our operations and products may have on the environment. To minimise this impact D-Link designs and builds its products to be as environmentally friendly as possible, by using recyclable, low toxic materials in both products and packaging.

D-Link recommends that you always switch off or unplug your D-Link products when they are not in use. By doing so you will help to save energy and reduce CO2 emissions.

To learn more about our environmentally responsible products and packaging please visit **www.dlinkgreen.com**.

## **DEUTSCH DE**

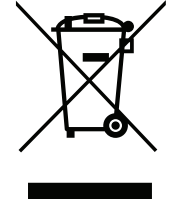

Dieses Symbol auf dem Produkt oder der Verpackung weist darauf hin, dass dieses Produkt gemäß bestehender örtlicher Gesetze und Vorschriften nicht über den normalen Hausmüll entsorgt werden sollte, sondern einer Wiederverwertung zuzuführen ist. Bringen Sie es bitte zu einer von Ihrer Kommunalbehörde entsprechend amtlich ausgewiesenen Sammelstelle, sobald das Produkt das Ende seiner Nutzungsdauer erreicht hat. Für die Annahme solcher Produkte erheben einige dieser Stellen keine Gebühren. Durch ein auf diese Weise durchgeführtes Recycling des Produkts und seiner Verpackung helfen Sie, die Umwelt zu schonen und die menschliche Gesundheit zu schützen.

## **D-Link und die Umwelt**

D-Link ist sich den möglichen Auswirkungen seiner Geschäftstätigkeiten und seiner Produkte auf die Umwelt bewusst und fühlt sich verpflichtet, diese entsprechend zu mindern. Zu diesem Zweck entwickelt und stellt D-Link seine Produkte mit dem Ziel größtmöglicher Umweltfreundlichkeit her und verwendet wiederverwertbare, schadstoffarme Materialien bei Produktherstellung und Verpackung.

D-Link empfiehlt, Ihre Produkte von D-Link, wenn nicht in Gebrauch, immer auszuschalten oder vom Netz zu nehmen. Auf diese Weise helfen Sie, Energie zu sparen und CO2-Emissionen zu reduzieren.

Wenn Sie mehr über unsere umweltgerechten Produkte und Verpackungen wissen möchten, finden Sie entsprechende Informationen im Internet unter **www.dlinkgreen.com**.

## **FRANÇAIS FR**

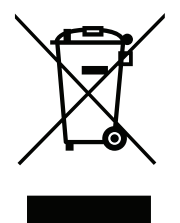

Ce symbole apposé sur le produit ou son emballage signifie que, conformément aux lois et règlementations locales, ce produit ne doit pas être éliminé avec les déchets domestiques mais recyclé. Veuillez le rapporter à un point de collecte prévu à cet effet par les autorités locales; certains accepteront vos produits gratuitement. En recyclant le produit et son emballage de cette manière, vous aidez à préserver l'environnement et à protéger la santé de l'homme.

## **D-Link et l'environnement**

Chez D-Link, nous sommes conscients de l'impact de nos opérations et produits sur l'environnement et nous engageons à le réduire. Pour limiter cet impact, D-Link conçoit et fabrique ses produits de manière aussi écologique que possible, en utilisant des matériaux recyclables et faiblement toxiques, tant dans ses produits que ses emballages.

D-Link recommande de toujours éteindre ou débrancher vos produits D-Link lorsque vous ne les utilisez pas. Vous réaliserez ainsi des économies d'énergie et réduirez vos émissions de CO2.

Pour en savoir plus sur les produits et emballages respectueux de l'environnement, veuillez consulter le **www.dlinkgreen.com**.

## **ESPAÑOL ES**

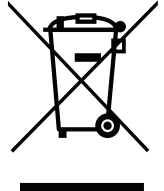

Este símbolo en el producto o el embalaje significa que, de acuerdo con la legislación y la normativa local, este producto no se debe desechar en la basura doméstica sino que se debe reciclar. Llévelo a un punto de recogida designado por las autoridades locales una vez que ha llegado al fin de su vida útil; algunos de ellos aceptan recogerlos de forma gratuita. Al reciclar el producto y su embalaje de esta forma, contribuye a preservar el medio ambiente y a proteger la salud de los seres humanos.

## **D-Link y el medio ambiente**

En D-Link, comprendemos y estamos comprometidos con la reducción del impacto que puedan tener nuestras actividades y nuestros productos en el medio ambiente. Para reducir este impacto, D-Link diseña y fabrica sus productos para que sean lo más ecológicos posible, utilizando materiales reciclables y de baja toxicidad tanto en los productos como en el embalaje.

D-Link recomienda apagar o desenchufar los productos D-Link cuando no se estén utilizando. Al hacerlo, contribuirá a ahorrar energía y a reducir las emisiones de CO2.

Para obtener más información acerca de nuestros productos y embalajes ecológicos, visite el sitio **www.dlinkgreen.com**.

## **ITALIANO IT**

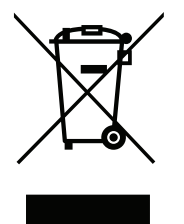

La presenza di questo simbolo sul prodotto o sulla confezione del prodotto indica che, in conformità alle leggi e alle normative locali, questo prodotto non deve essere smaltito nei rifiuti domestici, ma avviato al riciclo. Una volta terminato il ciclo di vita utile, portare il prodotto presso un punto di raccolta indicato dalle autorità locali. Alcuni questi punti di raccolta accettano gratuitamente i prodotti da riciclare. Scegliendo di riciclare il prodotto e il relativo imballaggio, si contribuirà a preservare l'ambiente e a salvaguardare la salute umana.

## **D-Link e l'ambiente**

D-Link cerca da sempre di ridurre l'impatto ambientale dei propri stabilimenti e dei propri prodotti. Allo scopo di ridurre al minimo tale impatto, D-Link progetta e realizza i propri prodotti in modo che rispettino il più possibile l'ambiente, utilizzando materiali riciclabili a basso tasso di tossicità sia per i prodotti che per gli imballaggi.

D-Link raccomanda di spegnere sempre i prodotti D-Link o di scollegarne la spina quando non vengono utilizzati. In questo modo si contribuirà a risparmiare energia e a ridurre le emissioni di anidride carbonica.

Per ulteriori informazioni sui prodotti e sugli imballaggi D-Link a ridotto impatto ambientale, visitate il sito all'indirizzo **www.dlinkgreen.com**.

#### **NEDERLANDS NL**

Dit symbool op het product of de verpakking betekent dat dit product volgens de plaatselijke wetgeving niet mag worden weggegooid met het huishoudelijk afval, maar voor recyclage moeten worden ingeleverd. Zodra het product het einde van de levensduur heeft bereikt, dient u het naar een inzamelpunt te brengen dat hiertoe werd aangeduid door uw plaatselijke autoriteiten, sommige autoriteiten accepteren producten zonder dat u hiervoor dient te betalen. Door het product en de verpakking op deze manier te recyclen helpt u het milieu en de gezondheid van de mens te beschermen.

## **D-Link en het milieu**

Bij D-Link spannen we ons in om de impact van onze handelingen en producten op het milieu te beperken. Om deze impact te beperken, ontwerpt en bouwt D-Link zijn producten zo milieuvriendelijk mogelijk, door het gebruik van recycleerbare producten met lage toxiciteit in product en verpakking.

D-Link raadt aan om steeds uw D-Link producten uit te schakelen of uit de stekker te halen wanneer u ze niet gebruikt. Door dit te doen bespaart u energie en beperkt u de CO2-emissies.

Breng een bezoek aan **www.dlinkgreen.com** voor meer informatie over onze milieuverantwoorde producten en verpakkingen.

## **POLSKI PL**

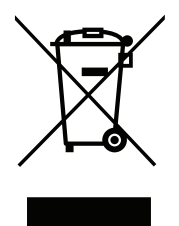

Ten symbol umieszczony na produkcie lub opakowaniu oznacza, że zgodnie z miejscowym prawem i lokalnymi przepisami niniejszego produktu nie wolno wyrzucać jak odpady czy śmieci z gospodarstwa domowego, lecz należy go poddać procesowi recyklingu. Po zakończeniu użytkowania produktu, niektóre odpowiednie do tego celu podmioty przyjmą takie produkty nieodpłatnie, dlatego prosimy dostarczyć go do punktu zbiórki wskazanego przez lokalne władze. Poprzez proces recyklingu i dzięki takiemu postępowaniu z produktem oraz jego opakowaniem, pomogą Państwo chronić środowisko naturalne i dbać o ludzkie zdrowie.

## **D-Link i środowisko**

D-Link podchodzimy w sposób świadomy do ochrony otoczenia oraz jesteśmy zaangażowani w zmniejszanie wpływu naszych działań i produktów na środowisko naturalne. W celu zminimalizowania takiego wpływu firma D-Link konstruuje i wytwarza swoje produkty w taki sposób, aby były one jak najbardziej przyjazne środowisku, stosując do tych celów materiały nadające się do powtórnego wykorzystania, charakteryzujące się małą toksycznością zarówno w przypadku samych produktów jak i opakowań.

Firma D-Link zaleca, aby Państwo zawsze prawidłowo wyłączali z użytku swoje produkty D-Link, gdy nie są one wykorzystywane. Postępując w ten sposób pozwalają Państwo oszczędzać energię i zmniejszać emisje CO2.

Aby dowiedzieć się więcej na temat produktów i opakowań mających wpływ na środowisko prosimy zapoznać się ze stroną Internetową **www. dlinkgreen.com**.

## **ČESKY CZ**

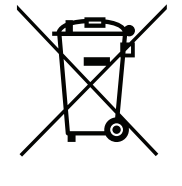

Tento symbol na výrobku nebo jeho obalu znamená, že podle místně platných předpisů se výrobek nesmí vyhazovat do komunálního odpadu, ale odeslat k recyklaci. Až výrobek doslouží, odneste jej prosím na sběrné místo určené místními úřady k tomuto účelu. Některá sběrná místa přijímají výrobky zdarma. Recyklací výrobku i obalu pomáháte chránit životní prostředí i lidské zdraví.

## **D-Link a životní prostředí**

Ve společnosti D-Link jsme si vědomi vlivu našich provozů a výrobků na životní prostředí a snažíme se o minimalizaci těchto vlivů. Proto své výrobky navrhujeme a vyrábíme tak, aby byly co nejekologičtější, a ve výrobcích i obalech používáme recyklovatelné a nízkotoxické materiály.

Společnost D-Link doporučuje, abyste své výrobky značky D-Link vypnuli nebo vytáhli ze zásuvky vždy, když je nepoužíváte. Pomůžete tak šetřit energii a snížit emise CO2.

Více informací o našich ekologických výrobcích a obalech najdete na adrese **www.dlinkgreen.com**.

#### **MAGYAR HU**

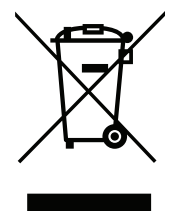

Ez a szimbólum a terméken vagy a csomagoláson azt jelenti, hogy a helyi törvényeknek és szabályoknak megfelelően ez a termék nem semmisíthető meg a háztartási hulladékkal együtt, hanem újrahasznosításra kell küldeni. Kérjük, hogy a termék élettartamának elteltét követően vigye azt a helyi hatóság által kijelölt gyűjtőhelyre. A termékek egyes helyeken ingyen elhelyezhetők. A termék és a csomagolás újrahasznosításával segíti védeni a környezetet és az emberek egészségét.

## **A D-Link és a környezet**

A D-Linknél megértjük és elkötelezettek vagyunk a műveleteink és termékeink környezetre gyakorolt hatásainak csökkentésére. Az ezen hatás csökkentése érdekében a D-Link a lehető leginkább környezetbarát termékeket tervez és gyárt azáltal, hogy újrahasznosítható, alacsony károsanyagtartalmú termékeket gyárt és csomagolásokat alkalmaz.

A D-Link azt javasolja, hogy mindig kapcsolja ki vagy húzza ki a D-Link termékeket a tápforrásból, ha nem használja azokat. Ezzel segít az energia megtakarításában és a széndioxid kibocsátásának csökkentésében.

Környezetbarát termékeinkről és csomagolásainkról további információkat a **www.dlinkgreen.com** weboldalon tudhat meg.

#### **NORSK NO**

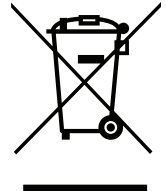

Dette symbolet på produktet eller forpakningen betyr at dette produktet ifølge lokale lover og forskrifter ikke skal kastes sammen med husholdningsavfall, men leveres inn til gjenvinning. Vennligst ta det til et innsamlingssted anvist av lokale myndigheter når det er kommet til slutten av levetiden. Noen steder aksepteres produkter uten avgift. Ved på denne måten å gjenvinne produktet og forpakningen hjelper du å verne miljøet og beskytte folks helse.

## **D-Link og miljøet**

Hos D-Link forstår vi oss på og er forpliktet til å minske innvirkningen som vår drift og våre produkter kan ha på miljøet. For å minimalisere denne innvirkningen designer og lager D-Link produkter som er så miljøvennlig som mulig, ved å bruke resirkulerbare, lav-toksiske materialer både i produktene og forpakningen.

D-Link anbefaler at du alltid slår av eller frakobler D-Link-produkter når de ikke er i bruk. Ved å gjøre dette hjelper du å spare energi og å redusere CO2-utslipp.

For mer informasjon angående våre miljøansvarlige produkter og forpakninger kan du gå til **www.dlinkgreen.com**.

#### **DANSK DK**

Dette symbol på produktet eller emballagen betyder, at dette produkt i henhold til lokale love og regler ikke må bortskaffes som husholdningsaffald, mens skal sendes til genbrug. Indlever produktet til et indsamlingssted som angivet af de lokale myndigheder, når det er nået til slutningen af dets levetid. I nogle tilfælde vil produktet blive modtaget gratis. Ved at indlevere produktet og dets emballage til genbrug på denne måde bidrager du til at beskytte miljøet og den menneskelige sundhed.

## **D-Link og miljøet**

Hos D-Link forstår vi og bestræber os på at reducere enhver indvirkning, som vores aktiviteter og produkter kan have på miljøet. For at minimere denne indvirkning designer og producerer D-Link sine produkter, så de er så miljøvenlige som muligt, ved at bruge genanvendelige materialer med lavt giftighedsniveau i både produkter og emballage.

D-Link anbefaler, at du altid slukker eller frakobler dine D-Link-produkter, når de ikke er i brug. Ved at gøre det bidrager du til at spare energi og reducere CO2-udledningerne.

Du kan finde flere oplysninger om vores miljømæssigt ansvarlige produkter og emballage på **www.dlinkgreen.com**.

### **SUOMI FI**

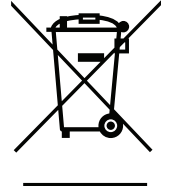

Tämä symboli tuotteen pakkauksessa tarkoittaa, että paikallisten lakien ja säännösten mukaisesti tätä tuotetta ei pidä hävittää yleisen kotitalousjätteen seassa vaan se tulee toimittaa kierrätettäväksi. Kun tuote on elinkaarensa päässä, toimita se lähimpään viranomaisten hyväksymään kierrätyspisteeseen. Kierrättämällä käytetyn tuotteen ja sen pakkauksen autat tukemaan sekä ympäristön että ihmisten terveyttä ja hyvinvointia.

## **D-Link ja ympäristö**

D-Link ymmärtää ympäristönsuojelun tärkeyden ja on sitoutunut vähentämään tuotteistaan ja niiden valmistuksesta ympäristölle mahdollisesti aiheutuvia haittavaikutuksia. Nämä negatiiviset vaikutukset minimoidakseen D-Link suunnittelee ja valmistaa tuotteensa mahdollisimman ympäristöystävällisiksi käyttämällä kierrätettäviä, alhaisia pitoisuuksia haitallisia aineita sisältäviä materiaaleja sekä tuotteissaan että niiden pakkauksissa.

Suosittelemme, että irrotat D-Link-tuotteesi virtalähteestä tai sammutat ne aina, kun ne eivät ole käytössä. Toimimalla näin autat säästämään energiaa ja vähentämään hiilidioksiidipäästöjä.

Lue lisää ympäristöystävällisistä D-Link-tuotteista ja pakkauksistamme osoitteesta **www.dlinkgreen.com**.

#### **SVENSKA SE**

Den här symbolen på produkten eller förpackningen betyder att produkten enligt lokala lagar och föreskrifter inte skall kastas i hushållssoporna utan i stället återvinnas. Ta den vid slutet av dess livslängd till en av din lokala myndighet utsedd uppsamlingsplats, vissa accepterar produkter utan kostnad. Genom att på detta sätt återvinna produkten och förpackningen hjälper du till att bevara miljön och skydda människors hälsa.

## **D-Link och miljön**

På D-Link förstår vi och är fast beslutna att minska den påverkan våra verksamheter och produkter kan ha på miljön. För att minska denna påverkan utformar och bygger D-Link sina produkter för att de ska vara så miljövänliga som möjligt, genom att använda återvinningsbara material med låg gifthalt i både produkter och förpackningar.

D-Link rekommenderar att du alltid stänger av eller kopplar ur dina D-Link produkter när du inte använder dem. Genom att göra detta hjälper du till att spara energi och minska utsläpp av koldioxid.

För mer information om våra miljöansvariga produkter och förpackningar **www.dlinkgreen.com**.

## **PORTUGUÊS PT**

Este símbolo no produto ou embalagem significa que, de acordo com as leis e regulamentações locais, este produto não deverá ser eliminado juntamente com o lixo doméstico mas enviado para a reciclagem. Transporte-o para um ponto de recolha designado pelas suas autoridades locais quando este tiver atingido o fim da sua vida útil, alguns destes pontos aceitam produtos gratuitamente. Ao reciclar o produto e respectiva embalagem desta forma, ajuda a preservar o ambiente e protege a saúde humana.

## **A D-Link e o ambiente**

Na D-Link compreendemos e comprometemo-nos com a redução do impacto que as nossas operações e produtos possam ter no ambiente. Para minimizar este impacto a D-Link concebe e constrói os seus produtos para que estes sejam o mais inofensivos para o ambiente possível, utilizando meteriais recicláveis e não tóxicos tanto nos produtos como nas embalagens.

A D-Link recomenda que desligue os seus produtos D-Link quando estes não se encontrarem em utilização. Com esta acção ajudará a poupar energia e reduzir as emissões de CO2.

Para saber mais sobre os nossos produtos e embalagens responsáveis a nível ambiental visite **www.dlinkgreen.com**.